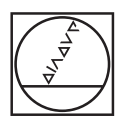

# **HEIDENHAIN**

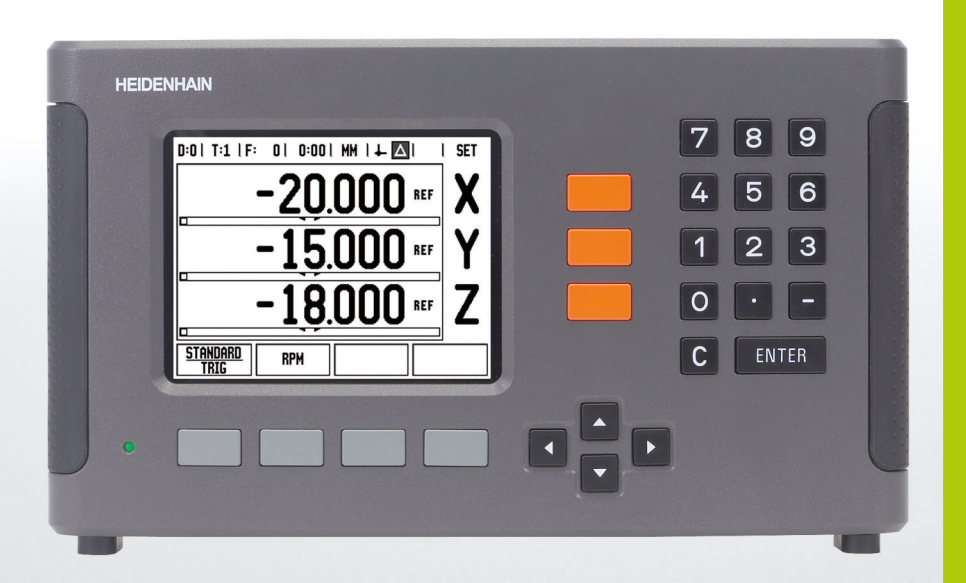

Návod k obsluze

# **ND 780**

# **Obrazovka ND 780**

Pohled na obrazovku ND 780, kde jsou typické poskytované informace.

- Počátek
- Nástroje
- Rychlost posuvu
- Stopky
- Měrné jednotky
- Skutečná hodnota
- Zbývající vzdálenost
- Ukazatel stránek
- Nastavit/Vynulovat
- Označení osy
- Symbol reference
- Funkce softtlačítek
- Grafická polohovací pomůcka
- Oblast zobrazení

# **Čelní panel ND 780**

Pohled na definiční klávesy a funkce na čelním panelu ND 780.

- Klávesy os (3) X, Y, & Z
- Numerické vstupní klávesy
- Klávesa ENTER, potvrdí zadání a vybere políčko zadání
- Klávesa VYMAZAT (Clear)
- Směrové klávesy ŠIPKA (Arrow)
- SOFTTLAČÍTKA jejichž funkce se mění v závislosti na aktuálním zobrazení na displeji
- Indikátor napájení
- Zobrazovací displej
- Držáky pro uchopení

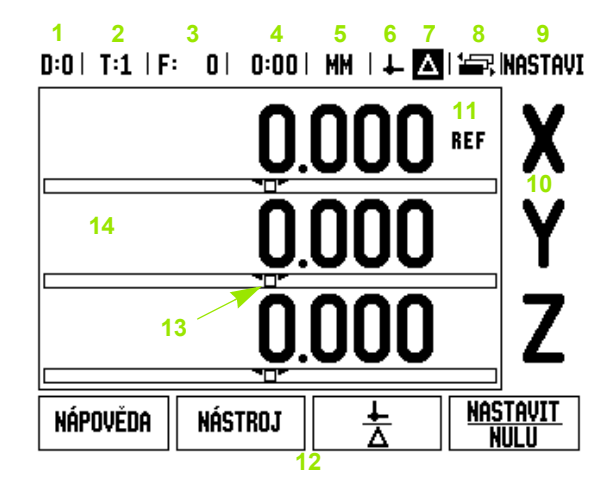

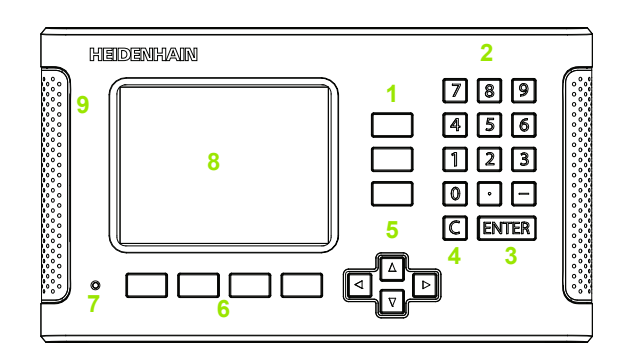

# **Zadní panel ND 780**

- Vypínač napájení
- Power connector
- Replaceable fuse holder
- Uzemnění Vyhledávače hran (Edge Finder)
- KT 130 Vyhledávač hran (Edge Finder)
- Encoder inputs: X1, X2, X3, axis interface encoders 11 µApp and 1 Vpp
- RS-232-C: PC communication
- Uzemnění (ochranné ukostření)
- Warning to protect against personal injury
- Product name, ID lable

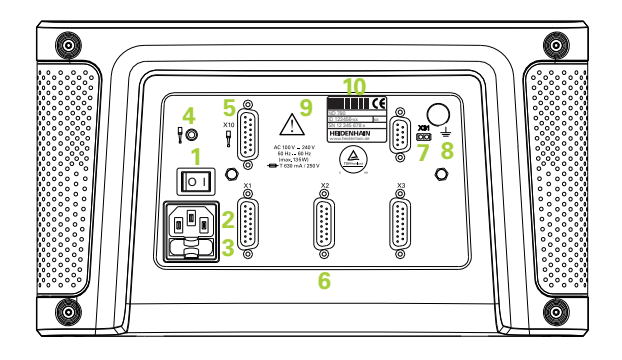

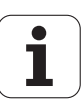

# **Úvod**

# **Verze softwaru**

Verze softwaru je uvedena na první obrazovce po zapnutí.

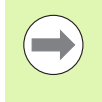

Tato Uživatelská příručka pokrývá funkce ND 780 pro **frézovací** i **soustružnické** aplikace. Provozní informace jsou uspořádány do tří částí: Všeobecné operace, Frézovací operace a Soustružnické operace.

# **ND 780**

Možné osy indikace.

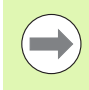

Digitální indikace ND 780 je k dispozici pouze pro **tři osy**. V celé této příručce se používá 3osová indikace ND 780 k ilustraci a popisu funkčních kláves.

# **Symboly v poznámkách**

Každá poznámka je označena na levé straně symbolem, který udává operátorovi typ a/nebo potenciální závažnost poznámky.

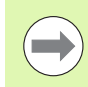

**Všeobecné informace**

např. o chování ND 780.

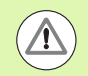

**Varování** Viz přiložené dokumenty

např. je-li pro funkci zapotřebí speciální nástroj.

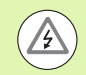

#### **Pozor – Nebezpečí zasažení elektrickým proudem nebo "úrazu"**

např. při otevření pouzdra.

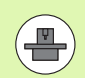

# **Různé**

např. mezi jednotlivými stroji.

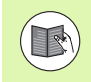

#### **Ref. příručka**

např. odvolání na jinou příručku.

# **Písma ND 780**

Následující přehled ukazuje, jak jsou různé proměnné (softtlačítka, klávesy) reprezentovány v textu této příručky:

- Softtlačítka SETUP softtlačítko
- Klávesy ENTER funkční klávesa

 **Úvod**

# **P řístupový kód k parametr ům indikace**

Před změnou či nastavením instala čních parametr ů stroje se musí zadat p řístupový kód. Tím se zabrání neúmyslné zm ě n ě parametr ů nastavení instalace.

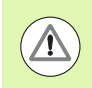

**D ŮLEŽITÉ!** P řístupový kód je 95148.

# **Přístup k provozním parametr ům stroje**

Viz také část Nastavení instalace [Viz "Parametry nastavení instalace"](#page-88-0)  [na stran](#page-88-0) ě 89.

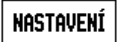

Za č n ěte stiskem softklávesy NASTAVENÍ (Setup).

Stiskn ěte softklávesu NASTAVENÍ INSTALACE (Installation setup).

Zadejte čísla p řístupového kódu **95148** na číselné klávesnici.

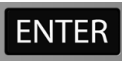

Stiskn ěte klávesu ENTER.

Indikace je nyní p řipravena k operacím se strojními parametry nastavení.

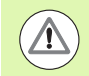

#### **D ŮLEŽITÉ!**

Správci si možná budou p řát odstranit tuto stránku z Referenční příručky po počátečním nastavení indikačního systému. Uložte ji na bezpe čné místo pro budoucí použití.

**7**

Přístupový kód k parametrům indikace  **Přístupový kód k parametrům indikace**

<span id="page-8-0"></span>[I.1 Základy polohování ..... 16](#page-15-0) Poč[átky ..... 16](#page-15-1) Skuteč[ná poloha, jmenovitá poloha a zbývající vzdálenost ..... 16](#page-15-2) [Absolutní polohy obrobku ..... 17](#page-16-0) [Inkrementální polohy obrobku ..... 17](#page-16-1) Referenč[ní osa nulového úhlu ..... 18](#page-17-0) [Kodéry polohy ..... 18](#page-17-1) Referenční znač[ky kodér](#page-18-0)ů ..... 19 [I.2 Všeobecné operace s ND 780 ..... 20](#page-19-0) Uspoř[ádání obrazovky ..... 20](#page-19-1) [Všeobecná navigace ..... 21](#page-20-0) Obecný př[ehled ..... 21](#page-20-1) [Grafická polohovací pom](#page-20-2)ůcka ..... 21 [Obrazovka nápov](#page-21-0)ědy ..... 22 Formulář[e pro zadávání dat ..... 23](#page-22-0) Hlášení v okně [s pokyny ..... 23](#page-22-1) [Chybová hlášení ..... 23](#page-22-2) [Zapnutí ..... 24](#page-23-0) [Vyhodnocení referen](#page-23-1)čních značek ..... 24 [Práce bez vyhodnocení referen](#page-23-2)čních značek ..... 24 [Funkce POVOLIT/ZAKÁZAT REF \(ENABLE/DISABLE REF\) ..... 25](#page-24-0) [Provozní režimy ..... 26](#page-25-0) [Nastavení ..... 26](#page-25-1) [Parametry Nastavení práce ..... 27](#page-26-0) [Jednotky ..... 27](#page-26-1) Koeficient měř[ítka \(Scale Factor\) ..... 27](#page-26-2) [Zrcadlení ..... 28](#page-27-0) Vyhledávač [hran \(Edge Finder\) \(pouze frézovací aplikace\) ..... 28](#page-27-1) Osy průmě[ru ..... 28](#page-27-2) Výstup naměř[ených hodnot ..... 29](#page-28-0) [Grafická polohovací pom](#page-28-1)ůcka ..... 29 [Nastavení stavové lišty ..... 29](#page-28-2) [Stopky ..... 30](#page-29-0) [Dálkový spína](#page-29-1)č ..... 30 [Nastavení ovládacího panelu ..... 31](#page-30-0) [Jazyk ..... 31](#page-30-1) [Import/export ..... 31](#page-30-2) Př[ehled všeobecných ovládacích funkcí softtla](#page-31-0)čítek ..... 32 Detaily softtlač[ítek všeobecných ovládacích funkcí ..... 34](#page-33-0) Softtlač[ítko Nastavit nulu \(Set Zero\) ..... 34](#page-33-1) Softtlač[ítko Kalkulátor \(Calc\) ..... 35](#page-34-0) Kalkulátor OTÁČ[EK \(RPM\) ..... 36](#page-35-0) Softtlačítko Kalkulačky kuželů [\(Taper Calculator\) ..... 37](#page-36-0)

[I.3 Frézovací operace ..... 38](#page-37-0) [Detaily funkcí softtla](#page-37-1)čítek ..... 38 Softtlač[ítko Nástroj \(Tool\) ..... 38](#page-37-2) [Tabulka nástroj](#page-37-3)ů ..... 38 [Import/Export ..... 39](#page-38-0) [Funkce Kompenzace polom](#page-39-0)ěru nástroje ..... 40 [Zadávání dat nástroje ..... 41](#page-40-0) [Vyvolání Tabulky nástroj](#page-43-0)ů ..... 44 [Vyvolání nástroje ..... 44](#page-43-1) Softtlačítko Poč[átek \(Datum\) ..... 44](#page-43-2) Příklad: Nastavení poč[átku obrobku bez použití snímací funkce. ..... 45](#page-44-0) [Snímací funkce pro nastavení po](#page-45-0)čátku ..... 46 Nastavení poč[átku pomocí vyhledáva](#page-45-1)če hran ..... 46 Př[íklad: Nasnímejte hrany obrobku a nastavte roh jako po](#page-46-0)čátek. ..... 47 Příklad: Nastavte středovou čáru mezi dvě[ma hranami obrobku jako po](#page-47-0)čátek ..... 48 Příklad: Nasnímejte stř[ed otvoru pomocí vyhledáva](#page-48-0)če hran a nastavte počátek, 50 mm od středu kruhu. ..... 49 [Snímání nástrojem ..... 50](#page-49-0) Softtlačítko Př[edvolba \(Preset\) ..... 52](#page-51-0) Př[edvolba absolutní vzdálenosti ..... 52](#page-51-1) Př[edvolba inkrementální vzdálenosti ..... 57](#page-56-0) Softtlač[ítko 1/2 ..... 60](#page-59-0) [Vlastnosti \(frézování\) ..... 61](#page-60-0) Kruhové a Př[ímkové vzory \(frézování\) ..... 62](#page-61-0) Softtlač[ítka dostupná v zadávacím formulá](#page-61-1)ři dat: ..... 62 Softtlač[ítka programu: ..... 62](#page-61-2) Softtlač[ítko Kruhový vzor \(Circle Pattern\) ..... 63](#page-62-0) [1. krok: zadání dat ..... 64](#page-63-0) [Lineární vzor ..... 66](#page-65-0) Př[íklad: Zadejte data a realizujte p](#page-65-1)římkový vzor. ..... 66 [1. krok: zadání dat ..... 67](#page-66-0) [2. krok: vrtání ..... 68](#page-67-0) [Diagonální a Obloukové \(frézování\) ..... 69](#page-68-0) Softtlač[ítko diagonálního frézování ..... 70](#page-69-0) Softtlač[ítko Obloukového frézování ..... 72](#page-71-0) [..... 73](#page-72-0) [I.4 Soustružnické operace ..... 75](#page-74-0) [Detaily funkcí softtla](#page-74-1)čítek ..... 75 [Ikony zobrazení specifické pro soustružení ..... 75](#page-74-2) Softtlač[ítko Nástroj \(Tool\) ..... 75](#page-74-3) [Import/Export ..... 76](#page-75-0) [Používání Tabulky nástroj](#page-75-1)ů ..... 76 [NÁSTROJ/NASTAVENÍ \(TOOL/SET\) \(Nastavení offset](#page-75-2)ů nástroje) ..... 76 [Funkce ZAZNAMENAT/NASTAVIT \(NOTE/SET\) \(Nastavení offset](#page-76-0)ů nástroje ..... 77 Softtlačítko Poč[átek \(Datum\) ..... 78](#page-77-0) [..... 78](#page-77-1)

Nastavení počátků [s použitím funkce ZAZNAMENAT/NASTAVIT \(NOTE/SET\) ..... 80](#page-79-0) Softtlačítko Př[edvolba \(Preset\) ..... 81](#page-80-0) Softtlač[ítko RX \(Polom](#page-80-1)ěr/Průměr) ..... 81

#### **[II Technické informace ..... 83](#page-82-0)**

[II.1 Instalace a elektrické p](#page-83-0)řipojení ..... 84 [Dodané položky ..... 84](#page-83-1) Př[íslušenství ..... 84](#page-83-2) [Zobrazovací jednotka ND 780 ..... 84](#page-83-3) [Místo montáže ..... 84](#page-83-4) [Instalace ..... 84](#page-83-5) [Elektrické zapojení ..... 84](#page-83-6) [Elektrické požadavky ..... 85](#page-84-0) [Okolní podmínky ..... 85](#page-84-1) [Zapojení napájecího konektoru, ..... 85](#page-84-2) [Preventivní údržba ..... 85](#page-84-3) Př[ipojení kodér](#page-85-0)ů ..... 86 Př[ipojení výstupních a vstupních signál](#page-87-0)ů Vyhledávače hran ..... 88 Uspořádání vývodů [pro vstupy a výstupy Vyhledáva](#page-87-1)če hran a naměřených hodnot (uspořádání vývodů) ..... 88 [II.2 Nastavení instalace ..... 89](#page-88-1) [Parametry nastavení instalace ..... 89](#page-88-2) [Nastavení kodéru ..... 90](#page-89-0) [Konfigurace displeje ..... 91](#page-90-0) Slouč[ení ..... 92](#page-91-0) Slouč[ení Z ..... 92](#page-91-1) [Povolení slou](#page-91-2)čení Z ..... 92 [Zrušení slou](#page-91-3)čení Z ..... 92 [Kompenzace chyby ..... 93](#page-92-0) [Kompenzace lineární chyby ..... 93](#page-92-1) [Kompenzace nelineárních chyb ..... 94](#page-93-0) [Postup nastavení pro Nelineární chybu ..... 94](#page-93-1) Spuště[ní tabulky kompenzace nelineární chyby ..... 95](#page-94-0) Č[tení grafu ..... 95](#page-94-1) [Prohlížení kompenza](#page-95-0)ční tabulky ..... 96 [Export aktuální kompenza](#page-95-1)ční tabulky ..... 96 [Import nové kompenza](#page-95-2)ční tabulky ..... 96 [Kompenzace mrtvého chodu ..... 96](#page-95-3) [Nastavení po](#page-96-0)čitadla ..... 97 [Diagnostika ..... 98](#page-97-0) [Test klávesnice ..... 98](#page-97-1) [Test vyhledáva](#page-97-2)če hran ..... 98 [Test displeje ..... 98](#page-97-3) [Graf signálu kodéru ..... 98](#page-97-4)

[II.3 Parametry kodér](#page-98-0)ů ..... 99 Příklad nastavení pro lineární kodéry HEIDENHAIN s 11-uA<sub>pp</sub> signály ..... 99 Př[íklad nastavení pro lineární kodéry HEIDENHAIN s 1V signály](#page-98-2) <sub>PP</sub> ..... 99 Příklad nastavení pro otoč[né kodéry HEIDENHAIN ..... 100](#page-99-0) [II.4 Datové rozhraní ..... 101](#page-100-0) [Sériový port \(X31\) ..... 102](#page-101-0) [Zapojení spojovacího kabelu ..... 104](#page-103-0) Přiř[azení pin](#page-103-1)ů ..... 104 [Signál ..... 104](#page-103-2) Externí operace př[es datové rozhraní RS-232 ..... 105](#page-104-0) Zpoždě[ní pro výstup dat ..... 106](#page-105-0) Zpoždě[ní výstupu dat \(<Ctrl>B\) ..... 106](#page-105-1) II.5 Výstup naměř[ených hodnot ..... 107](#page-106-0) Př[íklady znakového výstupu na datové rozhraní ..... 107](#page-106-1) [Datový výstup s použitím externích signál](#page-106-2)ů ..... 107 [Datový výstup s použitím vyhledáva](#page-108-0)če hran ..... 109 [II.6 Specifikace pro frézování ..... 112](#page-111-0) [II.7 Specifikace pro soustružení ..... 114](#page-113-0) [II.8 Chybová hlášení ..... 115](#page-114-0) II.9 Rozmě[ry ..... 117](#page-116-0) [Indikace rozm](#page-116-1)ěry ..... 117 II.10 Př[íslušenství ..... 118](#page-117-0) ID čísla př[íslušenství ..... 118](#page-117-1) Rukojeť ND 780 [ID 520 012-01 ..... 118](#page-117-2) Návod k montáži ND 780 [Univerzální montážní rameno](#page-118-0) Obj. č. 382 929-01 ..... 119 [Návod k montáži ND 780](#page-119-0) Naklápěcí podstavec lD 281 619-01 ..... 120 [Návod k montáži ND 780](#page-120-0) Naklápěcí svorka lD 520 011-01 ..... 121 [Návod k montáži ND 780](#page-121-0) Montážní rámeček [lD 532 811-01 ..... 122](#page-121-0)

# <span id="page-14-0"></span>**Návod k obsluze**

 $\mathbf i$ 

# <span id="page-15-0"></span>**I.1 Základy polohování**

# <span id="page-15-1"></span>**Počátky**

Výkres obrobku definuje určitý bod na obrobku (obvykle roh) jako **absolutní počátek** a případně jeden nebo více dalších bodů jako relativní počátky.

Procedura nastavení počátku nastaví tyto body jako počátky absolutních nebo relativních soustav souřadnic. Obrobek, který je vyrovnaný s osami stroje, je posunutý do určité polohy vzhledem k nástroji a zobrazení je nastaveno na nulu nebo na jinou vhodnou hodnotu (např. pro kompenzaci poloměru nástroje).

# <span id="page-15-2"></span>**Skutečná poloha, jmenovitá poloha a zbývající vzdálenost**

Poloha nástroje v libovolném daném okamžiku se nazývá **skutečná poloha**, zatímco poloha, do které se má nástroj přemístit, se nazývá **jmenovitá poloha** (cílová poloha). Vzdálenost ze jmenovité polohy do skutečné se nazývá **zbývající vzdálenost**.

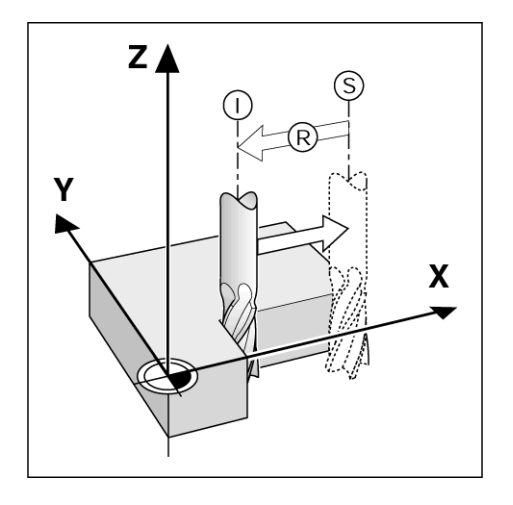

# <span id="page-16-0"></span>**Absolutní polohy obrobku**

Každá poloha na obrobku je jednoznačně identifikována svými absolutními souřadnicemi.

Absolutní souřadnice polohy **1**:

 $X = 20$  mm

 $Y = 10$  mm

 $Z = 15$  mm

Při vrtání nebo frézování obrobku podle výkresu obrobku s **absolutními souřadnicemi**, se nástroj přemísťuje na hodnotu souřadnic.

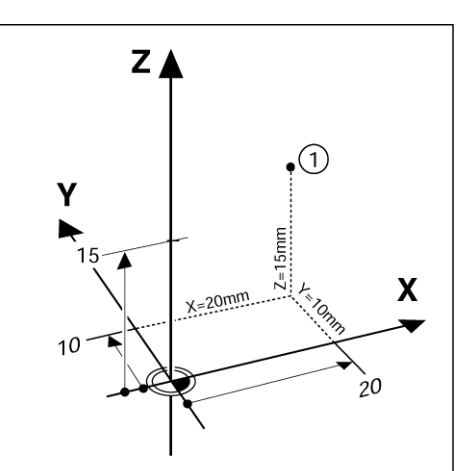

# <span id="page-16-1"></span>**Inkrementální polohy obrobku**

Poloha může být také vztažena k předcházející jmenovité poloze. V tom případě je relativním počátkem vždy poslední jmenovitá poloha. Takové souřadnice se nazývají **inkrementální souřadnice** (inkrement = přírůstek). Nazývají se rovněž inkrementální nebo řetězcové rozměry (protože polohy jsou definovány jako řetězec rozměrů). Inkrementální souřadnice jsou označeny předponou **I**.

**Příklad:** Inkrementální souřadnice polohy **3** vztažené k poloze **2**.

Absolutní souřadnice polohy **2**:

 $X = 20$  mm

 $Y = 10$  mm

 $Z = 15$  mm

Inkrementální souřadnice polohy **3**:

**I**X = 10 mm

**I**Y = 10 mm

 $IZ = -15$  mm

Při vrtání nebo frézování obrobku podle výkresu obrobku s inkrementálními souřadnicemi, se nástroj přemísťuje o hodnotu souřadnic.

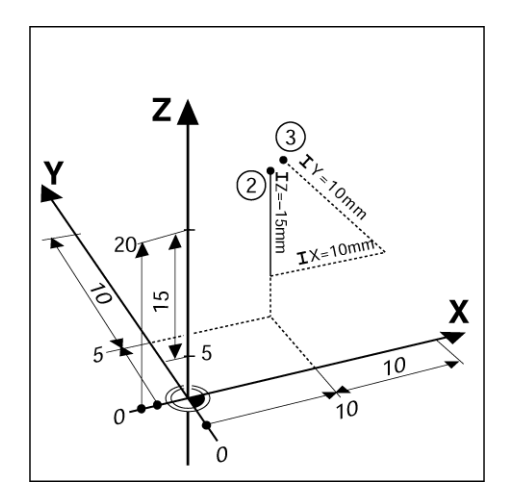

# <span id="page-17-0"></span>**Referenční osa nulového úhlu**

Referenční osa nulového úhlu má polohu 0 stupňů. Je definována jako jedna ze dvou os v rovině otáčení. Následující tabulka definuje nulový úhel, přičemž poloha úhlu je nulová pro tři možné roviny otáčení.

Pro úhlové polohy jsou definovány následující referenční osy:

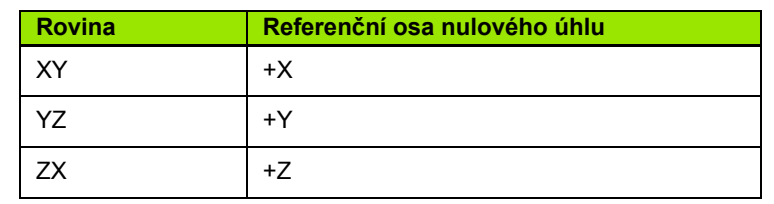

Kladný směr otáčení je proti směru hodinových ručiček při pohledu na pracovní rovinu ve směru záporné osy nástroje.

**Příklad:** Úhel v pracovní rovině X / Y

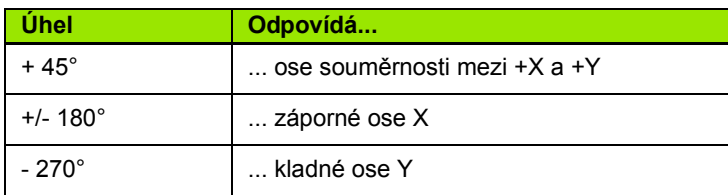

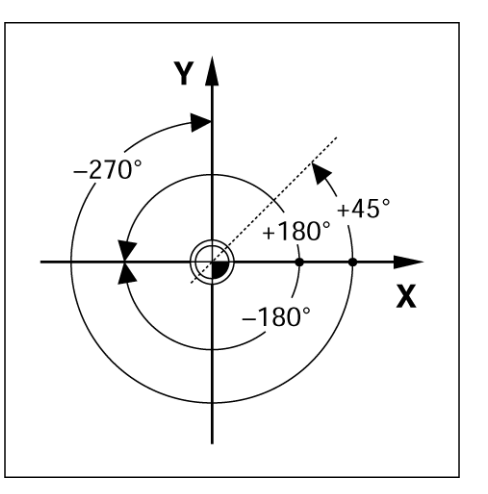

# <span id="page-17-1"></span>**Kodéry polohy**

**Zpětnovazební polohové** kodéry převádějí pohyb os stroje na elektrické signály. ND 780 nepřetržitě vyhodnocuje tyto signály a vypočítává skutečné polohy os stroje, které pak zobrazuje jako numerické hodnoty na obrazovce.

Jestliže dojde k přerušení elektrického napájení, neodpovídá již vypočítaná poloha skutečné poloze. Po obnovení elektrického napájení se může tento vztah znovu nastavit s pomocí referenčních značek na kodérech polohy a funkce vyhodnocení referenčních značek v ND 780 (**REF**).

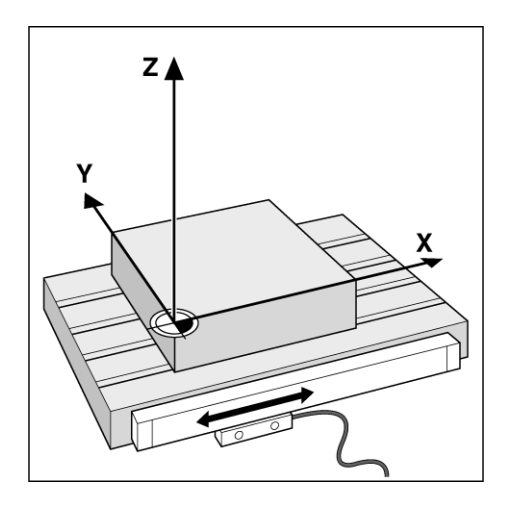

# <span id="page-18-0"></span>**Referenční značky kodérů**

Kodéry normálně obsahují jednu nebo více referenčních značek, které používá funkce vyhodnocení referenčních značek v ND 780 k obnovení poloh počátků po přerušení elektrického napájení. Pro referenční značky existují dvě hlavní možnosti; pevné a rozdílově kódované.

Kodéry s **rozdílově kódovanými referenčními značkami** mají značky oddělené specifickým kódovacím vzorem, který umožňuje, aby systém ND 780 použil k obnovení předchozích počátků libovolnou dvojici značek podél kodéry. Tato konfigurace znamená, že operátor musí kdekoli podél kodéry ujet velmi krátkou vzdálenost, aby po opětovném zapnutí ND 780 obnovil počátky.

Kodéry s **pevnými referenčními značkami** mají jednu nebo více značek v pevných intervalech. Pro správné obnovení počátků je nutné použít během procedury vyhodnocení referenčních značek přesně stejnou referenční značku, jako byla použita při prvním nastavení počátku.

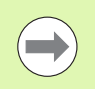

Nastavené počátky se nedají obnovit mezi jednotlivými cykly, pokud referenční značky nebyly přejety předtím, než byly nastaveny počátky.

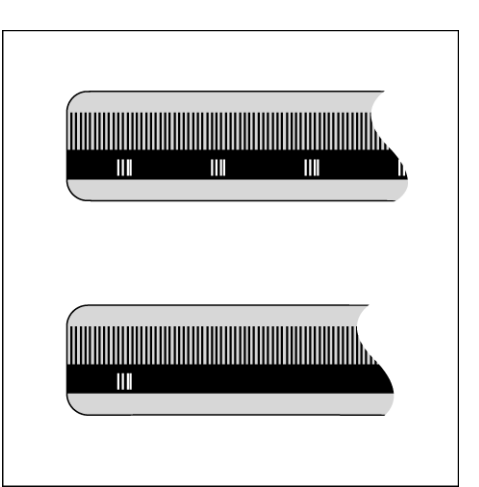

# <span id="page-19-0"></span>**I.2 Všeobecné operace s ND 780**

# <span id="page-19-1"></span>**Uspořádání obrazovky**

Symboly ve stavové liště:

- **1** Počátek
- **2** Nástroj
- **3** Rychlost posuvu
- **4** Stopky
- **5** Měrné jednotky
- **6** Skutečná hodnota
- **7** Zbývající vzdálenost
- **8** Ukazatel stránky
- **9** Nastavit/Vynulovat
- **10** Označení os
- **11** Symbol Reference
- **12** Označení softtlačítek
- **13** Oblast zobrazení
- **14** Grafická polohovací pomůcka (pouze v režimu zbývající vzdálenosti)

Indikace ND 780 poskytuje specifické aplikační vlastnosti, které umožňují získat z ručních strojírenských nástrojů maximální produktivitu.

- **Stavová lišta** Zobrazuje aktuální počátek, nástroj, rychlost posuvu, čas na stopkách, měrné jednotky, zbývající vzdálenost (inkrementální) nebo skutečnou hodnotu (absolutní), ukazatel stránky a nastavit/vynulovat. Podrobnosti o nastavení Parametrů stavové lišty naleznete v Nastavení práce (Job Setup).
- **Zobrazovací oblast** Ukazuje aktuální polohu každé osy. Zobrazuje rovněž formuláře, políčka, okna s pokyny, chybová hlášení a témata nápovědy.
- **Označení os** Označuje osu pro příslušnou klávesu osy.
- **Ref. symboly** Udávají aktuální stav referenčních značek.
- **Označení softtlačítek** Indikuje různé frézovací nebo soustružnické funkce.

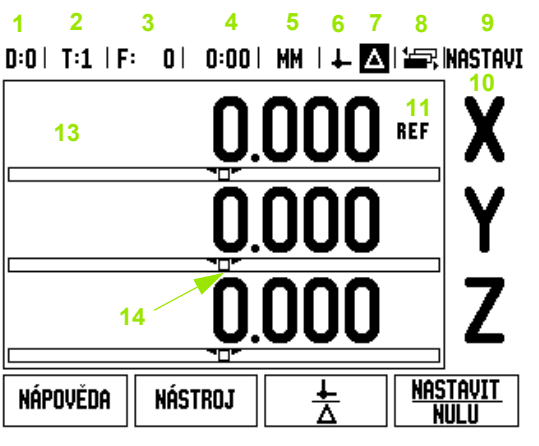

**12**

# <span id="page-20-0"></span>**Všeobecná navigace**

- S použitím klávesnice se v každém políčku zadávají numerické hodnoty.
- Klávesa ENTER potvrzuje zadání v polí čku a vrací do p ředchozí obrazovky.
- Stisknutím klávesy C můžete vymazat zadání a chybová hlášení nebo se vrátit do p ředchozí obrazovky. Existuje ale jedna výjimka. "Tabulka kompenzace nelineární chyby" používá klávesu C pro uložení vstupních dat.
- Označení SOFTTLAČÍTEK ukazuje různé frézovací nebo soustružnické funkce. Tyto funkce se vybírají stisknutím odpovídající softklávesy p římo pod ozna čením softtla čítka. Na výb ěr jsou 3 strany funkc softtlačítek. K těm se můžete dostat s použitím sm ěrových kláves DOLEVA/DOPRAVA, jak je uvedeno níže.
- Směrové klávesy DOLEVA/DOPRAVA umožňují přecházet mezi stránkami 1 – 3 výb ěru funkcí softtla čítek. Aktuální stránka se zvýrazní ve stavové lišt ě v horní části obrazovky.
- Používejte směrové klávesy NAHORU/DOLŮ k přecházení mezi polí čky ve formulá ři a okny se seznamy v rámci nabídky. Orientace kurzoru je taková, že se vrátí na první řádek, jakmile dosáhne spodního konce nabídky.

# <span id="page-20-1"></span>**Obecný p řehled**

#### <span id="page-20-2"></span>**Grafická polohovací pom ůcka**

Když pojíždíte k zobrazené nulové hodnot ě (v režimu Zbývající vzdálenosti), zobrazuje ND 780 grafickou polohovací pom ůcku.

ND 780 zobrazuje grafickou polohovací pom ůcku v úzkém obdélníku pod práv ě aktivní osou. Dv ě trojúhelníkové zna čky uprost řed obdélníka symbolizují jmenovitou polohu.

Malý čtvere ček symbolizuje osové san ě. Když se osa pohybuje k nebo od jmenovité polohy, zobrazí se ve čtvere čku šipka udávající sm ěr. Všimněte si, že čtvereček se nezačne pohybovat dokud nejsou saně v ose poblíž jmenovité polohy. Nastavení grafické polohovací pom ůcky ["Grafická polohovací pom](#page-28-1) ůcka" auf Seite 29 pod Job Setup (Nastavení práce).

#### $D:0$  | T:1 | F:  $0$  | 0:00 | MM |  $\downarrow$   $\blacksquare$  |  $\blacksquare$  | MASTAVI

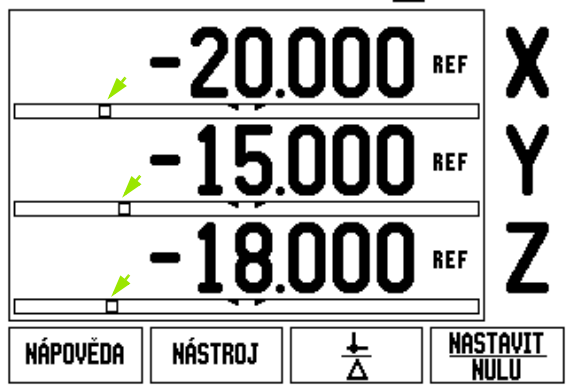

#### <span id="page-21-0"></span>**Obrazovka nápovědy**

Integrovaný návod k obsluze poskytuje informace a pomoc v jakékoli situaci.

Chcete-li **vyvolat** návod k obsluze:

- ▶ Stiskněte softklávesu NÁPOVĚDA (HELP).
- Zobrazí se informace související s aktuální operací.
- Pokud vysvětlení zabírá více než jednu stránku na obrazovce, použijte směrové klávesy NAHORU/DOLŮ.

Chcete-li zobrazit informace o jiném tématu:

- ▶ Stiskněte softklávesu SEZNAM TÉMAT.
- S použitím směrových kláves NAHORU/DOLŮ můžete procházet rejstříkem.
- Stisknutím klávesy ENTER vyberte položku, kterou potřebujete.

Chcete-li opustit návod k obsluze:

Stiskněte klávesu C.

#### $0:0$  | T:1 | F: 0 | 0:00 | MM |  $\blacksquare$   $\Delta$  |  $\equiv$  |

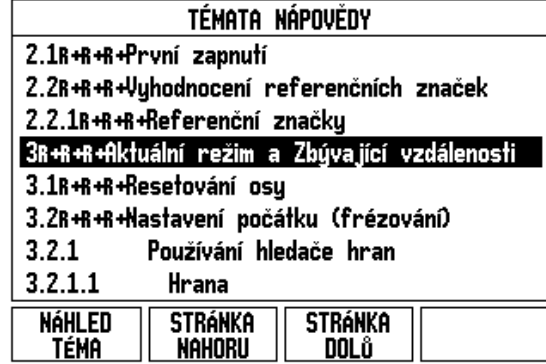

<span id="page-22-0"></span>Informace pot řebné pro r ůzné provozní funkce a parametry nastavení se zadávají pomocí formuláře pro zadávání dat. Tyto formuláře se objevují po volb ě funkcí, které vyžadují p řípadné dopl ňující informace. Každý formulá ř obsahuje specifická polí čka pro zadání pot řebných informací.

Aby zm ěny byly ú činné, musíte je potvrdit stisknutím klávesy ENTER. Pokud nechcete uložit své zm ěny, stiskn ěte klávesu C a vrátíte se do p ředchozí obrazovky bez uložení zm ěn. V n ěkterých p řípadech, jako nap ř. v Tabulce nástroj ů (Tool Table), se používá klávesa C namísto klávesy ENTER.

#### <span id="page-22-1"></span>**Hlášení v okn ě s pokyny**

Kdykoli se otevře nabídka nebo formulář, otevře se bezprostředně vpravo od n ěho také okno s pokyny. Toto okno obsahuje informace o tom, co d ělá vybraná funkce a poskytuje instrukce k dostupným možnostem.

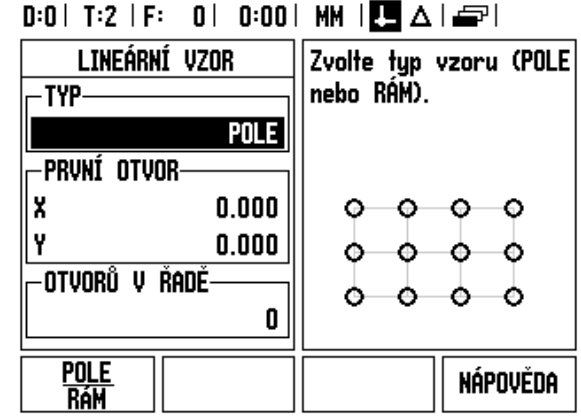

#### <span id="page-22-2"></span>**Chybová hlášení**

Jestliže dojde k chyb ě b ěhem práce s ND 780, objeví se na displeji hlášení, které poskytuje vysv ětlení co zp ůsobilo chybu. [Viz "Chybová](#page-114-1)  [hlášení" na stran](#page-114-1) ě 115

Chcete-li vymazat chybové hlášení:

Stiskněte klávesu C.

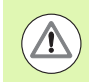

Kritická chybová hlášení: **P řerušení nefungují** .

Pokud dostanete tuto zprávu:

- Vypněte ND 780.
- Vyčkejte asi 10 sekund a pak ND 780 zapn ěte.
- Chybové hlášení se odstraní a můžete pokračovat v normálním provozu.

<span id="page-23-0"></span>Zapn ěte napájení (vypína č je umíst ěn na zadní stran ě). Objeví se úvodní obrazovka (viz obrázek vpravo). Tato obrazovka se objeví pouze p ři úpln ě prvním zapnutí jednotky. Následující kroky již možná provedl instalátor.

- Vyberte vhodný jazyk stisknutím soft klávesy JAZYK (LANGUAGE).
- Vyberte aplikaci bu ď FRÉZOVÁNÍ (MILL) nebo SOUSTRUŽENÍ (TURN). Mezi t ěmito dv ěma nastaveními m ůžete p řepínat softtla čítkem FRÉZ/SOUST (MILL/TURN).
- ■Potom vyberte počet požadovaných os. Až budete hotovi, stiskn ěte klávesu ENTER.

Aplikaci indikace m ůžete v p řípad ě pot řeby zm ěnit i pozd ěji v Nastavení instalace (Installation Setup) pod Nastavením po čítadla (Counter Settings).

ND 780 je nyní p řipravena ke zbývajícím požadavk ům na nastavení. Nyní je v provozním režimu "Absolutn ě". Vedle každé aktivní osy je blikající značka "<del>REF</del>". Následující část "Vyhodnocení referenční zna čky" popisuje nastavení této vlastnosti.

#### <span id="page-23-1"></span>**Vyhodnocení referen čních zna ček**

Funkce vyhodnocení referen čních zna ček v ND 780 automaticky obnovuje vztah mezi polohami os a zobrazenými hodnotami, který jste naposledy definovali nastavením po čátku.

Má-li kodér osy referenční značky, bliká indikátor "<del>REF</del>". Po přejetí referenčních značek přestane indikátor blikat a začne nepřerušovaně svítit REF.

#### <span id="page-23-2"></span>**Práce bez vyhodnocení referen čních zna ček**

ND 780 je možné používat také bez p řejížd ění referen čních zna ček. Stiskn ěte softklávesu BEZ REF (NO REF) k opušt ění rutiny vyhodnocování referen čních zna ček a pokra čujte.

Stále je možné přejet referenční značky později, pokud bude nezbytné definovat po čátky, které by mohly být obnoveny po p řerušení elektrického napájení. Stisknutím softklávesy POVOLIT REF (ENABLE REF) se aktivuje procedura vyhodnocení referen čních zna ček.

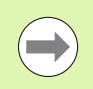

Je-li kodér nastaven bez referen čních zna ček, nezobrazí se indikátor REF a po čátky budou p ři vypnutí elektrického napájení ztraceny.

Power was off. Press any key to continue.

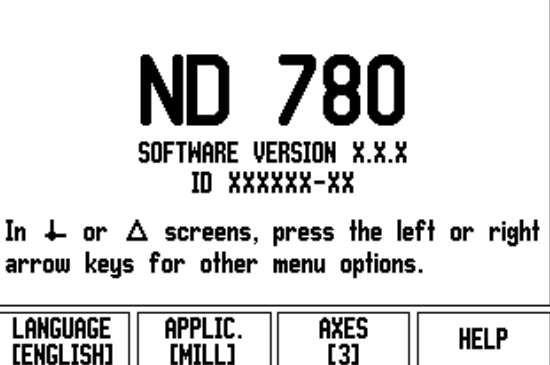

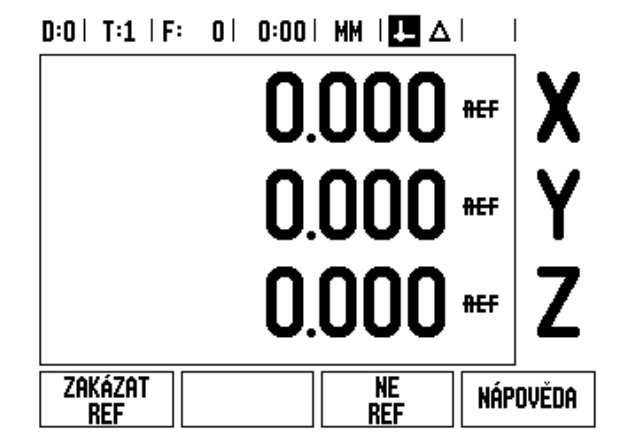

#### <span id="page-24-0"></span>**Funkce POVOLIT/ZAKÁZAT REF (ENABLE/DISABLE REF)**

Přepínání softklávesou POVOLIT/ZAKÁZAT (ENABLE / DISABLE), která je zobrazena b ěhem procedury vyhodnocení referen čních značek, umožňuje operátorovi vybrat konkrétní referenční značku na kodéru. To je d ůležité p ři používání kodér ů s pevnými referen čními zna čkami. Když stisknete softklávesu ZAKÁZAT REF (DISABLE REF), je vyhodnocovací procedura pozastavena a všechny referen ční zna čky, které se p řejedou b ěhem pohybu kodéry, jsou ignorovány. Jestliže pak stisknete softklávesu POVOLIT REF (ENABLE REF), aktivuje se op ět vyhodnocovací procedura a bude vybraná p říští p řejetá referen ční zna čka.

Jakmile jsou nastaveny referen ční zna čky pro všechny požadované osy, stiskn ěte softklávesu BEZ REF (NO REF), abyste zrušili proceduru. Nemusíte p řejížd ět referen ční zna čky všech kodér ů, sta čí pouze t ěch, které pot řebujete. Jsou-li nalezeny všechny referen ční značky, vrát se ND 780 automaticky na obrazovku indikace.

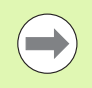

čky, vrát se ND 780 automaticky na obrazovku indikace.<br>
Pokud nepřejedete referenční značky, ND 780 neuk<br>
počáteční body. To znamená, že není možné obnovi<br>
mezi polohami os a zobrazenými hodnotami po přer<br>
elektrického nap Pokud nep řejedete referen ční zna čky, ND 780 neuloží po čáte ční body. To znamená, že není možné obnovit vztah mezi polohami os a zobrazenými hodnotami po p řerušení elektrického napájení (vypnutí).

napájení a stiskn ěte libovolnou klávesu.

P řeje ďte referen ční zna čky (v jakémkoli po řadí).

#### **ALTERNATIVNÍ METODA**

**ZAKÁZAT REF** 

Stiskn ěte softklávesu ZAKÁZAT REF (DISABLE REF) a p řeje ďte referen ční zna čky.

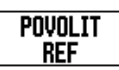

P řemíst ěte kodér na požadovanou pevnou referen ční zna čku. Stiskn ěte softklávesu POVOLIT REF (ENABLE REF) a přejeďte referenční značku.

#### **ALTERNATIVNÍ METODA**

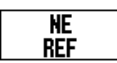

**Nep řejížd ějte** referen ční zna čky a stiskn ěte softklávesu BEZ REF. Poznámka: V tomto p řípad ě bude po p řerušení elektrického napájení ztracen vztah mezi polohou saní v ose a zobrazenou hodnotou.

# <span id="page-25-0"></span>**Provozní režimy**

ND 780 má dva provozní režimy **Skute čná hodnota** a **Zbývající vzdálenost.** V provozním režimu Skute čné hodnoty se vždy zobrazuje sou časná skute čná poloha nástroje vzhledem k aktivnímu po čátku. V tomto režimu probíhají všechny pohyby pojezdem, dokud se zobrazení neshoduje se jmenovitou polohou, kterou požadujete. Funkce Zbývající vzdálenost umožňuje přibližovat se ke jmenovitým polohám jednoduchým pojížd ěním do nulové zobrazené hodnoty. P ři práci v režimu zbývající vzdálenosti m ůžete zadávat jmenovité sou řadnice stejn ě jako absolutní nebo p řír ůstkové rozm ěry.

Je-li systém ND 780 v režimu skute čné hodnoty zkonfigurován pro frézovací aplikace, jsou aktivní pouze offsety délky nástroje. V režimu zbývající vzdálenosti se používají offsety polom ěru a délky k vypo čítávání "zbývající vzdálenosti" pot řebné k dosažení požadované jmenovité polohy vzhledem k okraji nástroje, který bude provád ět řez.

Pokud je systém ND 780 zkonfigurován pro soustruh, používají se všechny offsety nástroje jak v režimu skute čné hodnoty, tak i v režimu zbývající vzdálenosti.

Stisknutím softklávesy AKTUÁLNÍ HODNOTA / ZBÝVAJÍCÍ VZDÁLENOST (ACTUAL VALUE/DISTANCE-TO-GO) m ůžete p řepínat mezi t ěmito dv ěma režimy. Chcete-li zobrazit funkce softtla čítek v režimu skute čné hodnoty nebo zbývající vzdálenosti, použijte SM ĚROVÉ KLÁVESY DOLEVA/DOPRAVA.

Soustružnická aplikace poskytuje rychlou metodu k propojení poloh v osách Z v 3osovém systému.

# <span id="page-25-1"></span>**Nastavení**

ND 780 nabízí dv ě kategorie pro nastavení provozních parametr ů. Tyto kategorie jsou: Nastavení Práce (Job Setup) a Nastavení Instalace (Installation Setup). Parametry Nastavení práce (Job Setup) se používají pro přizpůsobení konkrétním požadavkům obrábění při každé práci. Nastavení instalace (Installation Setup) se používá pro nastavení parametr ů kodér ů, zobrazení a komunikace.

Nabídka Nastavení práce se otevírá stisknutím softklávesy NASTAVENÍ (SETUP). V nabídce Nastavení práce jsou k dispozici následující softtla čítka:

- **NASTAVENÍ INSTALACE**: Stisknutím m ůžete získat p řístup k parametr ům Nastavení instalace (Installation Setup). [Viz "Parametry](#page-88-0)  [nastavení instalace" na stran](#page-88-0) ě 89.
- **IMPORT/EXPORT**: Stisknutím m ůžete za čít importovat nebo exportovat provozní parametry. [Viz "Import/export" na stran](#page-30-2) ě 31.
- NÁPOVĚDA (HELP): Otevírá online nápovědu.

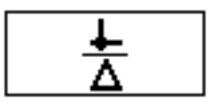

### $D:0$  | T:1 | F: 0 | 0:00 | MM |  $\overline{C}$  |  $\Delta$  |  $\equiv$  |

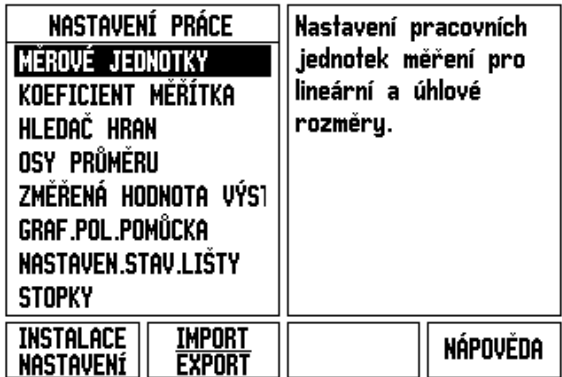

**I.2 Všeobecné operace s ND 780**

I.2 Všeobecné operace s ND 780

## <span id="page-26-0"></span>**Parametry Nastavení práce**

Chcete-li zobrazit a změnit parametry Nastavení práce, použijte sm ěrové klávesy NAHORU/DOL Ů pro zvýrazn ění požadovaných parametr ů a stiskn ěte klávesu ENTER.

#### <span id="page-26-1"></span>**Jednotky**

Formulá ř Jednotky se používá k zadávání preferovaných jednotek a formátu zobrazení. Systém se zapíná s t ěmito nastaveními.

- ▶ Palce/MM Naměřené hodnoty se zobrazují a zadávají v jednotkách vybraných v poli Lineární (Linear). Vyberte si mezi palci nebo milimetry stisknutím softklávesy PALCE/MM (INCH/MM). Můžete rovněž vybrat jednotky měření stisknutím softklávesy PALCE/MM v režimu Skute čné hodnoty (Actual Value) nebo Zbývající vzdálenosti (Distance-To-Go).
- ▶ Desítkové stupně nebo radiány Políčko Úhlové (Angular) určuje, jak se zobrazují úhly a zadávají do formulářů. Vyberte si softtla čítkem mezi GRADY nebo RADIÁNY (DECIMAL DEGREES nebo RADIANS).

#### <span id="page-26-2"></span>**Koeficient měřítka (Scale Factor)**

Koeficient měřítka (Scale factor) se m ůže používat ke zv ětšení nebo zmenšení sou částky. Všechny pohyby kodéru jsou vynásobeny koeficientem měřítka. Koeficient měřítka 1,0 vytvá ří sou částku se stejnou velikostí, jak je kótovaná na papíru.

- ▶ S použitím numerických kláves se zadávají čísla větší než nula. Rozsah čísel je od 0,1000 až do 10,000. Také se m ůže zadat záporné číslo.
- Nastavení koeficientu měřítka z ůstávají zachována i po vypnutí elektrického napájení.
- ▶ Když má koeficient měřítka hodnotu různou od 1, je v zobrazení os zobrazen symbol měřítka  $\vee$ .
- Softtla čítko ZAP/VYP se používá k dezaktivaci aktuálních koeficient ů měřítka.

 $D:0$  | T:1 | F: 0 | 0:00 | MM |  $\overline{C}$   $\Delta$  |

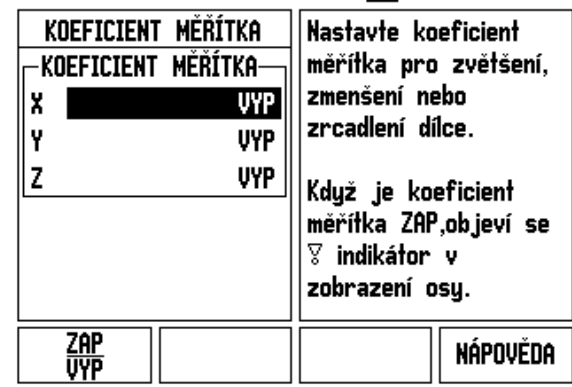

#### <span id="page-27-0"></span>**Zrcadlení**

 $\overline{\phantom{a}}$ 

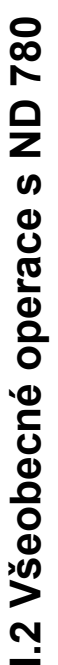

Koeficient měřítka -1,00 vytvoří zrcadlový obraz dílce. Můžete současně zrcadlit a měnit zvětšení součásti [\(viz](#page-65-0)  [strana 66\).](#page-65-0)

#### <span id="page-27-1"></span>**Vyhledávač hran (Edge Finder) (pouze frézovací aplikace)**

V tomto formuláři se nastavuje offset průměru a délky vyhledávače hran. Obě hodnoty jsou v jednotkách uvedených ve formuláři.

- K zadávání hodnot průměru a délky se používají číselné klávesy. Průměr musí být větší než nula. Délka má hodnotu se znaménkem (zápornou nebo kladnou).
- K dispozici je softtlačítko, které ukazuje jednotky měření vyhledávače hran.

Hodnoty vyhledávače hran zůstávají zachovány i po vypnutí elektrického napájení.

#### <span id="page-27-2"></span>**Osy průměru**

Vyberte Osy průměru (Diameter Axes) a nastavte, které osy mohou být zobrazeny v hodnotách poloměru nebo průměru. ZAP (ON) znamená, že se poloha osy zobrazí jako hodnota průměru. Při VYP (OFF) funkce Poloměr/průměr (Radius/Diameter) nepracuje. Pokud jde o soustružnické aplikace, naleznete informace o funkci Rádius/Průměr v [viz stránka 81.](#page-80-1)

- Najeďte kurzorem na OSY PRŮMĚRU (DIAMETER AXIS) a stiskněte ENTER.
- Kurzor bude v políčku X. V závislosti na parametru, který potřebujete pro tuto osu, stiskněte softklávesu ZAP/VYP (ON/OFF) a zapněte nebo vypněte tuto funkci.
- ▶ Stiskněte ENTER.

## $D:0$  | T:1 | F: 0 | 0:00 | MM |  $\overline{C}$   $\Delta$  |

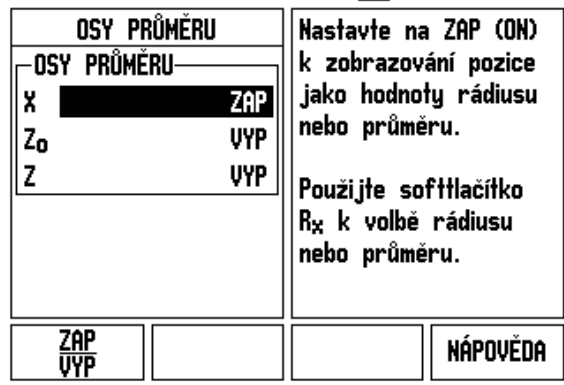

 $\overline{\phantom{a}}$ 

#### <span id="page-28-0"></span>**Výstup naměřených hodnot**

S použitím funkce výstupu naměřených hodnot je možné odeslat aktuální polohy zobrazených os a naměřené hodnoty sondy p řes sériový port. Výstup aktuálních zobrazených poloh se aktivuje pomocí externího hardwarového signálu nebo s použitím p říkazu (Ctrl B) odeslaného do ND 780 p řes sériový port.

Formulá ř Výstup naměřených hodnot se používá k ZAPNUTÍ (ON) nebo VYPNUTÍ (OFF) datového výstupu b ěhem snímání. Dále se používá k nastavení funkce zmrazení zobrazení.

- ▶ Datový výstup při snímání (Data Output Probing) (pouze frézování) – Tento parametr m ůže být nastaven na ZAP (ON) nebo VYP (OFF). Je-li ZAP (ON), jsou naměřená data vydávána, když je snímací operace hotová.
- Zmrazení zobrazení (Display Freeze) Nastavuje se na:
	- VYP (off) Zobrazení se nezastavuje během výstupu naměřených hodnot.
	- SOUBĚŽNÉ (Concurrent) Zobrazení se zastavuje během výstupu naměřených hodnot a z ůstává zastavené, dokud je spínací vstup aktivní.
	- ZMRAZENÉ (Freeze) Zobrazení je zastavené, ale aktualizuje se s každým výstupem naměřené hodnoty.

Informace o formátu výstupních dat naleznete v kapitole Výstup naměřených hodnot.

#### <span id="page-28-1"></span>**Grafická polohovací pom ůcka**

Formulá ř Grafické polohovací pom ůcky se používá pro konfigurování sloupkového diagramu, který je zobrazen pod osami v režimu Zbývající vzdálenosti (Distance-to-Go). Každá osa m sv ůj vlastní rozsah.

▶ Stisknutím softklávesy ZAP/VYP (ON/OFF) ho zapnete nebo jednoduše za čnete zadávat hodnoty s použitím číslicových kláves. Když je poloha v p řípustném rozsahu, za čne se pohybovat okno aktuální polohy.

#### <span id="page-28-2"></span>**Nastavení stavové lišty**

Stavová lišta je segmentovaná lišta v horní části obrazovky, která zobrazuje aktuální po čátek, nástroj, rychlost posuvu, stopky a ukazatel stránky.

 Stiskn ěte softklávesu ZAP/VYP (ON/OFF) pro každé nastavení, které chcete vid ět zobrazené.

#### $0:0$  | T:1 | F:  $0$  |  $0:00$  | MM |  $\overline{P}$  |  $\Delta$  |

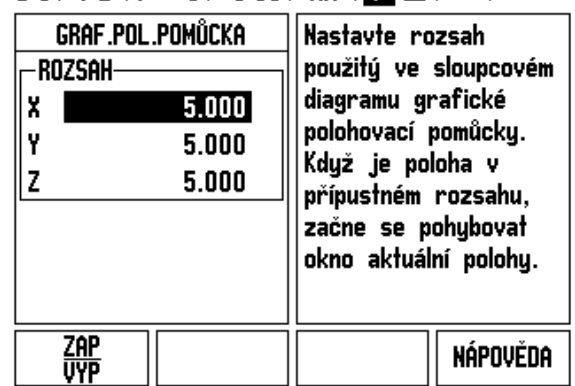

#### <span id="page-29-0"></span>**Stopky**

Stopky ukazují hodiny (h), minuty (m) a sekundy (s). Pracují jako stopky, které ukazují uplynulý čas. (Hodinky za čínají měřit čas od 0:00:00).

Políčko Uplynulý čas (Elapsed Time) ukazuje celkový čas z každého intervalu.

- Stiskněte softklávesu START/STOP. Ve stavovém polí čku se objeví PROBÍHÁ MĚŘENÍ (RUNNING). Dalším stisknutím zastavíte měření času.
- Stiskn ěte RESET, chcete-li vynulovat uplynulý čas. Vynulování zastavuje stopky, pokud b ěží.

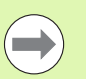

Stisknutí Desetinného tla čítka (Decimal key) b ěhem provozního režimu také hodiny zastaví a spustí. Stisknutí Nulového tla čítka (Zero key) hodiny vynuluje.

#### <span id="page-29-1"></span>**Dálkový spína č**

Dálkový spína č nastavuje parametry tak, aby externí spína č (zav ěšený nebo nožní) mohl být aktivován pro provád ění n ěkterých nebo všech následujících funkcí: Datový výstup (Data Output), Nula (Zero) a Další otvor (Next Hole). V kapitole II najdete informace o připojování dálkových spínačů pomocí uzemněného vstupu vyhledáva če hran Viz "P ř[ipojení výstupních a vstupních signál](#page-87-2) ů Vyhledáva č[e hran" na stran](#page-87-2) ě 88

- VÝSTUP DAT (Data Output) pro odesílání informací o poloze ze sériového portu nebo pro tisk aktuální polohy.
- NULA (Zero) pro vynulování jedné nebo více os. (Jestliže jste v režimu Zbývající vzdálenosti, vynuluje se displej Zbývající vzdálenosti. Jste-li v režimu Skute čné hodnoty, vynuluje se po čátek.)
- DALŠÍ OTVOR (Next Hole) pro p řesunutí do dalšího otvoru ve vzorku (nap ř. šablona otvor ů).
	- Když jste v políčku Výstup dat (Data Output), můžete přepnutím softtla čítka ZAP/VYP (ON/OFF) na ZAP (ON) p ři sepnutí spína če odeslat sou časnou polohu p řes sériový port.
	- Když jste v poli Nula (Zero), můžete stisknutím kláves příslušných os aktivovat nebo dezaktivovat vynulování zobrazených poloh os při sepnutí spínače.
	- Jste-li v políčku Další otvor (Next Hole), můžete se přepnutím softtla čítka ZAP/VYP (ON/OFF) na ZAP (ON) p řemístit do dalšího otvoru ve vzoru.

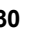

#### <span id="page-30-0"></span>**Nastavení ovládacího panelu**

Pro tento ovládací panel můžete nastavit jas a kontrast LCD displeje. Když jste v režimu Actual Value nebo Distance-To-Go, můžete s použitím směrových kláves Nahoru/Dolů (Up/Down) taktéž nastavit kontrast LCD-displeje. Tento formulář se používá také pro nastavení časové prodlevy spořiče obrazovky.

Nastavení spořiče obrazovky je doba, po kterou běží systém naprázdno, než se vypne displej LCD. Tato doba se může nastavit od 30 do 120 minut. Spořič obrazovky může být během aktuálního napájecího cyklu dezaktivován.

#### <span id="page-30-1"></span>**Jazyk**

ND 780 podporuje několik jazyků. Chcete-li změnit vybraný jazyk:

- ▶ Stiskněte softklávesu JAZYK (LANGUAGE) a přidržte ji, dokud se na ní nezobrazí požadovaný jazyk a formulář.
- ▶ Stisknutím klávesy ENTER potvrďte svou volbu.

#### <span id="page-30-2"></span>**Import/export**

Informace o provozních parametrech mohou být importovány nebo exportovány přes sériový port.

- Stiskněte softklávesu IMPORT/EXPORT v obrazovce Nastavení (Setup).
- ▶ Softtlačítka IMPORT a EXPORT jsou také k dispozici na obrazovce Tabulka frézovacích nástrojů (Mill Tool Table).
- Stiskněte IMPORT chcete-li načíst provozní parametry nebo Tabulku nástrojů (Tool Table) z PC.
- Stiskněte EXPORT chcete-li uložit aktuální provozní parametry nebo Tabulku nástrojů (Tool Table) do PC.
- **Pro ukončení stiskněte klávesu C.**

#### $D:0$  | T:1 | F: 0 | 0:00 | MM |  $\overline{C}$   $\Delta$  |  $\overline{\phantom{a}}$

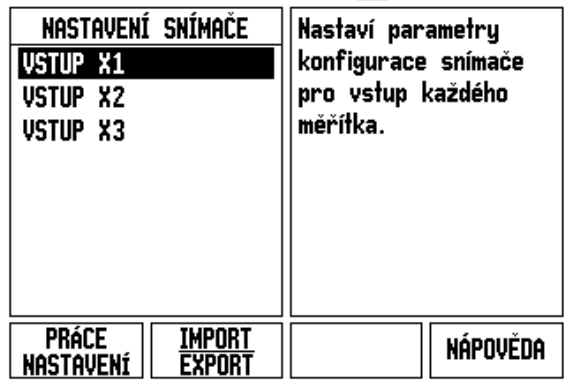

## <span id="page-31-0"></span>**Přehled všeobecných ovládacích funkcí softtlačítek**

Jsou k dispozici tři strany funkcí softtlačítek, z nichž lze vybírat. K procházení každou stranou používejte směrové klávesy DOLEVA/DOPRAVA (LEFT/RIGHT). Ukazatel strany ve stavové liště ukazuje orientaci. Tmavší zbarvení označuje stránku, na které se právě nacházíte. Každá klávesa má referenční stranu pro přidan informace.

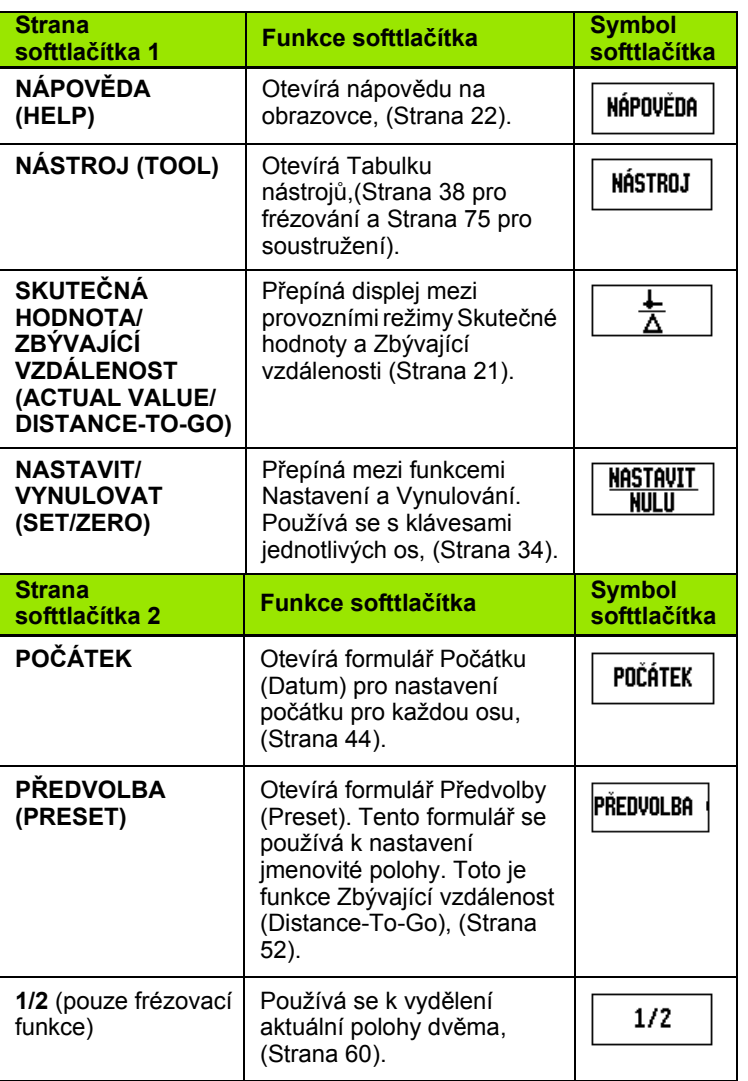

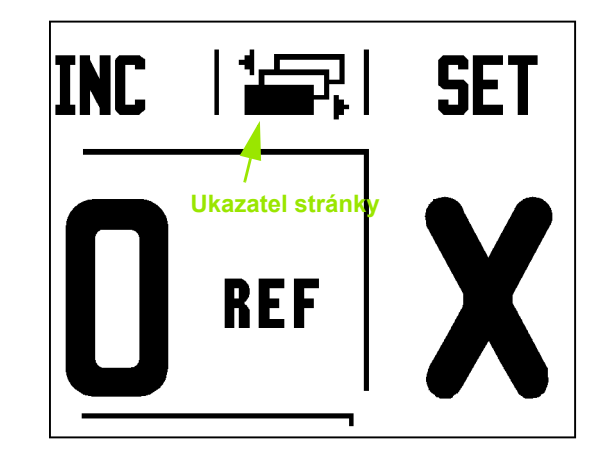

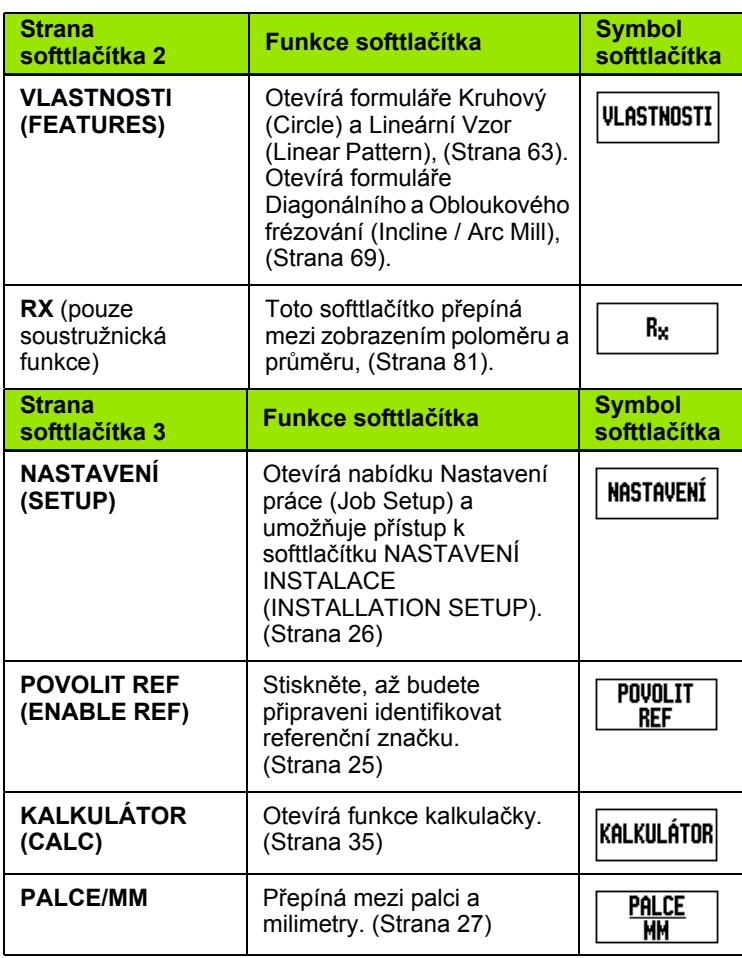

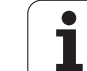

## <span id="page-33-0"></span>**Detaily softtlačítek všeobecných ovládacích funkcí**

Tato kapitola obsahuje detaily funkcí softtlačítek, které jsou stejné, ať je systém ND 780 zkonfigurován pro frézovací nebo soustružnické aplikace.

#### <span id="page-33-1"></span>**Softtlačítko Nastavit nulu (Set Zero)**

Softtlačítko NASTAVIT/VYNULOVAT (SET/ZERO) určuje účinek stisknutí klávesy osy. Toto tlačítko je přepínací a přepíná funkčnost mezi Nastavením (Set) a Vynulováním (Zero). Aktuální stav je indikován ve Stavové liště.

Když je stav Nastavit (Set) a ND 780 je v režimu Skutečné hodnoty, můžete volbou klávesy osy otevřít formulář Počátku (Datum) pro vybranou osu. Je-li ND 780 v režimu Zbývající vzdálenosti (Distance-To-Go), otevře se formulář Předvolby (Preset).

Když je stav Vynulovat (Zero) a ND 780 je v režimu Skutečné hodnoty, můžete volbou klávesy osy nastavit počátek pro tuto osu na nulu v aktuální poloze. Je-li v režimu Zbývající vzdlenost, nastaví se aktuální hodnota zbývající vzdálenosti na nulu. **Ukazatel Nastavení/Vynulování**

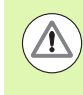

Pokud je ND 780 v režimu Skutečné hodnoty a stav NASTAVENÍ/VYNULOVÁNÍ je Vynulování (Zero), vynuluje se stisknutím klávesy libovolné osy aktuální počátek v aktuální poloze této osy.

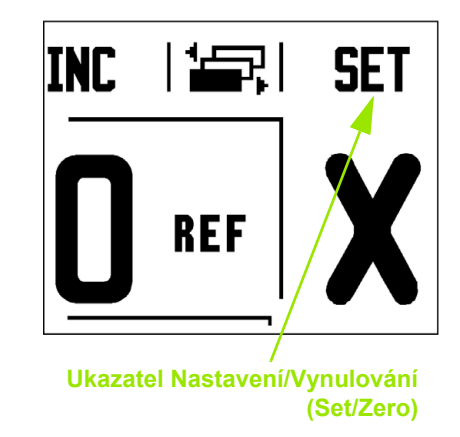

#### <span id="page-34-0"></span>**Softtlačítko Kalkulátor (Calc)**

Kalkulátor systému ND 780 je schopen zpracovávat všechny výpočty: od jednoduchých aritmetických až po komplikovaná trigonometrická a zadání otáček (RPM).

Stisknutím softklávesy KALKULÁTOR (Calc) se můžete dostat k softtlačítkům STANDARD/TRIG a OTÁČKY (RPM). Softtlačítko KALKULÁTOR je také k dispozici ve formuláři vstupu, kde může být potřebné provádět výpočty během zadávání dat.

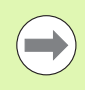

Potřebujete-li zadat více než jeden výpočet do číselného políčka, tak kalkulačka provede násobení a dělení před sčítáním a odčítáním. Když zadáte 3 + 1 ÷ 8, ND 780 vydělí jedna osmi a pak přičte tři, takže získá výsledek 3,125.

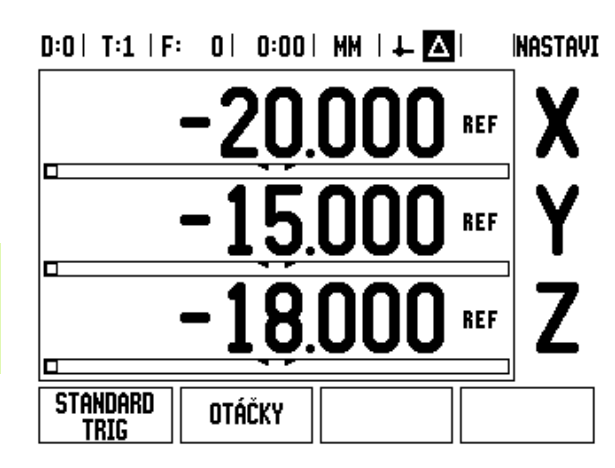

Trigonometrické funkce obsahují všechny trigonometrické operátory a také mocniny a odmocniny. Když vypočítáváte SIN, COS nebo TAN úhlu, zadejte nejprve úhel a potom stiskněte příslušnou softklávesu.

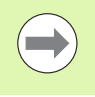

Úhlové hodnoty používají aktuálně vybraný formát desítkových nebo radiánů.

#### $0:0$  | T:1 | F: 0 | 0:00 | MM |  $\perp$   $\blacksquare$  |  $\blacksquare$  |

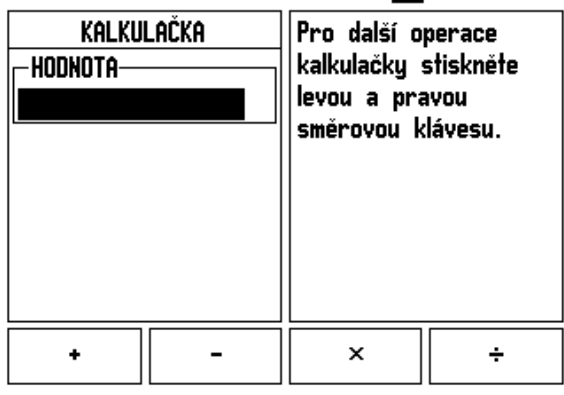

# 780 **I.2 Všeobecné operace s ND 780** I.2 Všeobecné operace s ND

#### <span id="page-35-0"></span>**Kalkulátor OTÁČEK (RPM)**

Kalkulátor otáček se používá pro určování otáček/min (nebo povrchové řezné rychlosti) na základě specifikovaného průměru nástroje (součástky pro soustružnické aplikace). Hodnoty uvedené na tomto obrázku jsou pouze příklady. Přečtěte si návod výrobce vašeho nástroje a zjistěte správné rozsahy otáček vřetena pro každý nástroj.

- ▶ Stiskněte KALKULÁTOR (CALC).
- Formulář Kalkulátor otáček (RPM calculator) otevřete stisknutím softklávesy OTÁČKY (RPM).
- Kalkulátor OTÁČEK vyžaduje průměr nástroje. Hodnota průměru se zadává numerickými klávesami. Hodnota průměru je standardně nastavena na průměr současného nástroje. Jestliže od zapnutí jednotky nebyla zadána žádná poslední hodnota, je standardní hodnota 0.
- Je-li požadována hodnota obvodové rychlosti, zadejte hodnotu numerickými klávesami. Když zadáte hodnotu obvodové rychlosti, vypočítá se příslušná hodnota OTÁČEK.

Jste-li v políčku Obvodová rychlost, tak je k dispozici softtlačítko pro otevření nápovědy online. Tabulku můžete používat jako pomůcku k určení doporučeného rozsahu obvodových rychlostí pro obráběný materiál.

- Stiskněte softklávesu J EDNOTKY (UNITS) aby se zobrazily jednotky v palcích nebo v milimetrech.
- Formulář Kalkulačky OTÁČEK se zavře stisknutím klávesy C a přitom se uloží aktuální data.

#### $D:0$  | T:1 | F: 0 | 0:00 | MM |  $\perp$  **A**

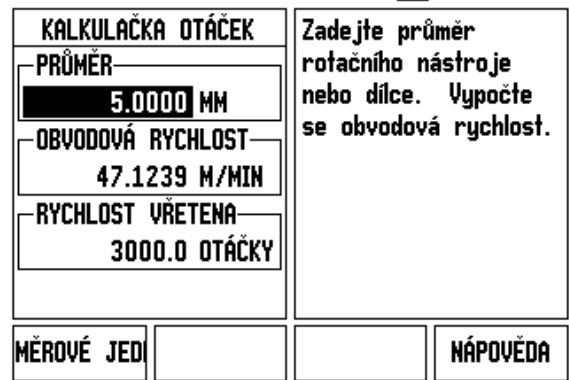
#### **Softtla čítko Kalkula čky kužel ů (Taper Calculator)**

(Pouze pro soustružnické aplikace)

Kužele můžete počítat zadáním rozměrů z výkresu nebo sejmutím kuželového obrobku nástrojem nebo snímací sondou.

Kuželová kalkula čka (Taper calculator) se používá pro výpo čty úhlu kužele.

Zadávání hodnot:

Pro kuželovitost výpo čet vyžaduje:

- Změnu poloměru kužele
- Délku kužele

Pro výpo čty kužele s použitím dvou pr ů m ě r ů (D1, D2) a délky je zapot řebí:

- Počáteční průměr
- Koncový průměr
- Délka kužele

## |Kalkulátor

Stiskn ěte softklávesu KALKULÁTOR (CALC).

Uvidíte, že se zm ěnila volba softtla čítek a nyní zahrnuje funkce kalkulátoru kužel ů .

#### **D1/D2 DÉLKA**

**Kužel:** D1/D2/L

Pro výpočet úhlu kužele s použitím dvou průměrů a délky mezi nimi stiskn ěte softklávesu **KUŽEL: D1/D2/L** (TAPER: D1/D2/L).

První bod kužele, PR Ů M ĚR 1, zadejte bu ďto bod číselnými klávesami a stiskn ěte ENTER, nebo se dotkn ěte nástrojem bodu a stiskn ěte P OZNÁMKA (NOTE).

Opakujte to pro polí čko Pr ů m ěr 2.

P ři použití klávesy ZAZNAMENAT (NOTE) se úhel kužele vypo čítá automaticky.

P ři zadávání dat v číselné form ě zadejte údaj do polí čka Délka (Length) a stiskn ěte ENTER: úhel kužele se objeví v polí čku Úhel (angle).

#### **KUŽELOVITOST (TAPER RATIO)**

**KUŽEL: POMĚR** 

Chcete-li po čítat úhly s použitím pom ěru zm ěny pr ů m ěru k délce, stiskn ěte softklávesu KUŽEL: POM ĚR (TAPER: RATIO).

Číselnými klávesami zadejte data do polí ček Zadání 1 a Zadání 2 (Entry 1 a Entry 2). Po každé volb ě stiskn ěte ENTER.

V p říslušných polí čkách se objeví vypo čítaný pom ěr a úhel.

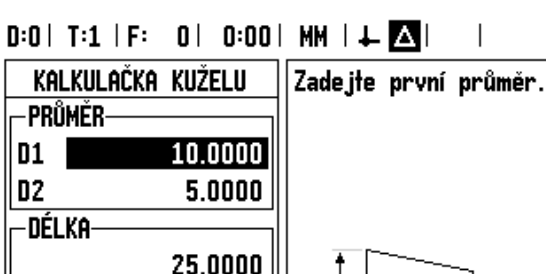

## $D:0$  | T:1 | F: 0 | 0:00 | MM |  $\perp$  |  $\Box$

5.7106°

ÚHEL

Poznámka

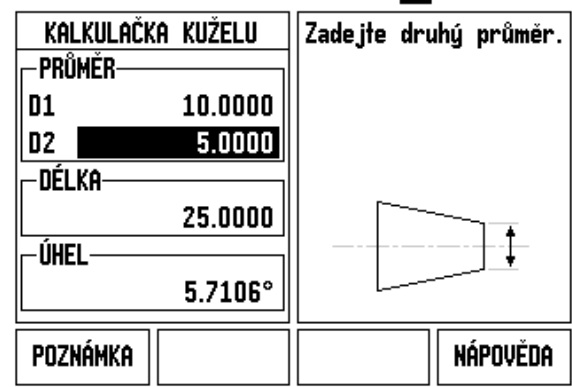

NÁPOVĚDA

# **I.3 Frézovací operace**

## **Detaily funkcí softtlačítek**

Tato kapitola se zabývá operacemi a funkcemi softtlačítek, které jsou specifické jen pro frézovací aplikace.

## **Softtlačítko Nástroj (Tool)**

Toto softtlačítko otevírá Tabulku nástrojů a umožňuje přístup do formuláře Nástroj pro zadání parametrů nástrojů. ND 780 může v tabulce nástrojů uchovávat max. 16 nástrojů.

#### **Tabulka nástrojů**

Tabulka nástrojů ND 780 poskytuje pohodlný způsob k uložení nástroje a jeho specifikací, jako je průměr, délka, měrné jednotky (palce/mm), typ nástroje, směr otáčení a otáčky.

Následující softtlačítka jsou k dispozici ve formuláři Tabulky nástrojů nebo v jednotlivých formulářích Dat nástrojů:

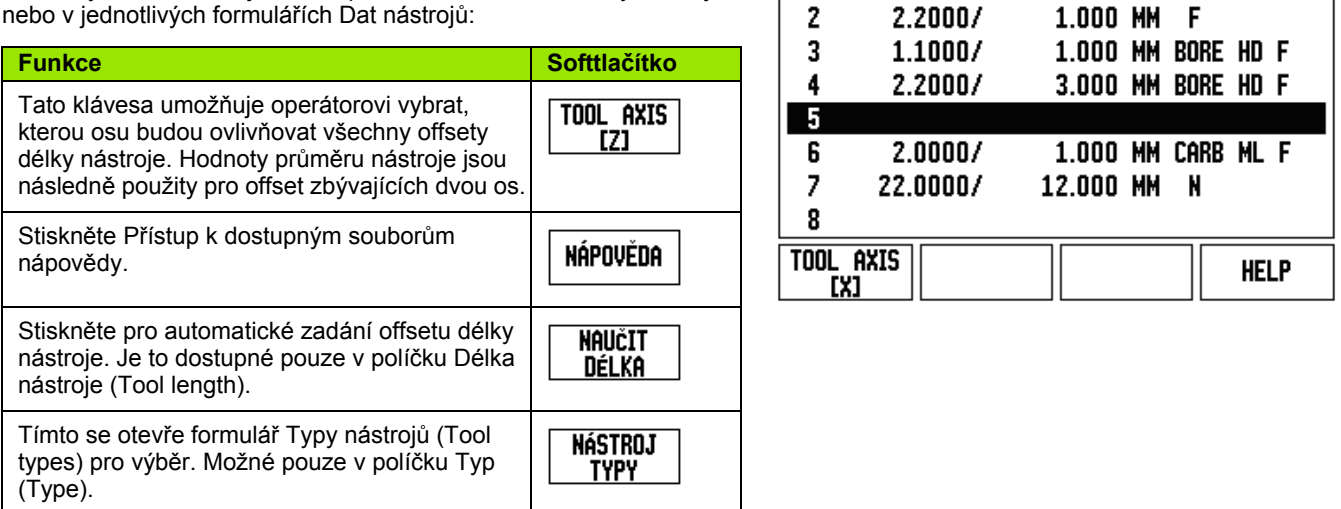

 $\mathbf{1}$  $\cdot$ 

 $D:0$ | T:3 | F: 0 | 0:00 | MM |  $\blacksquare$   $\Delta$  |  $\blacksquare$  |

TOOL TABLE (DIA/LEN/UNITS/TYPE/DIR)

#### **Import/Export**

Informace z Tabulky nástrojů mohou být importovány nebo exportovány přes sériový port.

- IMPORT, and EXPORT soft keys are available in the Tool Table screen.
- Press IMPORT to download a Tool Table from a PC.
- Press EXPORT to upload the Tool Table to a PC.
- Pro ukončení stiskněte klávesu C.

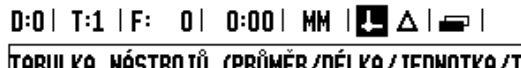

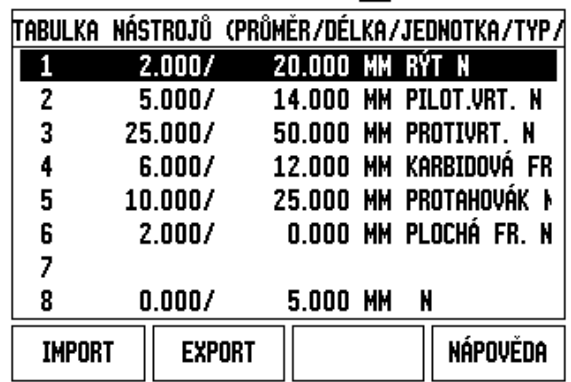

#### **Funkce Kompenzace poloměru nástroje**

ND 780 má funkci kompenzace poloměru nástroje. Ta vám umožňuje zadávat rozměry obrobku přímo z výkresu. Zobrazená zbývající vzdálenost je pak automaticky prodloužena (R+) nebo zkrácena (R–) o hodnotu poloměru nástroje. Další informace [Viz "Softtla](#page-80-0)čítko Př[edvolba \(Preset\)" na stran](#page-80-0)ě 81.

Znaménko rozdílu délek ΔL

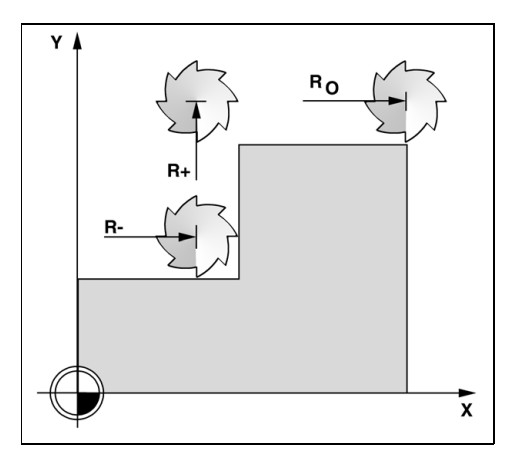

Pokud je nástroj **delší** než referenční nástroj: ΔL > 0 (+)

Pokud je nástroj **kratší** než referenční nástroj: ΔL < 0 (–)

Je možné zadat offset délky jako známou hodnotu nebo může ND 780 určit offset automaticky. V následujícím příkladu použití Tabulky nástrojů naleznete další informace týkající se softtlačítka NAUČIT DÉLKU (TEACH LENGTH).

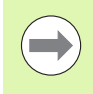

Délka nástroje je rozdíl délek ΔL mezi nástrojem a referenčním nástrojem. Referenční nástroj je označen T1.

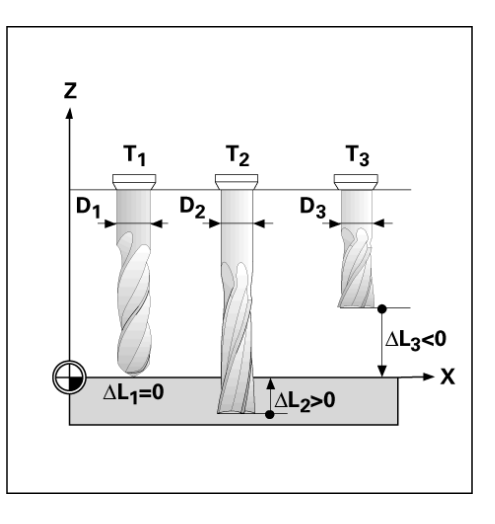

#### **Zadávání dat nástroje**

- Vyberte softtlačítko NÁSTROJ (TOOL).
- ▶ Najeďte kurzorem na požadovaný nástroj a stiskněte ENTER. Objeví se formulář POPIS NÁSTROJE.
- Zadejte průměr nástroje.
- Zadejte délku nástroje nebo stiskněte NAUČIT DÉLKU (TEACH LENGTH).
- ▶ Zadejte jednotky nástroje (inch/mm).
- ▶ Zadejte typ nástroje.
- Data vřetena nejsou požadována, ledaže bylo nainstalováno Řízení rychlosti vřetena. Pokud bylo instalováno, tak se informujte v Příručce pro uživatele IOB 49.
- K návratu do tabulky nástrojů stiskněte C. Stiskněte C pro ukončení.

## **Používání Tabulky nástrojů**

**Příklad:** Zadání délky a průměru nástroje do tabulky nástrojů.

Průměr nástroje 2,00

Délka nástroje: 20,000

Měrová jednotka nástroje: mm

Typ nástroje: fréza s rovným koncem

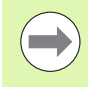

Je rovněž možné nechat ND 780 určit délku offsetu. Viz – ALTERNATIVNÍ METODA –.

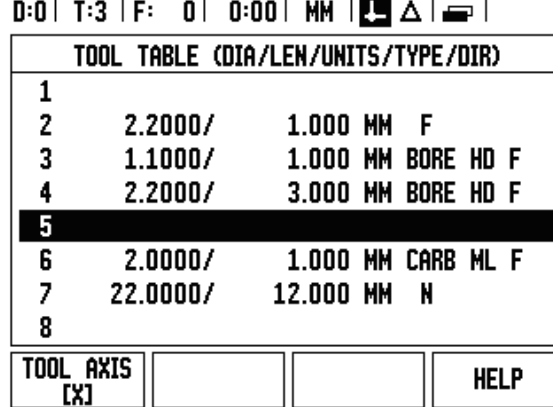

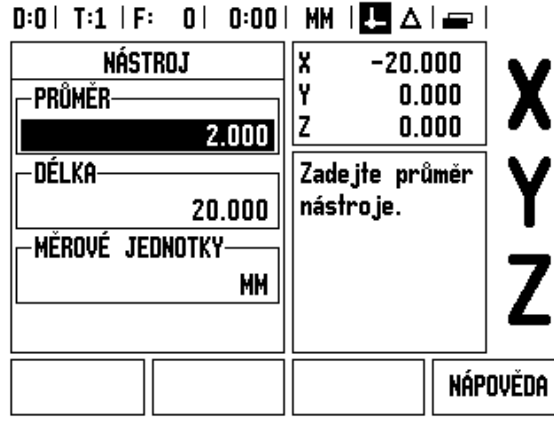

# $0:0$ | T:4 | S:342| 0:00| MM |  $\Box$   $\Delta$  |  $\Box$  |

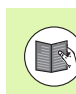

Informace řízení rychlosti vřetena je požadována pouze pokud je nainstalovaný box IOB 49. Pokud byl instalovaný, tak si prostudujte Příručku pro uživatele IOB 49.

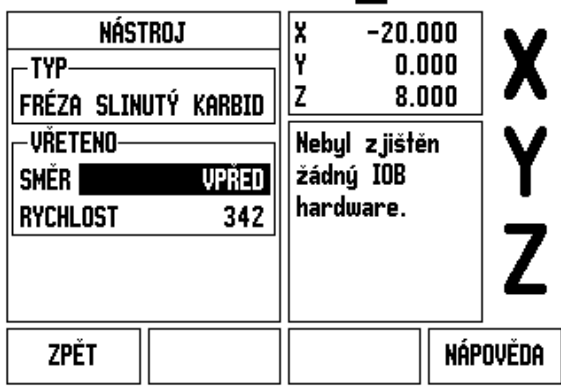

ND 780 **41**

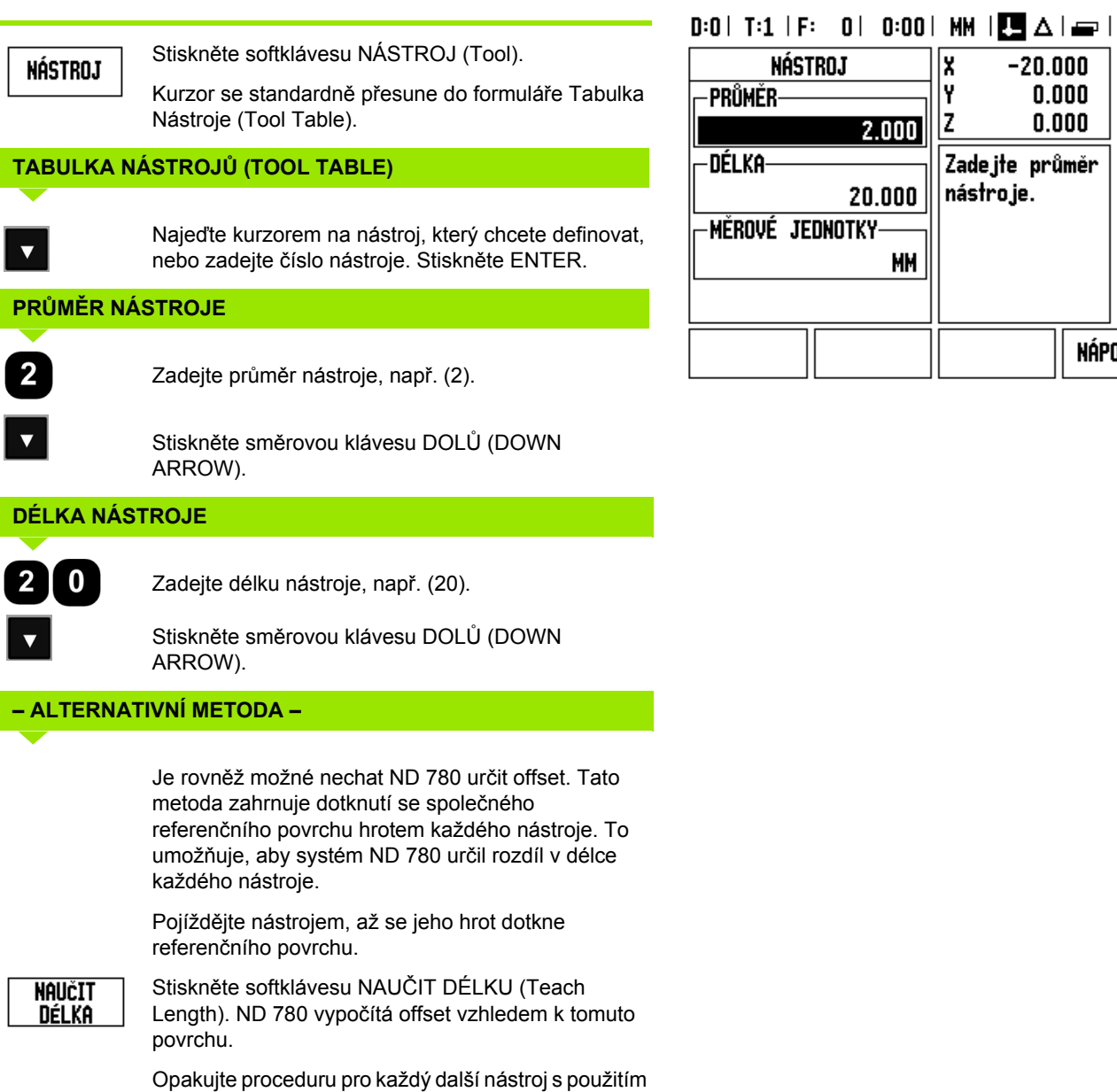

stejného referenčního povrchu.

**42** I Návod k obsluze

 $\bullet$ Ť

x

|y

|z

 $-20.000$ 

Zadejte průměr nástroje.

 $0.000$ 

 $0.000$ 

X

Y

 $\overline{Z}$ 

NÁPOVĚDA

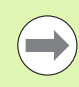

Pouze nástroje nastavené s použitím téhož referenčního povrchu mohou být vzájemně vyměňovány, aniž by bylo nutné měnit nastavení počátku.

Pokud tabulka nástrojů již obsahuje nástroje, pro které byla nastavena délka, je nutné nejprve stanovit referenční povrch s použitím jednoho z nich. V opačném případě nebudete moci přepínat mezi novými a existujícími nástroji, aniž byste museli znovu nastavit počátek. Než přidáte nové nástroje, vyberte jeden z nástrojů z tabulky nástrojů. Dotkněte se nástrojem referenčního povrchu a nastavte počátek na 0.

#### **MĚROVÉ JEDNOTKY NÁSTROJE**

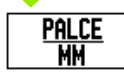

Zadejte měrovou jednotku nástroje (palec/mm) a

najeďte kurzorem do políčka TYP ?NÁSTROJE (TOOL TYPE).

#### **TYP NÁSTROJE**

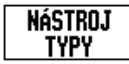

Stiskněte softklávesu TYPY NÁSTROJE. Vyberte ze seznamu nástrojů a stiskněte ENTER

#### **Vyvolání Tabulky nástrojů**

**Než** spustíte obrábění, vyberte nástroj, který budete používat z tabulky nástrojů. ND 780 pak bere v úvahu uložená data nástroje, když pracujete s kompenzací nástroje.

#### **Vyvolání nástroje**

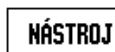

Stiskněte softklávesu NÁSTROJ (TOOL).

#### **ČÍSLO NÁSTROJE (TOOL NUMBER)**

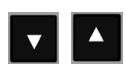

S použitím ??směrových kláves NAHORU/DOLŮ (UP/DOWN ARROW) můžete procházet kurzorem výběr nástrojů (1-16). Zvýrazněte nástroj, který chcete.

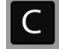

Přesvědčte se, že byl vyvolán správný nástroj a stiskněte klávesu C pro ukončení.

#### $\vert$  0:00 | MM  $\vert$   $\Box$   $\Delta$   $\vert$   $\equiv$   $\vert$  $0:0$ | T:1 |

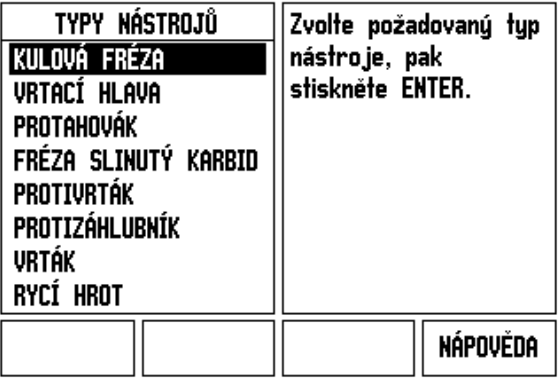

#### **Softtlačítko Počátek (Datum)**

Nastavení Počátku definuje vztahy mezi polohami v osách a zobrazenými hodnotami.

Nejsnazším způsobem, jak nastavit počáteční body, je použít snímací funkce ND 780 – bez ohledu na to, jestli snímáte obrobek pomocí vyhledávače hran nebo pomocí nástroje.

Samozřejmě můžete také nastavit počáteční body konvenčním způsobem tak, že se postupně dotknete hran obrobku nástrojem a ručně zadáte polohy nástroje jako počáteční body (viz příklady, které následují na této stránce).

Tabulka počátků může obsahovat max. 10 počátečních bodů. Ve většině případů vám to ušetří počítání pojezdu os při práci s komplikovanými výkresy obrobků, obsahujícími několik počátků.

**Příklad:** Nastavení počátku obrobku bez použití snímací funkce.

Průměr nástroje: D = 3 mm

Pořadí os v tomto příkladu: X - Y - Z

Příprava: Nastavte aktivní nástroj na nástroj, který použijete k nastavení počátku

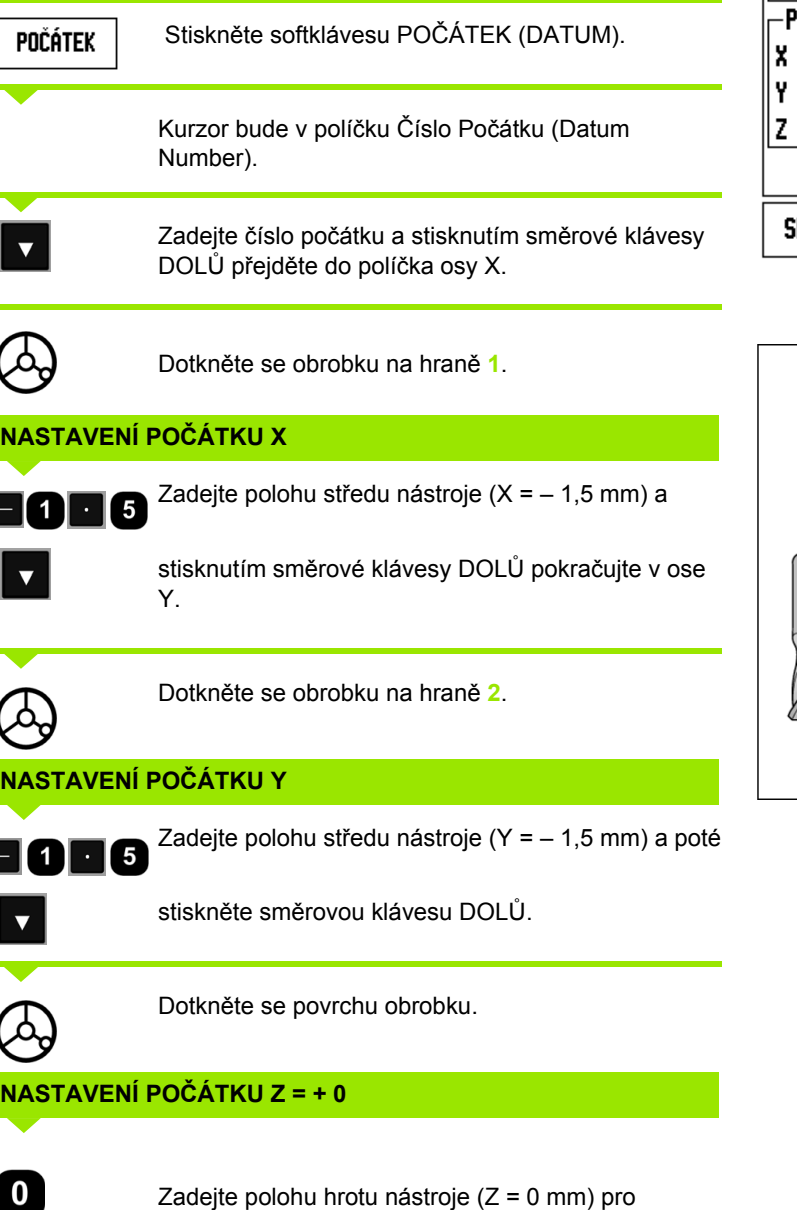

souřadnici počátku Z. Stiskněte ENTER.

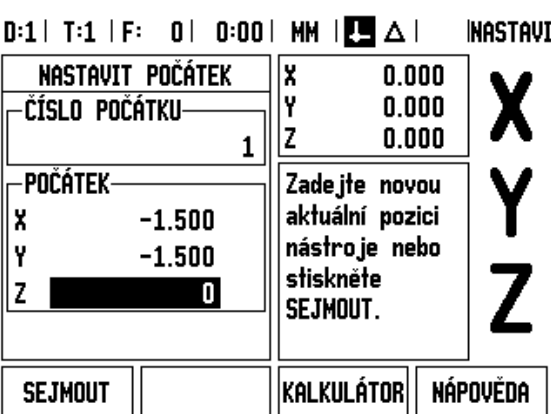

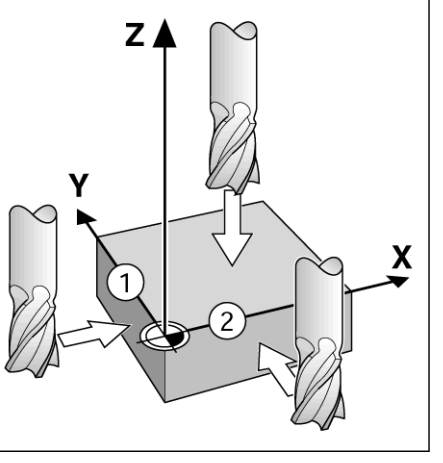

ND 780 **45**

#### **Snímací funkce pro nastavení počátku**

ND 780 podporuje přístroj **HEIDENHAIN** Electronic 3D, KT 130 Vyhledávač hran připojený přes X10.

ND 780 rovněž podporuje vyhledávač hran uzemňovacího typu připojený pomocí zdířky 3,5 mm Phono Jack na zadní straně jednotky. Oba typy vyhledávačů hran pracují stejným způsobem.

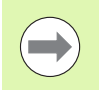

Během snímacích funkcí zamrzne obrazovka s umístěním hrany, středové čáry nebo středu kruhu.

- K dispozici jsou následující funkce snímacích softtlačítek:
- Hrana obrobku jako počátek: HRANA
- Středová čára mezi dvěma hranami obrobku: STŘEDOVÁ ČÁRA (CENTER LINE)
- Střed otvoru nebo válce: STŘED OTVORU (CIRCLE CENTER)

Ve všech snímacích funkcích bere ND 780 v úvahu zadaný průměr snímacího hrotu.

Chcete-li ukončit snímací funkci když je aktivní, stiskněte tlačítko C.

#### **Nastavení počátku pomocí vyhledávače hran**

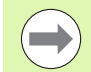

K provedení snímání musíte nejprve zadat rozměrové charakteristiky sondy do Nastavení práce (Job Setup) [\(viz](#page-26-0)  ["Parametry Nastavení práce" na stran](#page-26-0)ě 27). Charakteristiky sondy zůstávají zachovány i po přerušení elektrického napájení

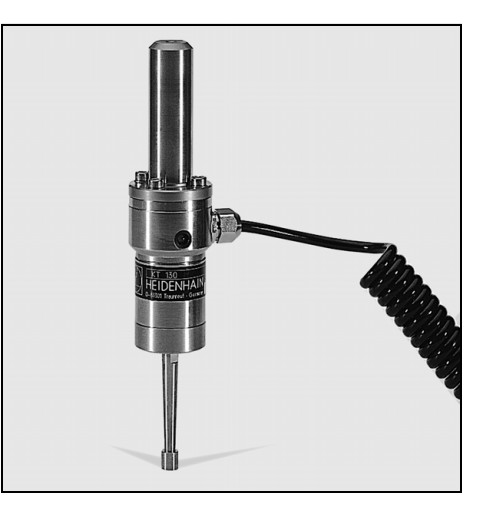

# I.3 Frézovací operace **I.3 Frézovací operace**

## **Příklad:** Nasnímejte hrany obrobku a nastavte roh jako počátek.

Počátek osy:X = 0 mm

 $Y = 0$  mm

Souřadnice počátku mohou být nastaveny snímáním hran nebo povrchů a jejich zaznamenáním jako počátků.

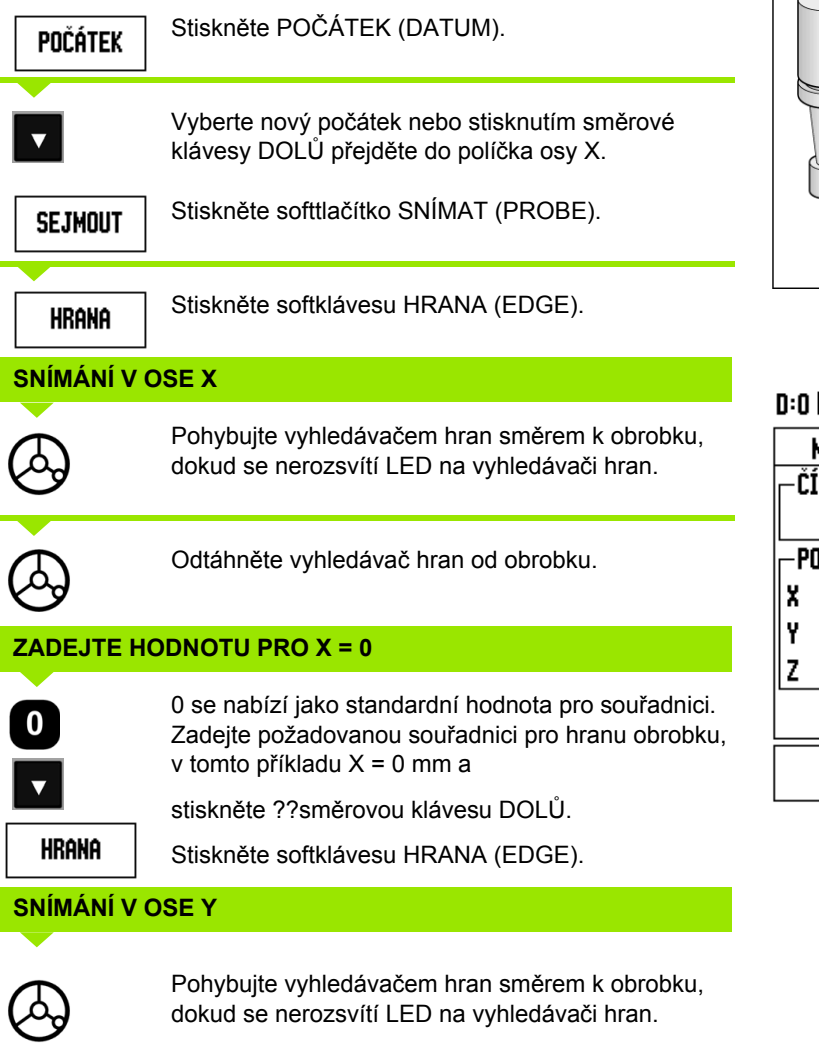

 $\bigcircled{S}$ 

 $\left($ 

Odtáhněte vyhledávač hran od obrobku.

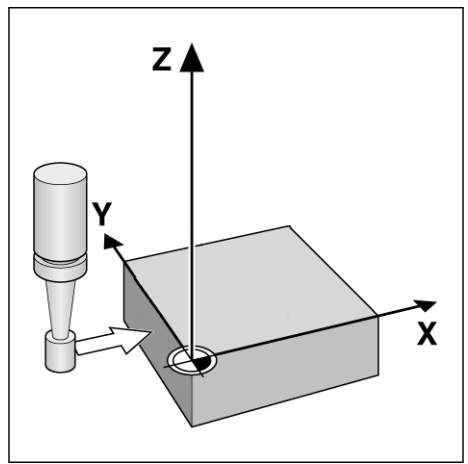

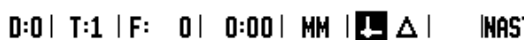

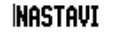

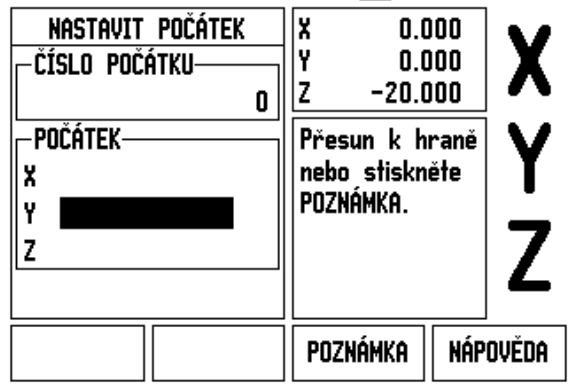

#### **ZADEJTE HODNOTU PRO Y = 0**

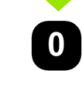

**0** se nabízí jako standardní hodnota pro souřadnici. Zadejte požadovanou souřadnici pro hranu obrobku, v tomto příkladu Y = 0 mm a nastavte souřadnici jako počátek pro tento obrobek.

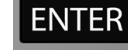

Stiskněte ENTER.

**Příklad:** Nastavte středovou čáru mezi dvěma hranami obrobku jako počátek

Poloha středové čáry **M** je určena snímáním hran **1** a **2**.

Středová čára je rovnoběžná s osou Y.

Požadovaná souřadnice středové čáry: X = 0 mm

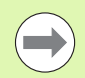

Při použití funkce Snímat středovou čáru jsou rozestupy mezi hranami zobrazeny v okně hlášení.

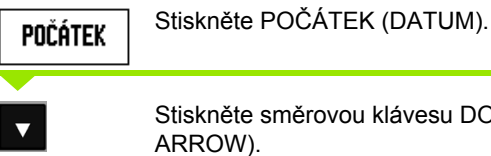

Stiskněte směrovou klávesu DOLŮ (DOWN ARROW).

**SEJMOUT** 

Stiskněte SEJMOUT (PROBE).

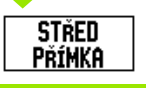

Stiskněte STŘEDOVÁ ČÁRA (CENTER LINE).

#### **SNÍMÁNÍ 1. HRANY V OSE X**

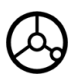

Pohybujte vyhledávačem hran směrem k hraně obrobku **1**, dokud se nerozsvítí LED na vyhledávači hran.

#### **SNÍMÁNÍ 2. HRANY V OSE X**

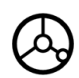

Pohybujte vyhledávačem hran směrem k hraně obrobku **2**, dokud se nerozsvítí LED na vyhledávači hran. Vzdálenost mezi hranami je zobrazena v okně hlášení.

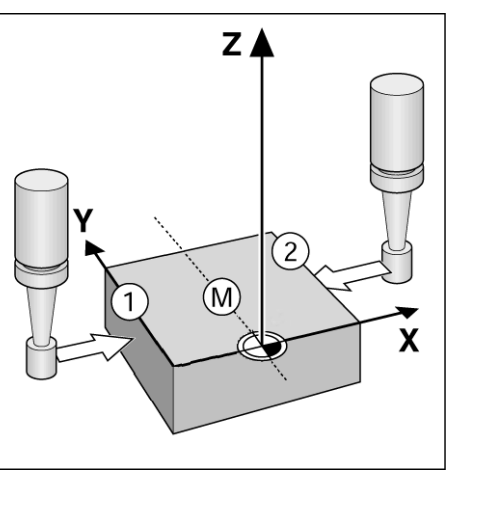

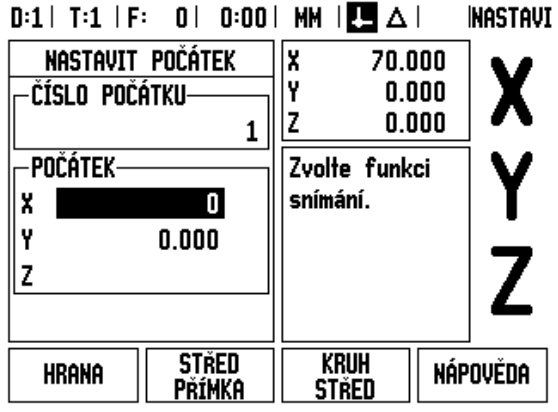

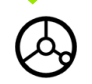

Odtáhněte vyhledávač hran od obrobku.

#### **ZADEJTE HODNOTU PRO X**

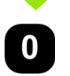

Zadejte souřadnici (X = 0 mm), přeneste souřadnici jako počátek pro středovou čáru a stiskněte ENTER.

**Příklad:** Nasnímejte střed otvoru pomocí vyhledávače hran a nastavte počátek, 50 mm od středu kruhu. Souřadnice X středu kruhu: X = 50 mm

Souřadnice Y středu kruhu: Y = 0 mm

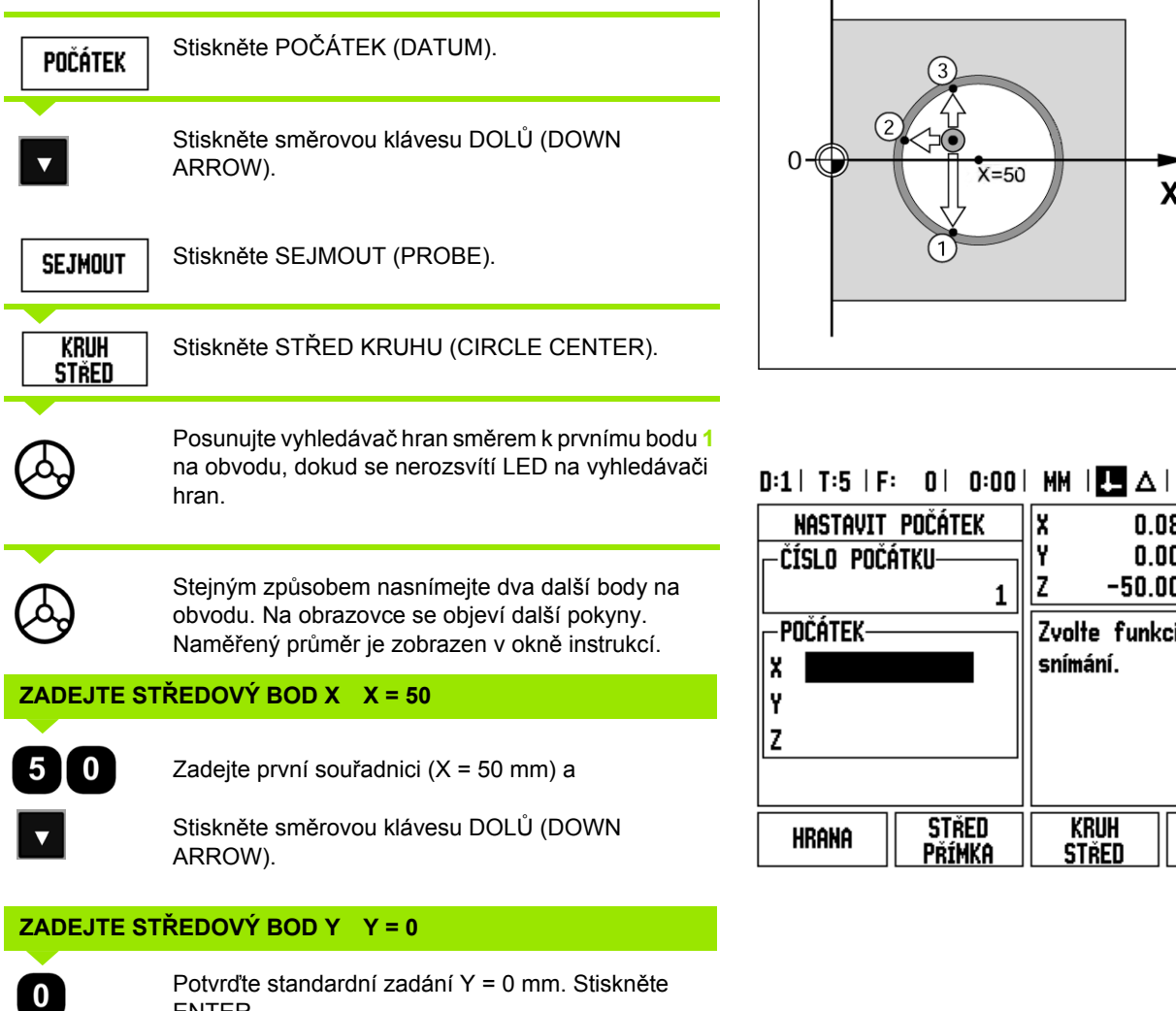

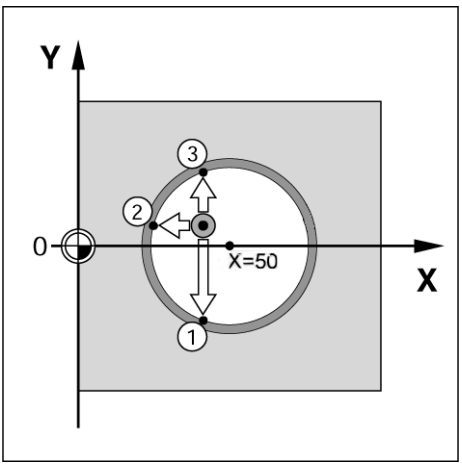

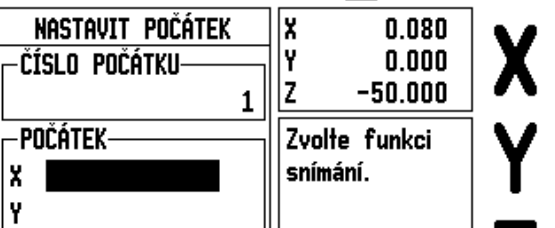

**KRUH** 

**STŘED** 

**STŘED** 

Přímka

z

**HRANA** 

ENTER.

**INASTAVI** 

Z

NÁPOVĚDA

#### **Snímání nástrojem**

I když použijete k nastavení počátečních bodů nástroj nebo neelektrický vyhledávač hran, můžete stále používat snímací funkce ND 780.

Příprava: Nastavte aktivní nástroj na nástroj, který použijete k nastavení počátku

**Příklad:** Sejměte hranu obrobku a nastavte hranu jako počátek.

Počátek osy: X = 0 mm

Průměr nástroje D = 3 mm

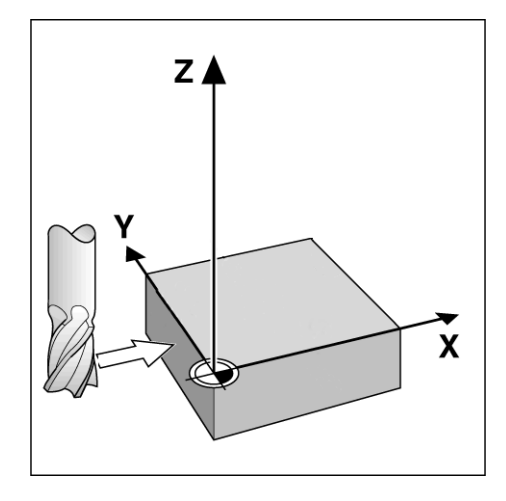

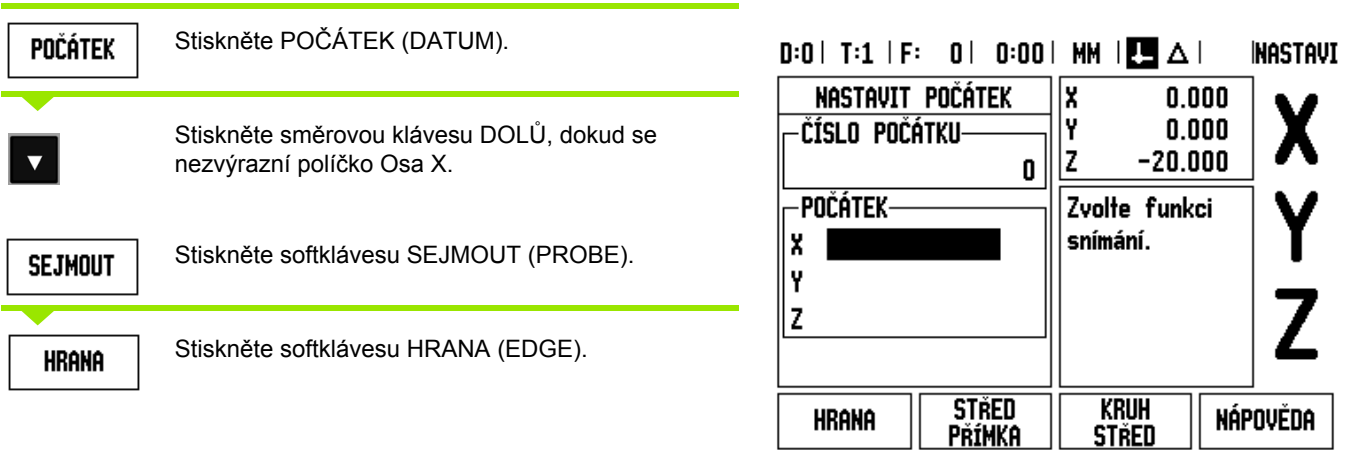

#### **SNÍMÁNÍ V X**

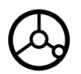

Dotkněte se hrany obrobku.

## Poznámka

Uložte polohu hrany do paměti stisknutím softklávesy ZAZNAMENAT (NOTE). Softtlačítko ZAZNAMENAT je užitečné při určování dat nástroje dotýkáním se obrobku bez vyhledávače hran se zpětnou vazbou. Abyste neztratili hodnotu polohy až nástroj odjede, stiskněte softklávesu Z AZNAMENAT pro uložení hodnoty do paměti, dokud je nástroj v kontaktu s hranou obrobku. Poloha příslušné hrany bere v úvahu průměr používaného nástroje (T:1, 2...) a **poslední směr, ve kterém se nástroj pohyboval** před stisknutím softklávesy Z AZNAMENAT.

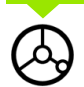

Odtáhněte nástroj od obrobku.

#### **ZADEJTE HODNOTU PRO X**

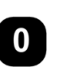

Zadejte souřadnici hrany a

**ENTER** 

stiskněte ENTER.

#### **Softtlačítko Předvolba (Preset)**

Funkce Předvolba (Preset) umožňuje obsluhujícímu určit jmenovitou (cílovou) polohu pro příští pohyb. Jakmile je zadaná informace o nové jmenovité poloze, přepne se zobrazení do reimu Zbývající vzdálenosti a zobrazí se vzdálenost mezi současnou a jmenovitou polohou. Obsluhující nyní pouze musí přesunout stůl tak, aby byla na displeji nula, a bude v požadovan jmenovité poloze. Informace o umístění jmenovité polohy mohou být zadány jako absolutní pohyb z nuly aktuálního počátku nebo jako inkrementální (I) pohyb z aktuální polohy.

Předvolba rovněž umožňuje operátorovi určit, která strana nástroje bude provádět obrábění ve jmenovité poloze. Softtlačítko R+/- ve formuláři PŘEDVOLBA (PRESET) definuje offset, který bude platit během pohybu. R+ znamená, že je osa aktuálního nástroje ve více kladném směru než břit nástroje. R- znamená, že je osa ve více zápornm směru než břit aktuálního nástroje. Používání offsetů R+/ automaticky nastavuje hodnotu zbývající vzdálenosti v závislosti na průměru nástroje.

#### **Předvolba absolutní vzdálenosti**

**Příklad:** Frézování nákružku pojížděním do nulové zobrazené hodnoty s použitím absolutní polohy.

Souřadnice se zadávají jako absolutní rozměry; počátkem je nulový bod obrobku.

Roh 1:  $X = 0$  mm  $/Y = 20$  mm

Roh 2: X = 30 mm / Y = 20 mm

Roh 3: X = 30 mm / Y = 50 mm

Roh 4:  $X = 60$  mm  $/Y = 50$  mm

Chcete-li vyvolat poslední zadanou předvolbu pro určitou osu, stiskněte softklávesu PRESET a pak klávesu osy.

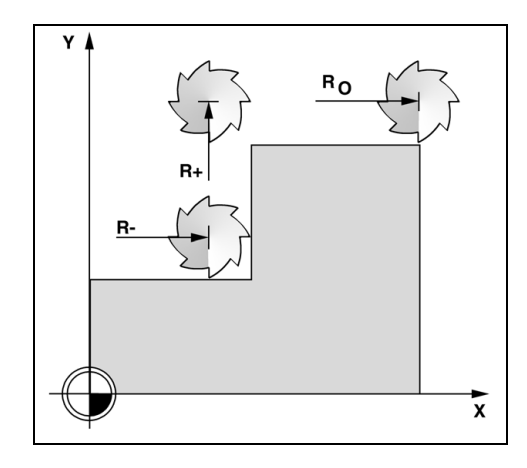

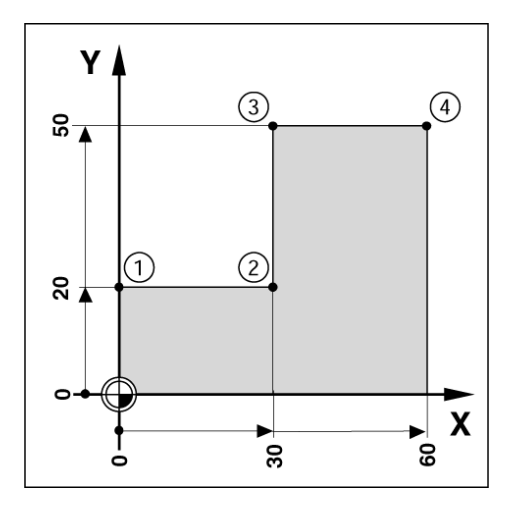

#### **Příprava:**

- Vyberte nástroj s vhodnými parametry.
- Předběžně polohujte nástroj do vhodného místa  $(nap^x \tImes X = Y = -20 \tImes)$ .
- **Posuňte nástroj do hloubky frézování.**

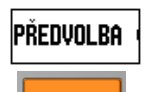

Stiskněte softklávesu PRESET.

Stiskněte klávesu osy Y

## **– ALTERNATIVNÍ METODA –**

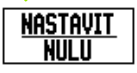

Stiskněte softklávesu NASTAVIT/VYNULOVAT (SET/ZERO), abyste se dostali do režimu Nastavit (Set).

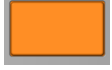

Stiskněte klávesu osy Y.

#### **HODNOTA JMENOVITÉ POLOHY**

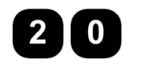

Zadejte hodnotu jmenovité polohy pro rohový bod **1**:  $Y = 20$  mm a

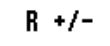

vyberte kompenzaci poloměru nástroje R + softtlačítkem R+/-. Stiskněte, dokud se vedle formuláře osy nezobrazí R+.

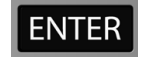

Stiskněte ENTER.

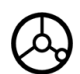

Pojíždějte v ose Y, dokud nebude zobrazená hodnota nulová. Čtvereček v grafické polohovací pomůcce je nyní uprostřed mezi dvěma trojúhelníkovými značkami.

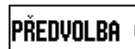

Stiskněte softklávesu PRESET.

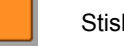

Stiskněte klávesu osy X

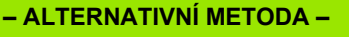

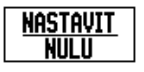

Stiskněte softklávesu NASTAVIT/VYNULOVAT (SET/ZERO), abyste se dostali do režimu Nastavit (Set).

Stiskněte klávesu osy X.

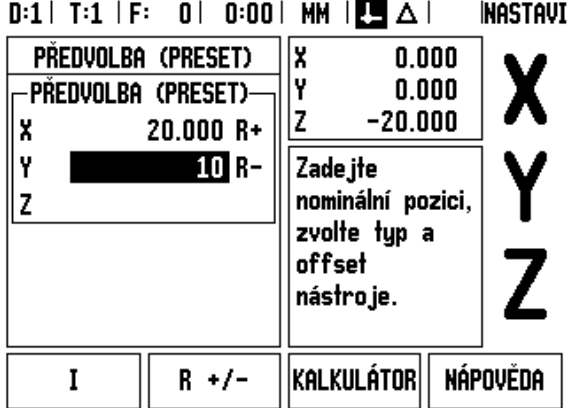

**I.3 Frézovací operace**

.3 Frézovací operace

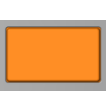

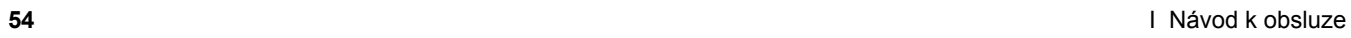

 $\mathbf i$ 

#### **HODNOTA JMENOVITÉ POLOHY**

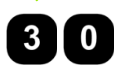

 $R +/-$ 

Zadejte hodnotu jmenovité polohy pro rohový bod **2**:  $X = +30$  mm,

vyberte kompenzaci poloměru nástroje R – pomocí softtlačítka R+/-. Stiskněte dvakrát, dokud se vedle formuláře osy nezobrazí R-.

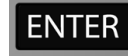

Stiskněte ENTER.

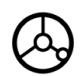

Pojíždějte v ose X, dokud nebude zobrazená hodnota nulová. Čtvereček v grafické polohovací pomůcce je nyní uprostřed mezi dvěma trojúhelníkovými značkami.

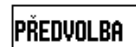

Stiskněte softklávesu PRESET.

Stiskněte klávesu osy Y

#### **– ALTERNATIVNÍ METODA –**

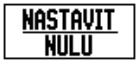

Stiskněte softklávesu NASTAVIT/VYNULOVAT (SET/ZERO), abyste se dostali do režimu Nastavit (Set).

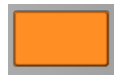

Stiskněte klávesu osy Y.

#### **HODNOTA JMENOVITÉ POLOHY**

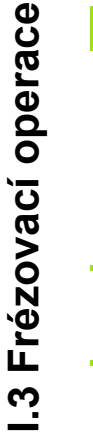

Zadejte hodnotu jmenovité polohy pro rohový bod **3**:  $Y = +50$  mm,

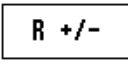

 $5$   $\vert 0 \rangle$ 

vyberte kompenzaci poloměru nástroje R + pomocí softtlačítka R+/- a stiskněte, dokud se vedle formuláře osy nezobrazí R+.

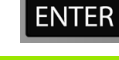

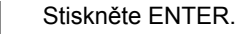

Pojíždějte v ose Y, dokud nebude zobrazená hodnota nulová. Čtvereček v grafické polohovací pomůcce je nyní uprostřed mezi dvěma trojúhelníkovými značkami.

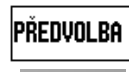

Stiskněte softklávesu PRESET.

Stiskněte klávesu osy X

#### **– ALTERNATIVNÍ METODA –**

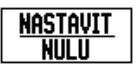

Stiskněte softklávesu NASTAVIT/VYNULOVAT (SET/ZERO), abyste se dostali do režimu Nastavit (Set).

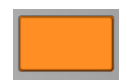

Stiskněte klávesu osy X.

#### **HODNOTA JMENOVITÉ POLOHY**

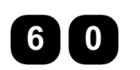

Zadejte hodnotu jmenovité polohy pro rohový bod **4**:  $X = +60$  mm.

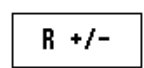

Vyberte kompenzaci poloměru nástroje R + a stiskněte ENTER.

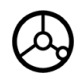

Pojíždějte v ose X, dokud nebude zobrazená hodnota nulová. Čtvereček v grafické polohovací pomůcce je nyní uprostřed mezi dvěma trojúhelníkovými značkami.

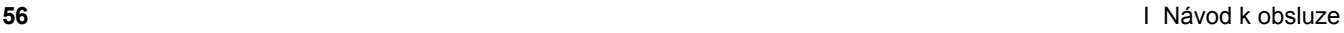

#### **P ředvolba inkrementální vzdálenosti**

**P říklad:** Vrtání pojížd ěním do nulové zobrazené hodnoty s inkrementálním polohováním.

Zadejte souřadnice v přírůstkových (inkrementálních) rozměrech. Ty jsou ozna čeny v dalším textu (a na obrazovce) symbolem **I**. Po čátkem je nulový bod obrobku.

Díra **1** na: X = 20 mm / Y = 20 mm

Vzdálenost otvoru **2** od otvoru **1**: X **I** = 30 mm / Y **I** = 30 mm

Hloubka otvoru: Z = -12 mm

Provozní režim: Z BÝVAJÍCÍ VZDÁLENOST (DISTANCE-TO-GO)

#### **HODNOTA JMENOVITÉ POLOHY**

**Předvolba** 

Stiskn ěte softklávesu PRESET.

Stiskn ěte klávesu osy X.

#### **– ALTERNATIVNÍ METODA –**

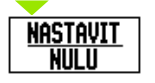

Stiskn ěte softklávesu NASTAVIT/VYNULOVAT (SET/ZERO), abyste se dostali do režimu Nastavit (Set).

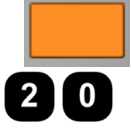

Stiskn ěte klávesu osy X.

Zadejte hodnotu jmenovité polohy pro otvor 1: X = 20 mm a p řesv ě d čte se, že není aktivní žádná kompenzace polom ěru nástroje.

Stiskn ěte sm ěrovou klávesu DOL Ů (DOWN ARROW).

#### **HODNOTA JMENOVITÉ POLOHY**

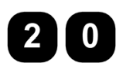

Zadejte hodnotu jmenovité polohy pro otvor 1: Y = 20 mm. Přesvědčte se, že není zobrazena žádná kompenzace polom ěru nástroje.

Stiskn ěte sm ěrovou klávesu DOL Ů (DOWN ARROW).

#### **HODNOTA JMENOVITÉ POLOHY**

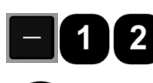

Zadejte hodnotu jmenovité polohy pro hloubku otvoru: Z = -12 mm. Stiskn ěte ENTER.

Vyvrtejte otvor 1: pojíždějte v ose X, Y a Z, dokud nebude zobrazená hodnota nulová. Čtvere ček v grafické polohovací pom ůcce je nyní uprost řed mezi

dv ěma trojúhelníkovými zna čkami.

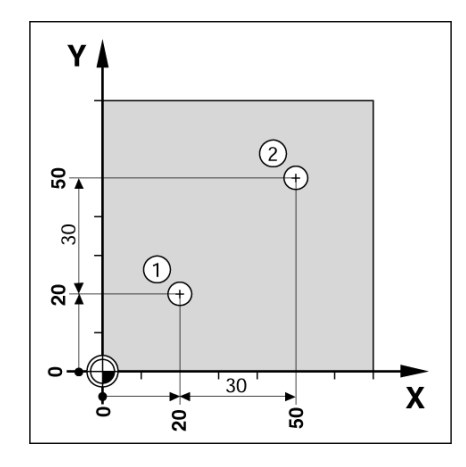

3 Frézovací operace **I.3 Frézovací operace**

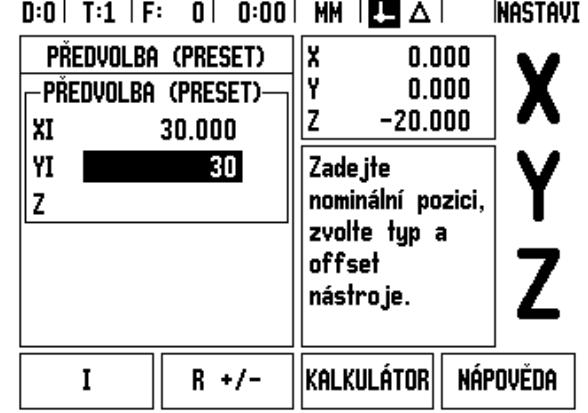

Vytáhněte vrták.

**58** I Návod k obsluze

 $\mathbf i$ 

#### **HODNOTA JMENOVITÉ POLOHY**

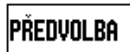

Stiskněte softklávesu PRESET.

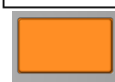

Stiskněte klávesu osy X

#### **– ALTERNATIVNÍ METODA –**

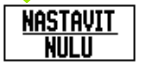

Stiskněte softklávesu NASTAVIT/VYNULOVAT (SET/ZERO), abyste se dostali do režimu Nastavit (Set).

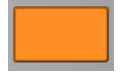

Stiskněte klávesu osy X.

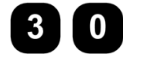

Zadejte hodnotu jmenovité polohy pro otvor **2**:  $X = 30$  mm.

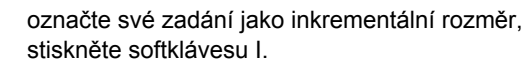

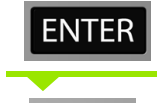

I

Stiskněte klávesu osy Y.

Stiskněte ENTER.

## **HODNOTA JMENOVITÉ POLOHY**

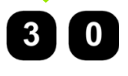

Zadejte hodnotu jmenovité polohy pro otvor **2**:  $Y = 30$  mm,

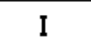

označte své zadání jako inkrementální rozměr a stiskněte softklávesu I.

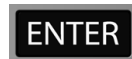

Stiskněte ENTER.

Pojíždějte v osách X a Y, dokud nebude zobrazená hodnota nulová. Čtvereček v grafické polohovací pomůcce je nyní uprostřed mezi dvěma trojúhelníkovými značkami.

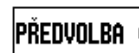

Stiskněte softklávesu PRESET.

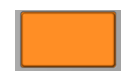

Stiskněte klávesu osy Z.

#### **HODNOTA JMENOVITÉ POLOHY**

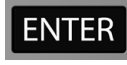

Stiskněte ENTER (používá se poslední zadaná předvolba).

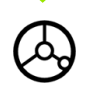

Vyvrtejte otvor **2**: pojíždějte v ose Z, dokud nebude zobrazená hodnota nulová. Čtvereček v grafické polohovací pomůcce je nyní uprostřed mezi dvěma trojúhelníkovými značkami. Vytáhněte vrták.

#### **Softtlačítko 1/2**

Softtlačítko 1/2 se používá k hledání poloviny vzdálenosti (nebo středu) mezi dvěma polohami podél vybrané osy obrobku. To se dá provádět v režimu Skutečné hodnoty nebo Zbývající vzdálenosti.

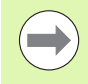

Tato funkce mění v režimu Skutečné hodnoty polohy Počátků.

**Příklad:** Nalezení středu podél vybrané osy.

X rozměr: X = 100 mm

Střed: 50 mm

#### **PŘEMÍSTĚNÍ DO 1. BODU**

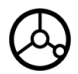

Přemístěte nástroj do prvního bodu.

Softtlačítko NULOVÁNÍ/NASTAVENÍ (ZERO/SET) musí být nastaveno na Nulování.

#### **VYNULOVÁNÍ OSY A PŘEMÍSTĚNÍ DO 2. BODU**

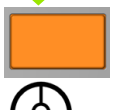

Vyberte klávesu osy X a

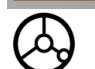

přemístěte se do druhého bodu.

#### **STISKNĚTE 1/2 A PŘEMÍSTĚTE SE DO NULY**

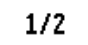

Stiskněte softklávesu 1/2, potom stiskněte klávesu osy X a posuňte se tak, abyste dosáhli nuly. Toto je poloha středu.

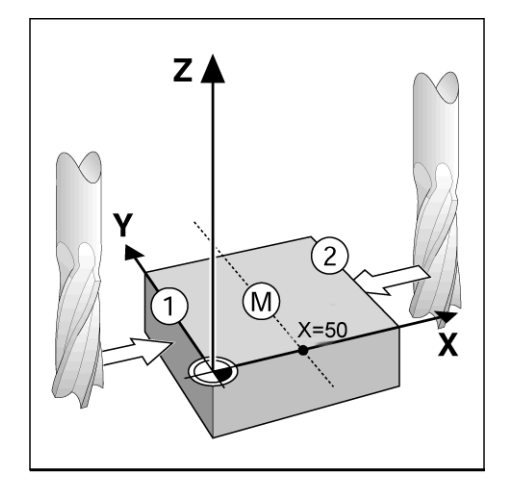

## **Vlastnosti (frézování)**

Stisknutím softklávesy VLASTNOSTI (features) získáte přístup k vlastnostem Kruhového vzoru, Přímkového vzoru, Diagonálního frézování a Obloukového frézování.

ND 780 poskytuje jeden uživatelský vzor pro každou z těchto vlastností. Mohou se kdykoliv vyvolávat a provádět z indikace během provozu.

V tabulce Frézovací vlastnosti jsou k dispozici následující softtlačítka.

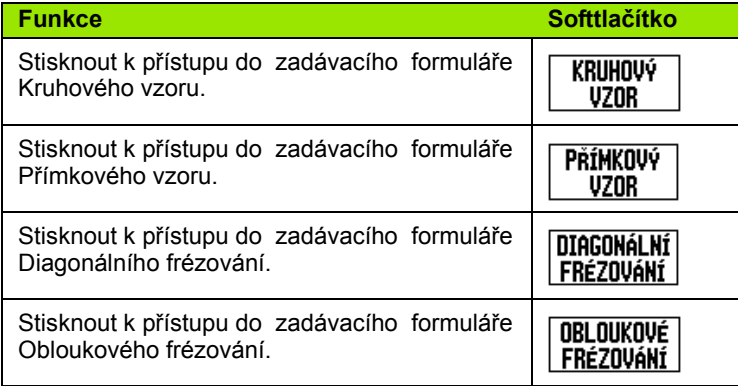

Vlastnosti Kruhového vzoru a Přímkového vzoru poskytují možnosti výpočtu a obrábění různých vzorů s otvory. Vlastnosti Diagonální a Obloukové frézování poskytují možnosti pro obrábění plochého diagonálního povrchu (diagonální frézování) nebo zaobleného povrchu (zaoblené frézování) u ručního stroje.

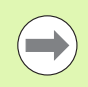

Definované Kruhové, Přímkové, Diagonální a Obloukové vzory jsou zachovány i po výpadku napětí.

#### **Kruhové a Přímkové vzory (frézování)**

Tato kapitola popisuje funkce vzorů (rastrů) otvorů pro Kruhové (Circle) a Přímkové (Linear) vzory.

V režimu Distance-To-Go použijte softtlačítko pro výběr požadované funkce vzoru otvorů a zadejte požadovaná data. Tato data můžete obvykle převzít z výkresu obrobku (např. hloubka otvoru, počet otvorů atd.).

ND 780 pak vypočítá polohy všech otvorů a zobrazí rastr graficky na obrazovce.

Pro vytvoření, nebo provedení existujícího vzoru stiskněte softklávesu VLASTNOSTI (Features). Stiskněte požadovaný vzor otvorů. Zadejte nová data, nebo použijte stávající data stisknutím klávesy ENTER.

#### **Softtlačítka dostupná v zadávacím formuláři dat:**

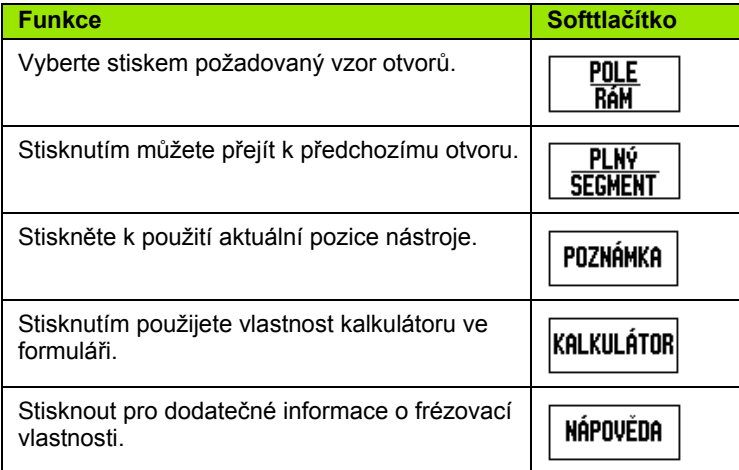

#### **Softtlačítka programu:**

Během chodu programu jsou k dispozici následující softtlačítka.

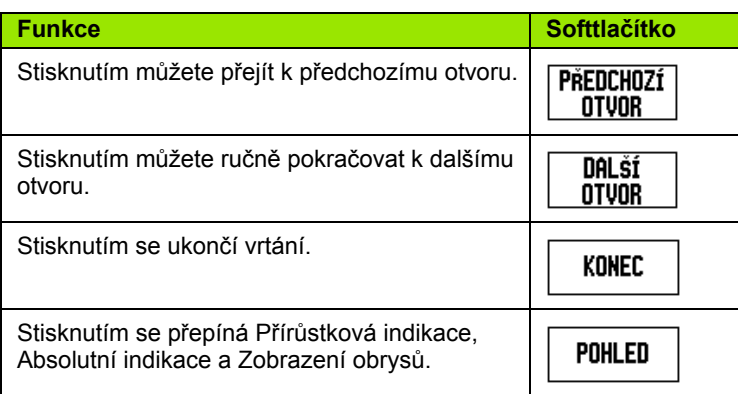

#### **Softtlačítko Kruhový vzor (Circle Pattern)**

Potřebné informace:

- Typ vzoru (úplný nebo segment)
- Otvory (počet)
- Střed (střed kruhového rastru v rovině vzoru)
- Poloměr (definuje poloměr kruhového rastru)
- Počáteční úhel (úhel 1. otvoru ve vzoru). Počáteční úhel je mezi referenční osou s nulovým úhlem a prvním otvorem.
- Krok úhlu (volitelný: používá se jen při vytváření kruhového segmentu.) Krok úhlu je úhel mezi otvory.
- Záporný krok úhlu umožňuje projíždění segmentu ve směru proti hodinovým ručičkám.
- Hloubka (cílová hloubka pro vrtání v ose nástroje)

ND 780 vypočítává souřadnice otvorů, do kterých se pak přesunujete jednoduchým pojížděním do nulové zobrazené hodnoty.

**Příklad:** Zadejte data a realizujte kruhový vzor.

Otvory (počet): 4

Souřadnice středu: X = 10 mm / Y = 15 mm

Poloměr kruhu šroubů: 5 mm

Počáteční úhel: (úhel mezi osou X a 1. otvorem): 25 °

Hloubka otvoru: Z = -5 mm

## $0:0$  | T:1 | F: 0 | 0:00 | MM |  $\downarrow$   $\blacksquare$ |

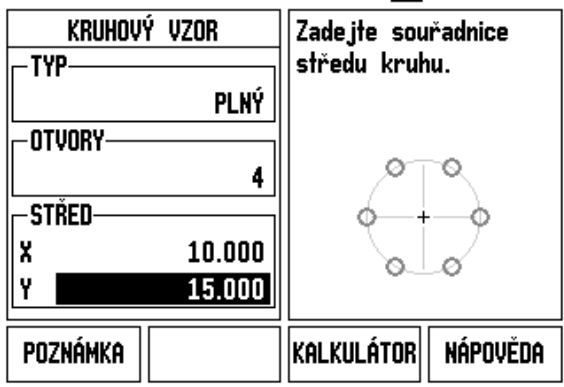

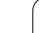

#### **1. krok: zadání dat**

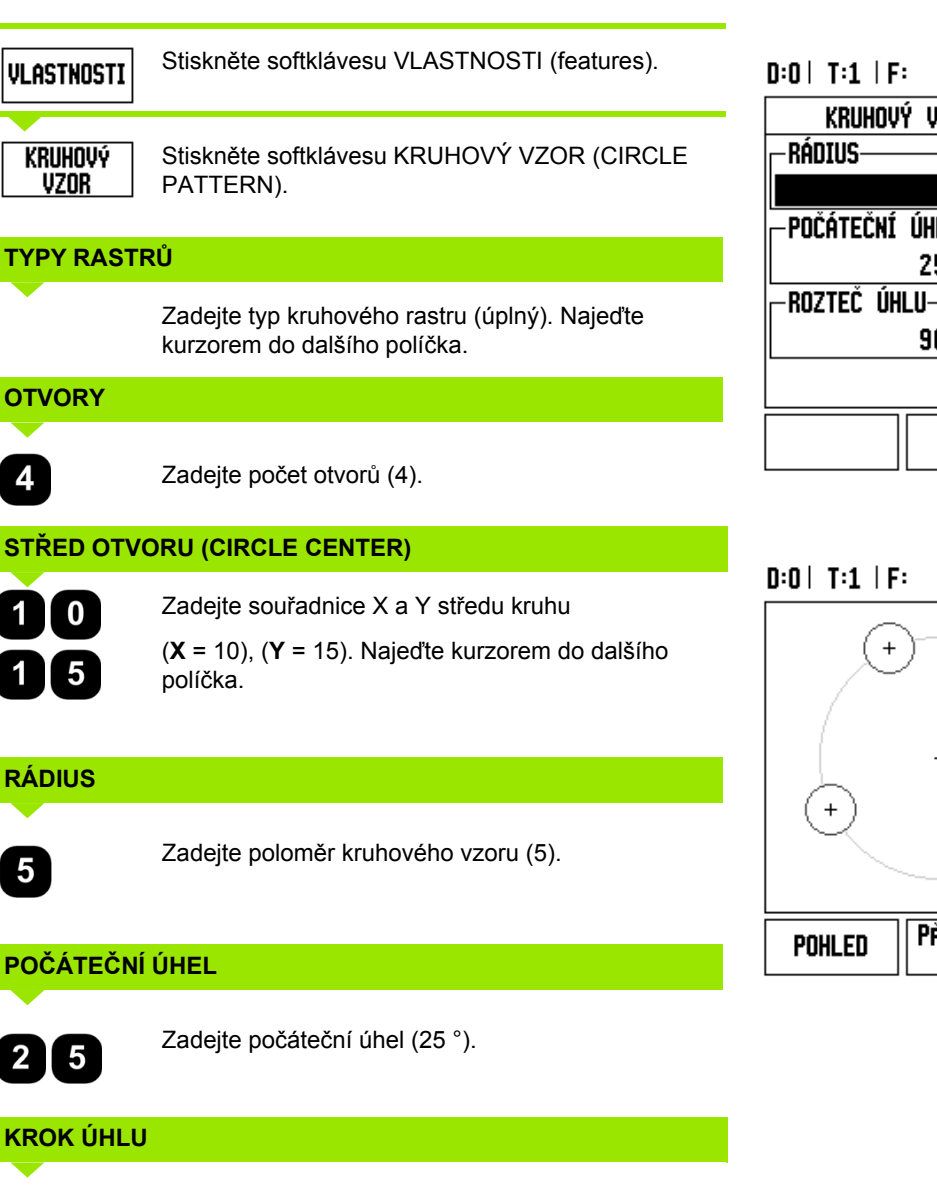

## $0:0$  | T:1 | F: 0 | 0:00 | MM |  $\downarrow$  **M** |  $\equiv$  |

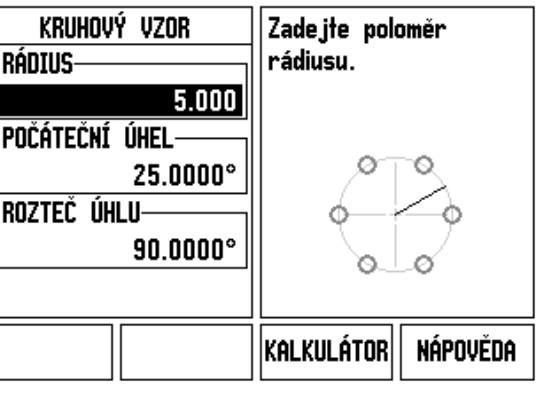

#### $0:0$ | T:1 | F: 0 | 0:00 | MM |  $\perp$  **All**  $H:1/4$

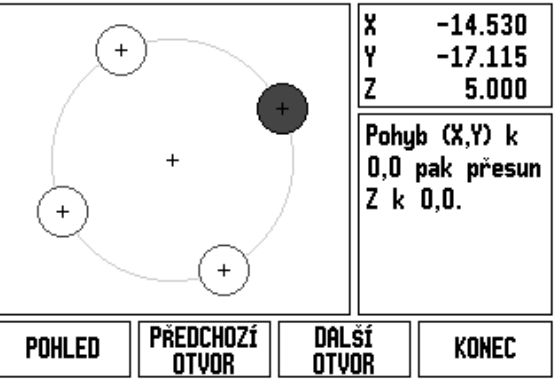

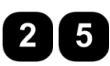

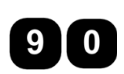

Zadejte krok úhlu (90 °) (dá se změnit pouze při zadání "segmentu").

#### **HLOUBKA**

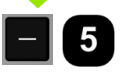

V případě potřeby zadejte hloubku. Hloubka otvoru není povinná a může zůstat prázdná. Pokud ji nepotřebujete,

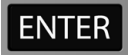

stiskněte ENTER.

**POHLED** 

Stisknutím softklávesy POHLED (VIEW) můžete přepínat mezi třemi náhledy na vzory (grafickým, DTG a skutečnými hodnotami).

#### **2. krok: vrtání**

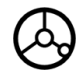

#### **Přesunutí k otvoru:**

Pojíždějte v osách X a Y, dokud nebude zobrazená hodnota nulová.

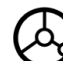

#### **Vrtání:**

Pojíždějte do nulové zobrazené hodnoty v ose nástroje.

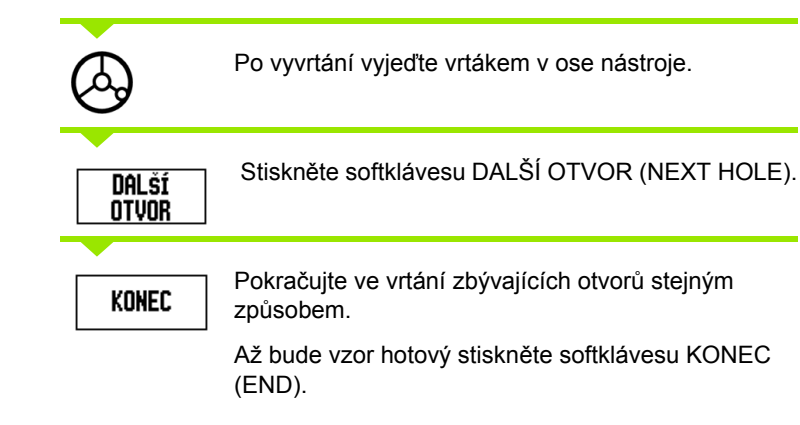

#### **Lineární vzor**

Potřebné informace:

- Typ lineárního vzoru (pole nebo rám)
- První otvor (1. otvor rastru)
- Otvorů na řadu (počet otvorů v každé řadě rastru)
- Rozteče otvorů (rozestupy nebo odchylka mezi každými dvěma otvory v řadě)
- Úhel (úhel nebo natočení rastru)
- Hloubka (cílová hloubka pro vrtání v ose nástroje)
- Počet řad (počet řad rastru)
- Rozteče řad (rozestupy mezi každými dvěma řadami rastru)

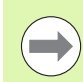

Přímkový vzor se může zrcadlit zadáním záporné rozteče a otáčet definováním úhlu 180 °.

#### **Příklad: Zadejte data a realizujte přímkový vzor.**

Typ vzoru: pole První souřadnice X otvoru: X = 20 mm První souřadnice Y otvoru: Y = 15 mm Počet otvorů na řadu: 4 Rozteče otvorů: 10 mm Úhel sklonu: 18 ° Hloubka otvoru: -2 Počet řad: 3 Rozteče řad: 12 mm

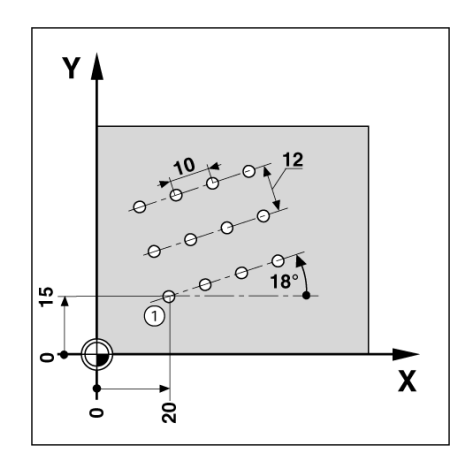

#### **1. krok: zadání dat**

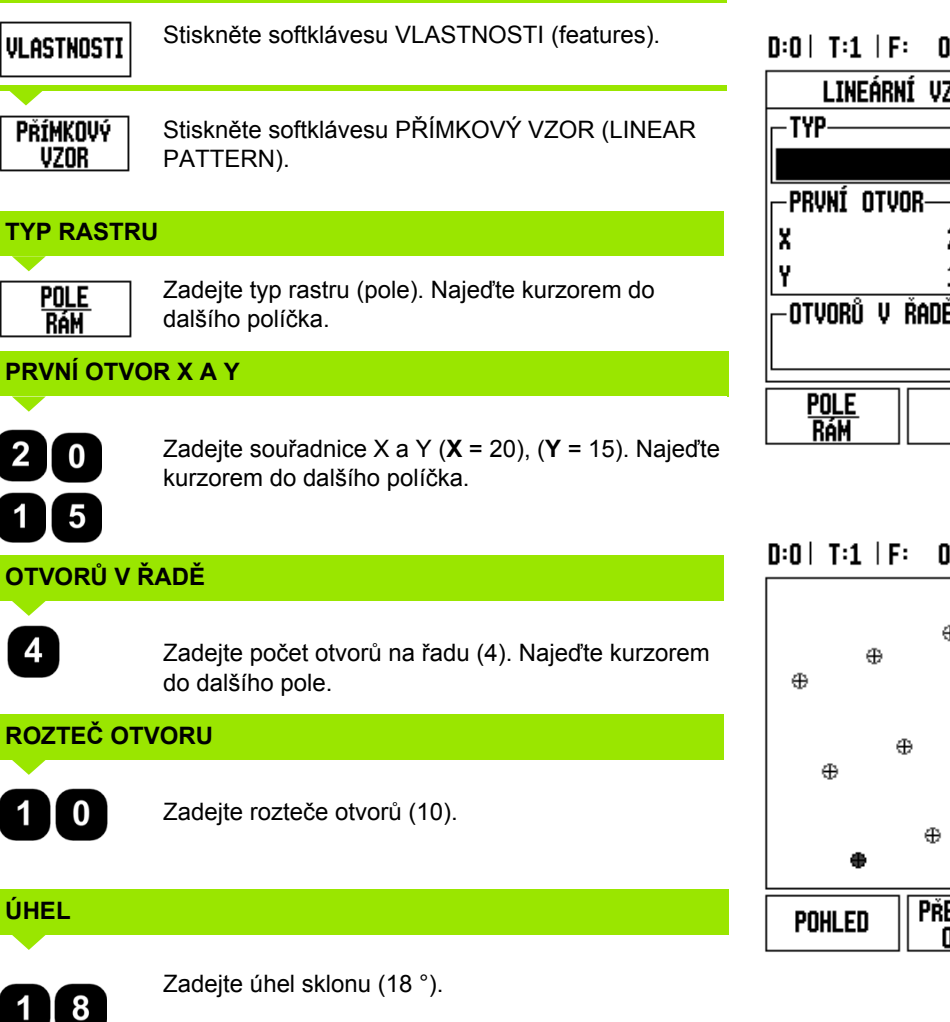

#### $D:0$ | T:1 | F: 0 | 0:00 | MM |  $\perp$  A |  $\cong$  |

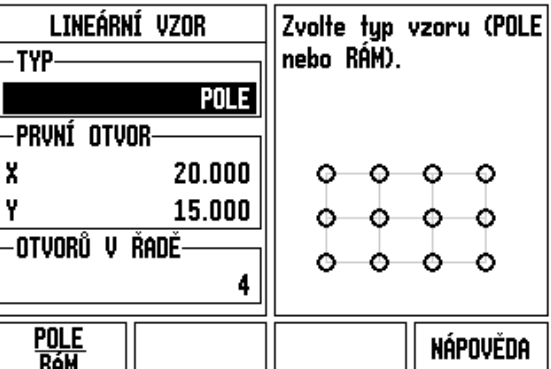

 $D:0$  | T:1 | F: 0 | 0:00 | MM |  $\perp$  **All**  $H:1/12$ 

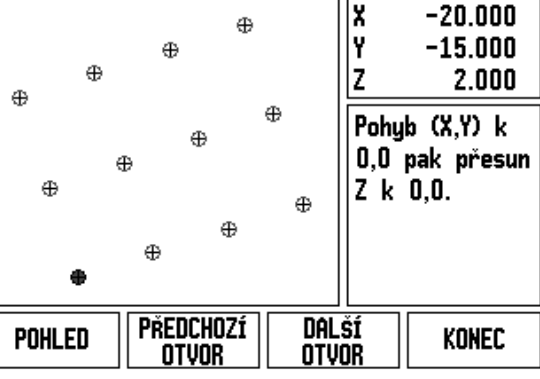

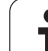

## **HLOUBKA**

I 

÷

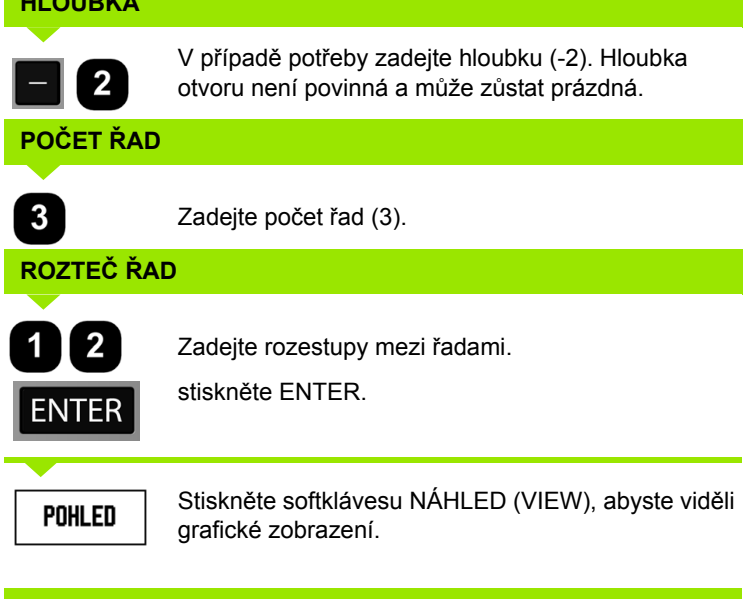

#### **2. krok: vrtání**

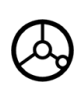

**Přesunutí k otvoru:**

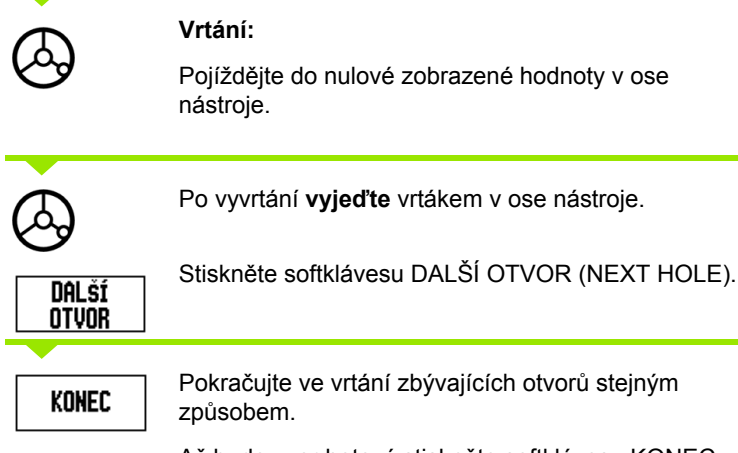

Až bude vzor hotový stiskněte softklávesu KONEC (END).

 $\bullet$ Т

#### **Diagonální a Obloukové (frézování)**

Tato část popisuje vlastnosti vhodné pro Diagonální a Obloukové frézování. Poskytují možnosti obrábění plochého diagonálního povrchu (diagonální frézování) nebo zaobleného povrchu (Obloukové frézování) s ručním strojem.

Pro přístup do tabulky Diagonálního nebo obloukového frézování stiskněte softklávesu VLASTNOSTI (feature), a poté stiskněte softklávesu DIAGONÁLNÍ FRÉZOVÁNÍ (incline mill), nebo OBLOUKOVÉ FRÉZOVÁNÍ (arc mill) pro otevření příslušného zadávacího frézovacího formuláře.

Pro vytvoření, nebo provedení existujícího vzoru stiskněte softklávesu VLASTNOSTI (Features). Stiskněte softklávesu požadovaného Diagonálního nebo Obloukového vzoru. Zadejte nová data, nebo použijte stávající data stisknutím klávesy ENTER.

#### **Softtlačítka dostupná v zadávacím formuláři dat:**

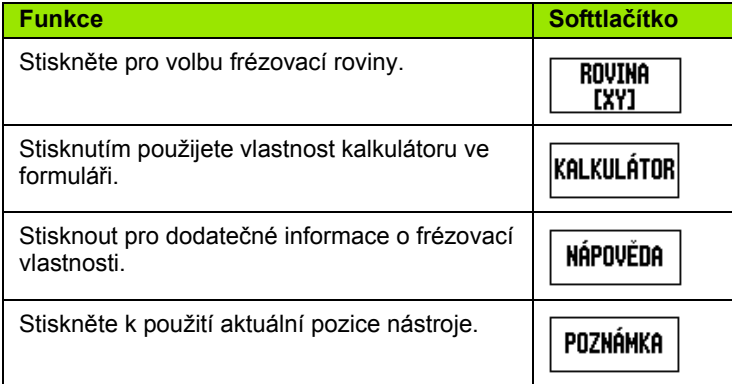

#### **Softtlačítka programu:**

Během chodu programu jsou k dispozici následující softtlačítka.

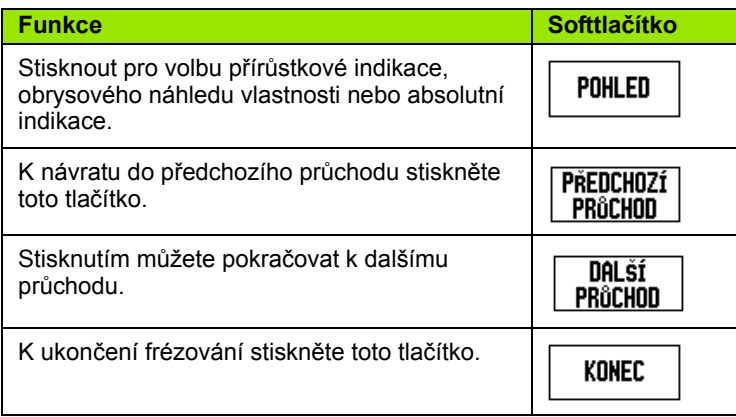

#### **Softtlačítko diagonálního frézování**

Potřebné informace:

- Rovina: Osa dráhy nástroje.
- Výchozí bod: Začátek přímky.
- Koncový bod: Konec přímky.
- Krok: (Opční) vzdálenost přesunu nástroje mezi každým řezem.
- Řezná dráha není definicí výchozího a koncového bodu definovaná ani v kladném ani v záporném směru.
- **1. krok: Zadejte data**

**DIAGONÁLNÍ Frézování** 

Pro otevření formuláře a zadání dat stiskněte softklávesu DIAGONÁLNÍ FRÉZOVÁNÍ (Incline Mill).

#### **VOLBA ROVINY**

**ROVINA** [XY]

Stiskněte několikrát softklávesu ROVINA (Plane), až se ukáže správná rovina, spolu s její grafikou.

#### **VÝCHOZÍ BOD (START)**

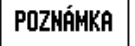

Zadejte souřadnice výchozího bodu nebo stiskněte ZAZNAMENAT (Note) pro nastavení souřadnic podle aktuální pozice.

#### $0:0$ | T:1 | F: 0 | 0:00 | MM |  $\perp$  |  $\Box$ |  $\equiv$  | DIAGONÁLNÍ FRÉZOVÁNÍ Stiskněte ROVINA (PLANE) pro volbu -ROVINArovinu. YZ. -výchozí bod (start)-Ÿ  $0.000$ z  $0.000$ **ROVINA** NÁPOVĚDA [YZ]

#### **KONCOVÝ BOD**

Poznámka

Zadejte souřadnice koncového bodu nebo stiskněte ZAZNAMENAT (Note) pro nastavení souřadnic podle aktuální pozice.

**KROK**

Zadejte velikost kroku (nepovinný). Toto je hloubka řezu pro každý průchod podél přímky.

#### $0:0$ | T:1 | F: 0 | 0:00 | MM |  $\perp$  **M** |  $\rightarrow$  |

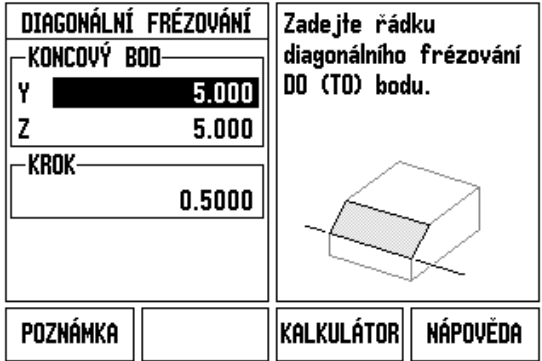

#### **ZADAT VZOR (opce)**

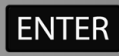

K provedení frézování povrchu stiskněte klávesu ENTER.

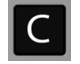

Pro ukončení vlastnosti a její uložení pro budoucí použití stiskněte klávesu C.

#### **PROVÁDĚNÍ VZORU**

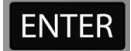

Stiskněte klávesu ENTER. Obrazovka se přepne do přírůstkového náhledu INDIKACE (DRO) a ukazuje přírůstkovou vzdálenost od výchozího bodu.

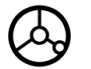

**Přesuňte** se do výchozího bodu a proveďte první krok řezu nebo první průchod přes povrch.

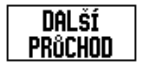

Stiskněte soft klávesu DALŠÍ PRŮCHOD (Next pass) pro pokračování s dalším krokem podél obrysu.

Přírůstkové zobrazení ukazuje vzdálenost k dalšímu průchodu podél přímky.

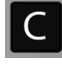

Pro ukončení vlastnosti a její uložení pro budoucí použití stiskněte klávesu C.

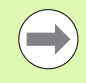

Velikost kroku (řez) je volitelná. Pokud je hodnota rovna nule, tak obsluhující během provozu rozhoduje, jak daleko jet mezi každým krokem.

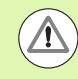

Formuláře vzorů a jeho položky jsou zachovány i po výpadku napětí.

#### **Softtlačítko Obloukového frézování**

Potřebné informace:

- Rovina: Osa dráhy nástroje.
- Střed: umístění středu oblouku
- Výchozí bod: Začátek oblouku.
- Koncový bod: Konec oblouku.
- Krok: (Opční) vzdálenost přesunu nástroje mezi každým průchodem.

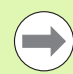

Mohou se definovat pouze oblouky do 180 °. Řezná dráha je definovaná určením výchozích a koncových bodů.

## **1. krok: Zadejte data**

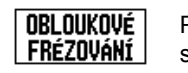

Pro otevření formuláře a zadání dat stiskněte softklávesu OBLOUKOVÉ FRÉZOVÁNÍ (Arc Mill).

#### **VOLBA ROVINY**

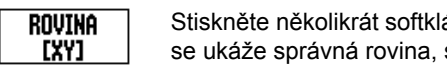

# ávesu ROVINA (Plane), až

spolu s její grafikou.

#### **STŘED**

Poznámka

Zadejte souřadnice středu nebo stiskněte ZAZNAMENAT (Note) pro nastavení souřadnic podle aktuální pozice.

## $0:0$  | T:1 | F: 0 | 0:00 | MM |  $\downarrow$   $\blacksquare$  |  $\blacksquare$  |

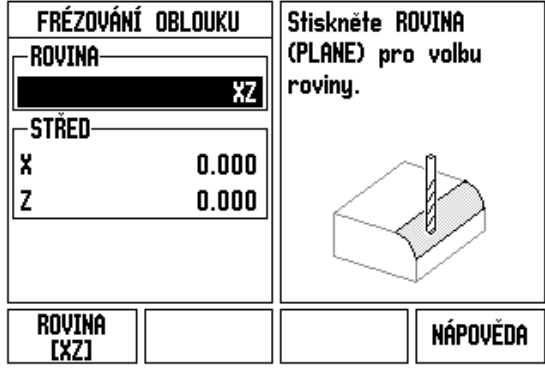

## **VÝCHOZÍ BOD (START)**

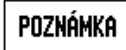

Zadejte souřadnice výchozího bodu nebo stiskněte ZAZNAMENAT (Note) pro nastavení souřadnic podle aktuální pozice.

## **KONCOVÝ BOD** Zadejte souřadnice koncového bodu nebo stiskněte Poznámka ZAZNAMENAT (Note) pro nastavení souřadnic podle aktuální pozice. **KROK**

Zadejte velikost kroku (nepovinný). Toto je hloubka řezu pro každý průchod podél přímky.

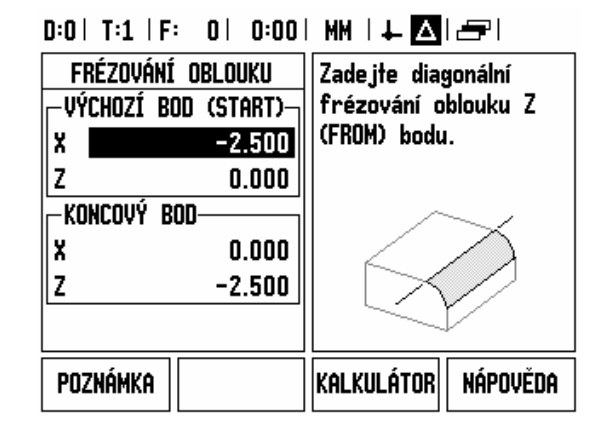

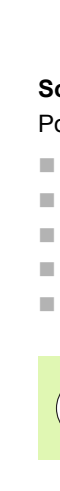

**I.3 Frézovací operace**

I.3 Frézovací operace
#### **ZADAT VZOR (opce)**

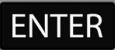

K provedení frézování povrchu stiskněte klávesu ENTER.

 $\overline{C}$ 

Pro ukončení vlastnosti a její uložení pro budoucí použití stiskněte klávesu C.

#### **PROVÁDĚNÍ VLASTNOSTI VZORU**

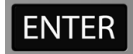

Stiskněte klávesu ENTER. Obrazovka se přepne do přírůstkového náhledu INDIKACE (DRO) a ukazuje přírůstkovou vzdálenost od výchozího bodu.

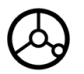

**Přesuňte** se do výchozího bodu a proveďte první krok řezu nebo první průchod přes povrch.

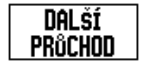

Stiskněte soft klávesu DALŠÍ PRŮCHOD (Next pass) pro pokračování s dalším krokem podél obrysu.

Přírůstkové zobrazení ukazuje vzdálenost k dalšímu průchodu podél obrysu oblouku .

Pro ukončení vlastnosti a její uložení pro budoucí použití stiskněte klávesu C.

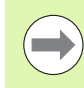

 $|C|$ 

Velikost kroku (řez) je volitelná. Pokud je hodnota rovna nule, tak obsluhující během provozu rozhoduje, jak daleko jet mezi každým krokem.

Formuláře Obloukového frézování a jeho položky jsou zachovány i po výpadku napětí.

# $0:0$ | T:1 | F: 0| 0:00| MM |  $\downarrow$  **A**|| $\rightleftarrows$ | Frézování oblouku Zade ite velikost kroku. **KROK-** $0.5000$ KALKULÁTOR NÁPOVĚDA

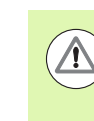

Kompenzace rádiusu nástroje se aplikuje na základě rádiusu aktuálního nástroje. Pokud zvolená rovina zahrnuje osu nástroje, tak se předpokládá že hrot nástroje má kulový konec.

- Pro sledování obrysu pohybujte oběma osami v malých krocích a udržujte pozice **X** a **Y** co možná nejblíže k nule (0,0).
	- Pokud nebyla velikost kroku specifikovaná, ukazuje přírůstkové zobrazení vždy vzdálenost od nejbližšího bodu oblouku.
- Dostupná tři zobrazení (přírůstková indikace (incremental DRO), obrys (contour) a absolutní indikace (absolute DRO) můžete postupně přepínat softtlačítkem NÁHLED (View).
	- Pohled na obrys ukazuje pozici nástroje vzhledem k frézovanému povrchu. Je-li nitkový kříž, který představuje nástroj, na přímce představující povrch, tak je nástroj ve své pozici. Nitkový kříž nástroje zůstává pevně ve středu grafu. Při pohybu stolu se přímka povrchu pohybuje.
- K ukončení frézování stiskněte tlačítko END.

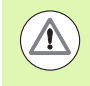

Směr offsetu nástroje (R+ nebo R-) se aplikuje podle pozice nástroje. Obsluhující se musí povrchu obrysu přibližovat z vhodného směru, aby byla kompenzace nástroje správná.

# **I.4 Soustružnické operace**

# **Detaily funkcí softtla čítek**

Tato kapitola se zabývá operacemi a funkcemi softtla čítek, která jsou specifická jen pro soustružnické aplikace. Funkce softtla čítek, která jsou stejná, a ť je ND 780 konfigurována pro frézovací nebo soustružnické aplikace, jsou podrobn ě vysv ětleny po čínaje stranou [Strana 34](#page-33-0).

#### **Ikony zobrazení specifické pro soustružení**

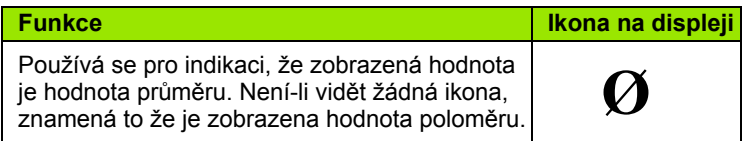

#### **Softtla čítko Nástroj (Tool)**

ND 780 může uchovávat rozměrové offsety max. pro 16 nástrojů. Když vym ěníte obrobek a stanovíte nový po čátek, jsou všechny nástroje automaticky vztaženy k novému po čátku.

Abyste mohli používat nástroj, musíte nejd říve zadat jeho offset (polohu b řitu). Offsety nástroje mohou být nastaveny s použitím funkcí NÁSTROJ/NASTAVIT (TOOL/SET) nebo ZAZNAMENAT/NASTAVIT (NOTE/SET).

Pokud jste změřili nástroje s použitím p řípravku, m ůžete p římo zadat offsety.

#### **Pro p řístup do nabídky Tabulky nástroj ů (Tool Table):**

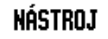

Stiskn ěte softklávesu NÁSTROJ (TOOL).

Kurzor je standardn ě umíst ěn do polí čka Tabulky nástroj ů .

#### **TABULKA NÁSTROJ Ů (TOOL TABLE)**

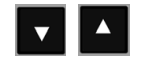

Naje ďte na nástroj, který chcete definovat. Stiskn ěte ENTER.

### $0:0$  | T:1 | F: 0 | 0:00 | MM |  $\perp$  M |  $\equiv$  |

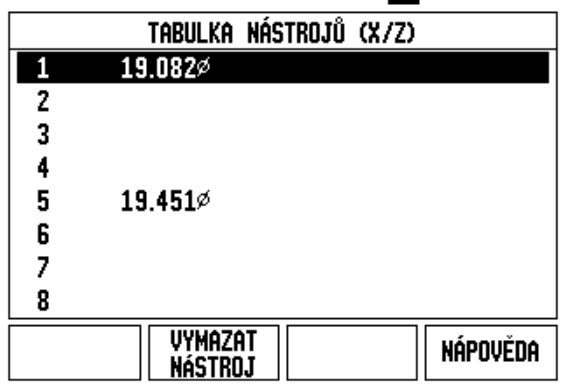

#### **Import/Export**

Informace z Tabulky nástrojů mohou být importovány nebo exportovány přes sériový port.

- IMPORT, and EXPORT soft keys are available in the Tool Table screen.
- **Press IMPORT to download a Tool Table from a PC.**
- Press EXPORT to upload the Tool Table to a PC.
- Pro ukončení stiskněte klávesu C.

#### **Používání Tabulky nástrojů**

**Příklad:** Zadávání offsetů do tabulky nástrojů

#### **NÁSTROJ/NASTAVENÍ (TOOL/SET) (Nastavení offsetů nástroje)**

Operaci NÁSTROJ/NASTAVIT (TOOL/SET) lze používat pro nastavení offsetu nástroje s jeho použitím, když znáte průměr obrobku.

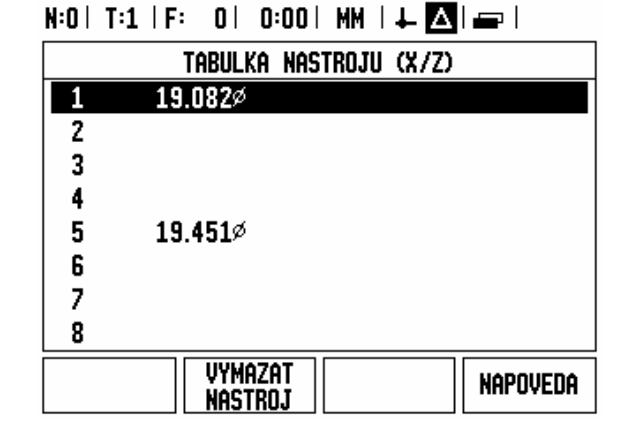

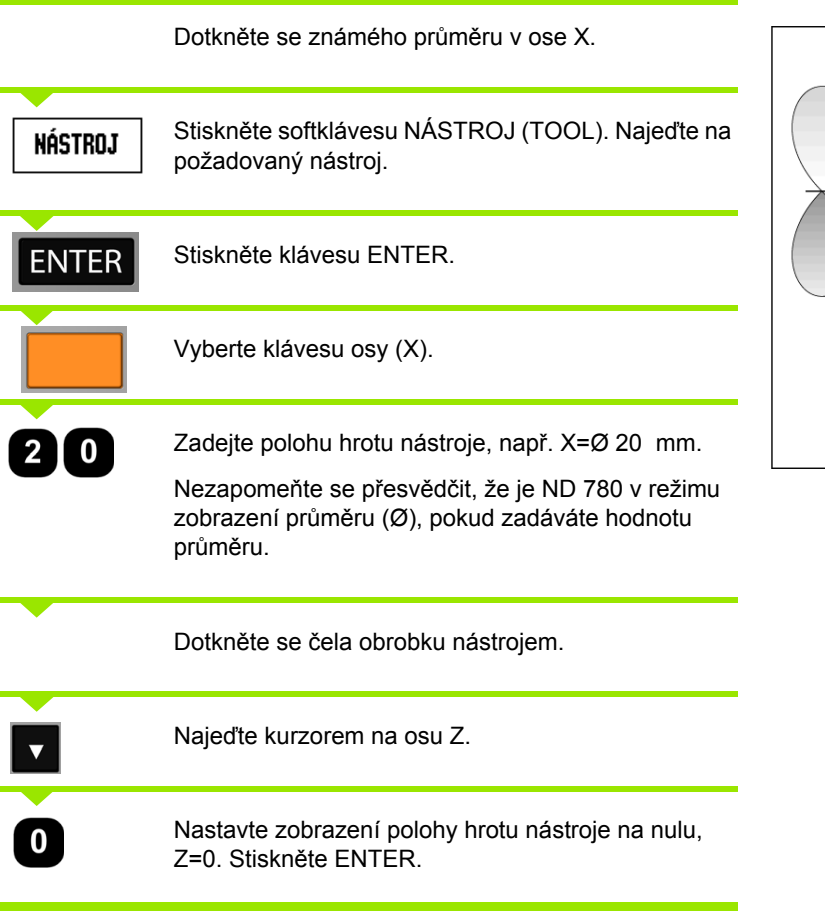

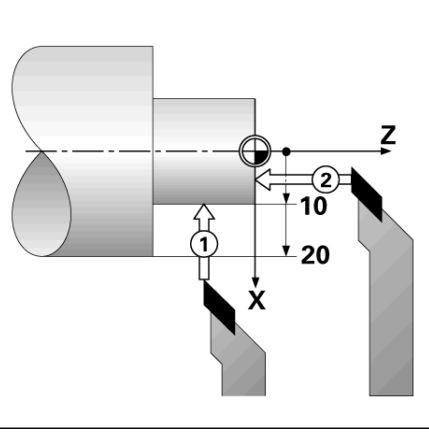

# 4 Soustružnické operace. **I.4 Soustružnické operace**

#### **Funkce ZAZNAMENAT/NASTAVIT (NOTE/SET) (Nastavení offsetů nástroje**

Funkce Zaznamenat/Nastavit (Note/Set) se dá používat pro nastavení offsetu nástroje, když je nástroj pod zatížením a průměr obrobku není známý.

Funkce Zaznamenat / Nastavit je užitečná při určování dat nástroje dotýkáním se obrobku. Aby se neztratila hodnota polohy, když se nástroj při měření od obrobku oddálí, můžete tuto hodnotu uložit do paměti stisknutím ZAZNAMENAT (NOTE).

Chcete-li používat funkci Zaznamenat / Nastavit:

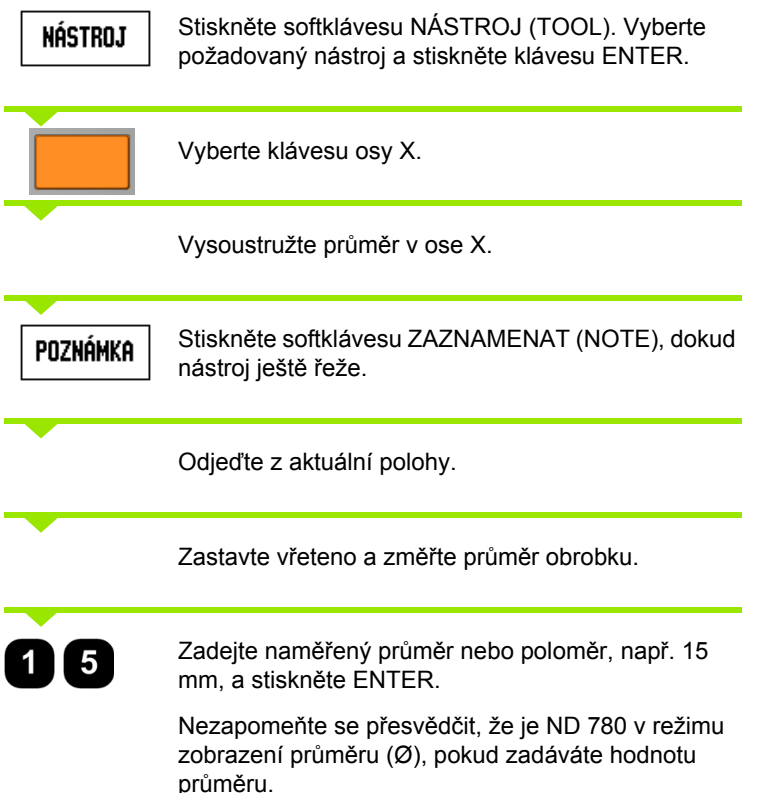

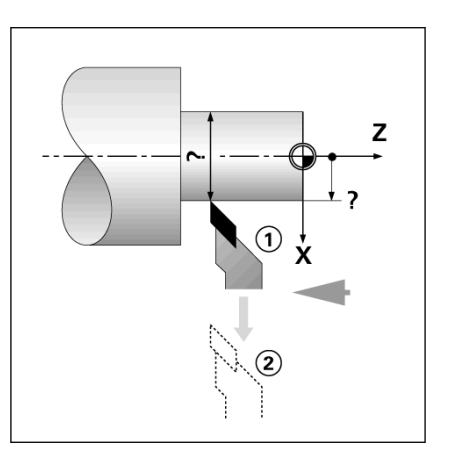

#### $D:2$  | T:1 | F: 0 | 0:00 | MM |  $\perp$  |  $\blacksquare$ | **INASTAVI** NÁSTROJ/NASTAVIT lx  $0.000%$ Iz  $0.000$ -NÁSTROJ-頂∥ X Z Osoustružte průměr v X pak stiskněte POZNÁMKA (NOTE) nebo zadejte pozici Poznámka NÁPOVĚDA

#### **Softtlačítko Počátek (Datum)**

Základní informace naleznete v Viz "Softtlačítko Poč[átek \(Datum\)" na](#page-43-0)  [stran](#page-43-0)ě 44. Nastavení Počátku definuje vztahy mezi polohami v osách a zobrazenými hodnotami. Pro většinu soustružnických operací existuje pouze jeden počátek v ose X (střed sklíčidla), ale mže být užitečné definovat další počátky pro osu Z. Tabulka může obsahovat max. 10 počátečních bodů. Nejsnazším způsobem, jak nastavit počáteční body, je dotknout se obrobku se známým průměrem nebo polohou a pak zadat tento rozměr jako hodnotu, která má být zobrazena na displeji

#### **Příklad: Nastavení počátku obrobku**

Pořadí os v tomto příkladu: X – Z

#### **Příprava:**

Vyvolejte data nástroje tak, že vyberete nástroj, který používáte při dotýkání se obrobku.

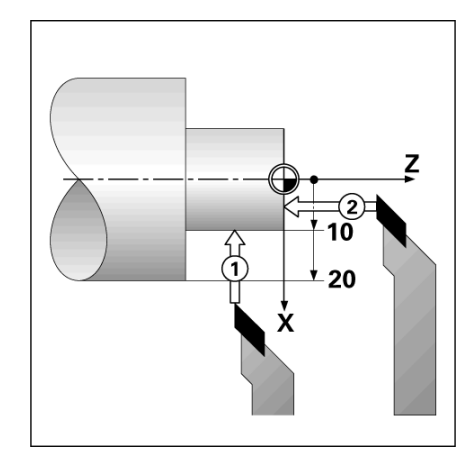

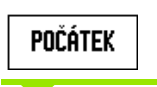

Stiskněte softklávesu POČÁTEK (DATUM).

Kurzor bude v políčku Číslo Počátku (Datum Number).

Zadejte číslo počátku a stisknutím směrové klávesy DOLŮ přejděte do políčka osy X.

#### $D:2$  | T:1 | F: 0 | 0:00 | MM |  $\overline{C}$   $\Delta$  |

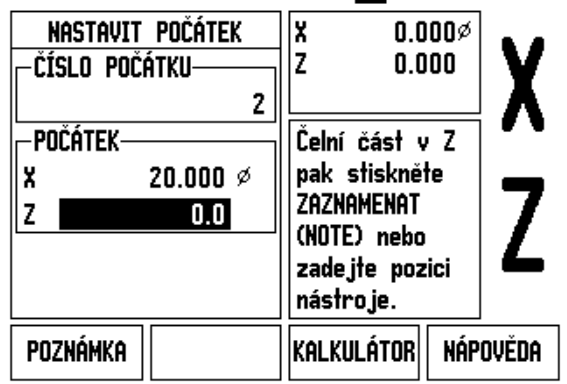

**INASTAVI** 

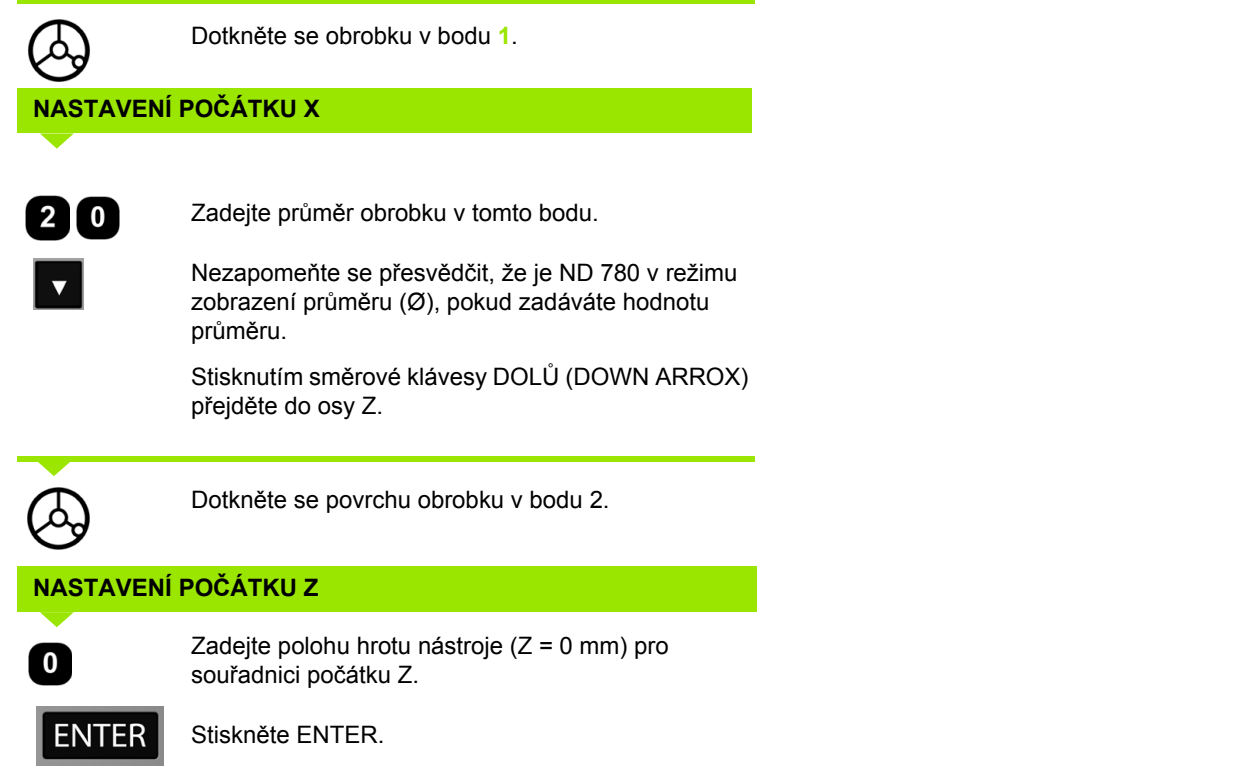

 $\mathbf{i}$ 

#### **Nastavení počátků s použitím funkce ZAZNAMENAT/NASTAVIT (NOTE/SET)**

Funkce ZAZNAMENAT/NASTAVIT (NOTE/SET) je užitečná pro nastavení počátku, když je nástroj pod zatížením a průměr obrobku není známý.

Chcete-li používat funkci ZAZNAMENAT/NASTAVIT:

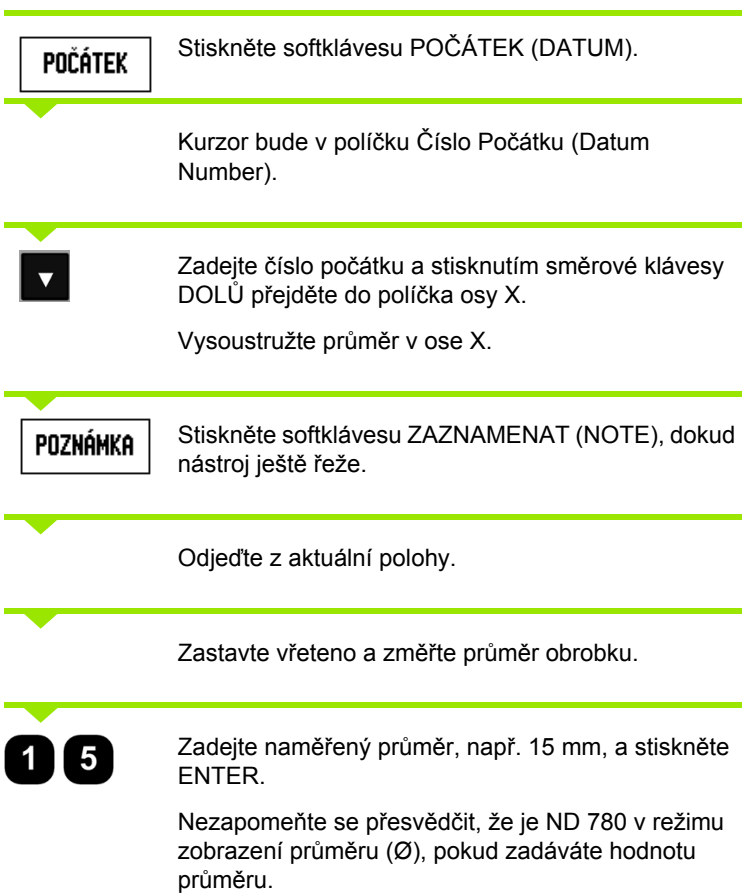

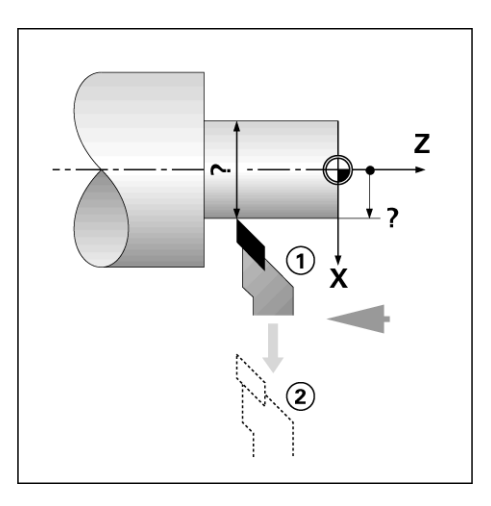

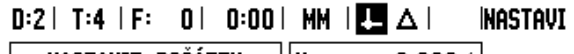

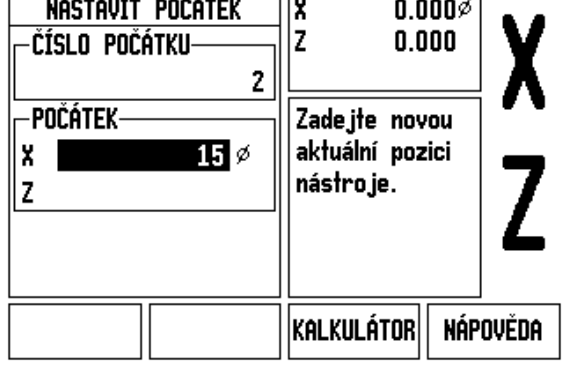

 $\bullet$ 

#### **Softtlačítko Předvolba (Preset)**

Funkce softklávesy Předvolba byla vysvětlena již dříve v této příručce (Viz "Softtlačítko Př[edvolba \(Preset\)" na stran](#page-51-0)ě 52). Vysvětlení a příklady na příslušných stránkách jsou založeny na frézovací aplikaci. Základy těchto vysvětlení jsou stejné i pro soustružnické aplikace, ale se dvěma výjimkami; zadání Offsetů průměru nástroje (R+/-) (Tool Diameter Offsets) a poloměru proti průměru (Radius vs. Diameter).

Offsety průměru nástroje nemají u soustružnických nástrojů žádné použití, takže tato funkce není při provádění soustružnických předvoleb k dispozici.

Během soustružení mohou být zadávány hodnoty poloměru nebo průměru. Je důležité, aby jednotky, které zadáváte pro předvolbu, souhlasily se stavem, který právě používá displej. Hodnota průměru se zobrazuje se symbolem Ø. Stav displeje se dá změnit softtlačítkem RX (viz níže).

#### **Softtlačítko RX (Poloměr/Průměr)**

Výkresy soustružených součástek obvykle udávají hodnoty průměru. ND 780 vám může zobrazovat poloměr nebo průměr. Když je zobrazen průměr, zobrazí se vedle hodnoty polohy symbol průměru (Ø).

**Příklad:** Zobrazení poloměru, poloha 1 X = 20 mm

Zobrazení průměru, poloha 1 X = Ø 40 mm

 $R_{\rm X}$ 

Stisknutím softklávesy RX můžete přepínat mezi zobrazením poloměru a průměru.

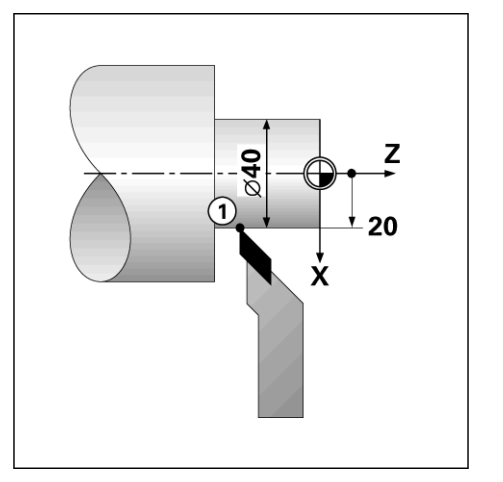

I.4 Soustružnické operace **I.4 Soustružnické operace**

 $\mathbf{i}$ 

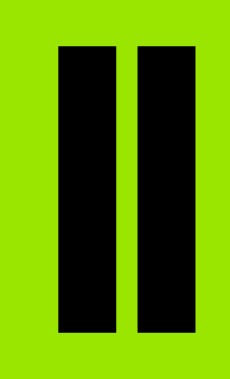

# **Technické informace**

Ť

# **II.1 Instalace a elektrické připojení**

# **Dodané položky**

- Zobrazovací jednotka ND 780
- Napájecí konektor
- Uživatelská příručka

# **Příslušenství**

- Naklápěcí podstavec
- Naklápěcí svorka
- Univerzální montážní rameno
- KT 130 Vyhledávač hran (Edge Finder)
- Rukojeť
- Montážní rámeček

# **Zobrazovací jednotka ND 780**

#### **Místo montáže**

Umístěte jednotku v dobře větraném prostoru tak, aby byla během normálního provozu snadno přístupná.

# **Instalace**

Šrouby M4 se používají k zajištění systému ND 780 zespodu. Umístění otvorů: viz "Rozmě[ry" na stran](#page-116-0)ě 117.

# **Elektrické zapojení**

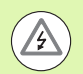

Uvnitř této jednotky nejsou žádné součástky vyžadující údržbu. Proto se ND 780 nemusí nikdy otevírat.

Délka napájecí šňůry nesmí překročit 3 metry.

Připojte ochranné uzemnění ke svorce ochranného vodiče na zadní straně jednotky. Toto spojení se nesmí nikdy přerušit.

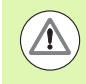

Nezapojujte ani neodpojujte žádné přípojky, pokud je jednotka pod napětím. Mohlo by dojít k poškození vnitřních komponentů.

Používejte jen originální náhradní pojistky.

# **II.1 Instalace a elektrické p řipojení**

#### **Elektrické požadavky**

Napětí Stř. 100 V ... 240 V (±10 %)

Příkon max. 135 W

Frekvence 50 Hz ... 60 Hz (±3 Hz)

Pojistka T630 mA/ 250 V stř., 5 mm x 20 mm, Slo-Blo (fáze a nulový vodič jištěné)

#### **Okolní podmínky**

Ochrana (EN 60529) IP 40 zadní panel

IP 54 přední panel

Provozní teplota 0 až 45 °C (32 až 113 °F)

Skladovací teplota -20 až 70 °C (-4 až 158 °F)

Mechanická hmotnost 2,6 kg (5,8 lb.)

#### **Zapojení napájecího konektoru,**

Vodiče pod napětím: L a N

Uzemnění: $(\frac{1}{n})$ 

Minimální průměr napájecího kabelu: 0,75 mm2.

#### Ochranné uzemnění

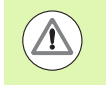

Je nezbytné připojit svorku ochranného vodiče na zadním panelu k neutrálnímu bodu uzemnění stroje. Minimální průřez spojovacího vodiče: 6 mm2.

#### **Preventivní údržba**

Není zapotřebí žádná speciální preventivní údržba. Při čištění otřete lehce suchým hadrem bez chlupů.

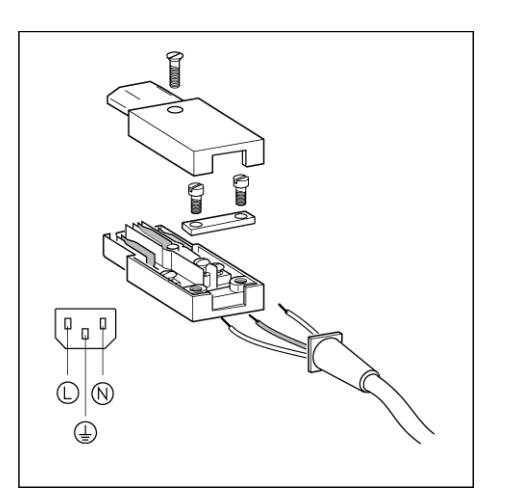

#### C  $\circ$  $\circ$  $\circ$ X31  $\circ$ AΙΑ  $\circ$  $\circ$ **IOO**  $\circ$  $\circ$  $\circ$ С  $X3$ へ

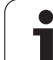

# **Připojení kodérů**

ND 780 se dá používat s lineárními a otočnými snímači **HEIDENHAIN**, které dávají sinusový výstup (11 µA<sub>PP</sub> nebo 1 V<sub>PP</sub>). Vstupy kodéru na zadním panelu jsou označeny X1, X2 a X3.

Délka **spojovacího kabelu** nesmí překročit 30 m (100 stop).

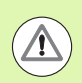

Nezapojujte ani neodpojujte žádné přípojky, pokud je jednotka pod napětím.

**Uspořádání pinů vstupů kodérů**

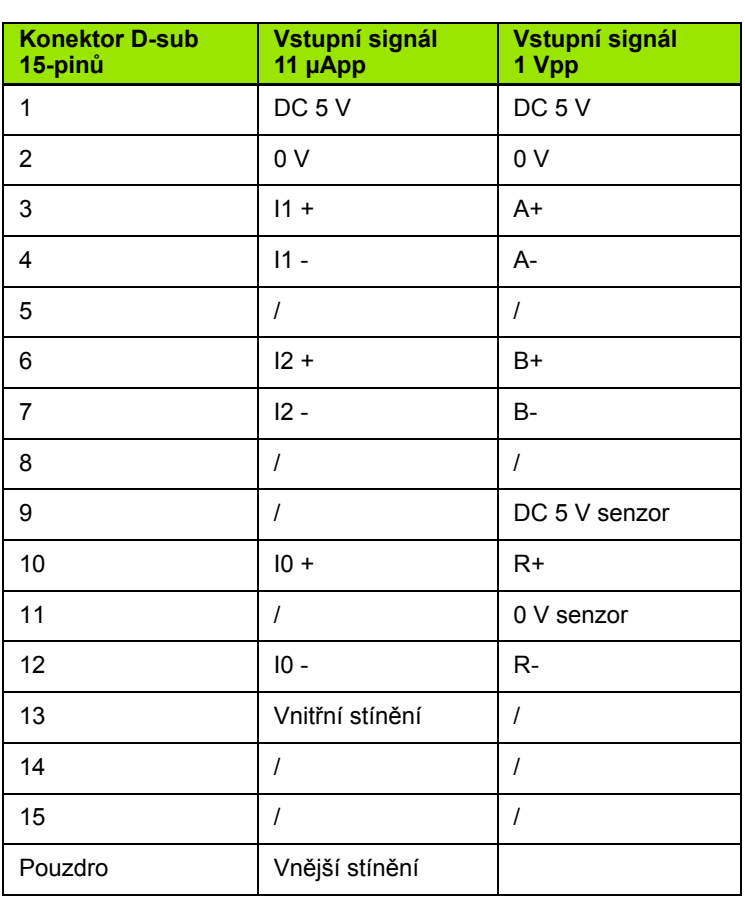

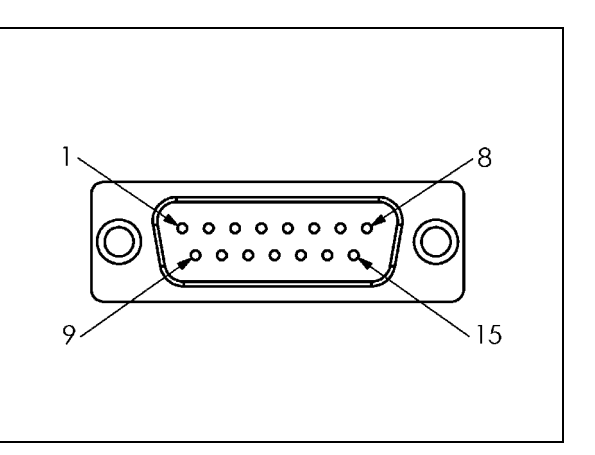

Operátor může nastavit kterýkoli vstup kodéru k libovolné ose.

#### Standardní konfigurace:

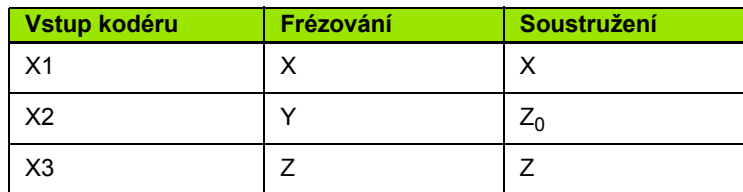

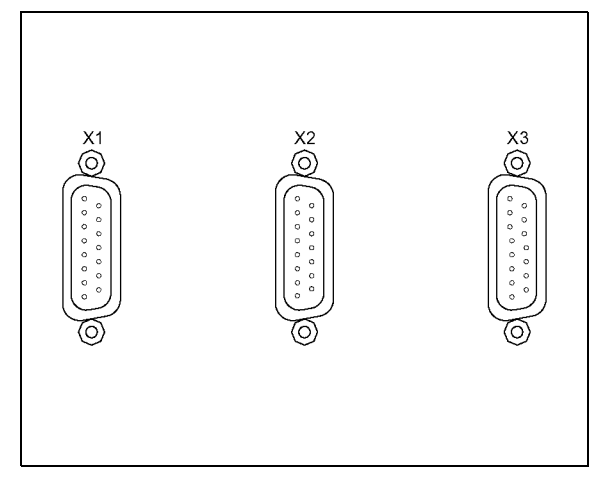

### **Připojení výstupních a vstupních signálů Vyhledávače hran**

Vyhledávač hran **HEIDENHAIN** připojte ke vstupu D-sub X10 na zadním panelu.

Upravte ND 780 pro použití s Vyhledávačem hran pomocí následujících provozních parametrů:

- Délka hrotu
- Průměr hrotu

Popis provozních parametrů naleznete v .[viz "Parametry Nastavení](#page-26-0)  [práce" na stran](#page-26-0)ě 27.

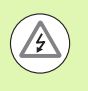

Operátor musí zadat nastavení nového vyhledávače hran.

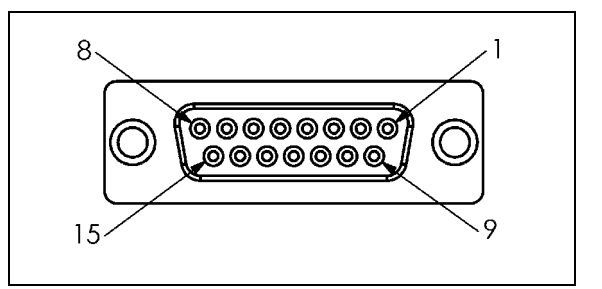

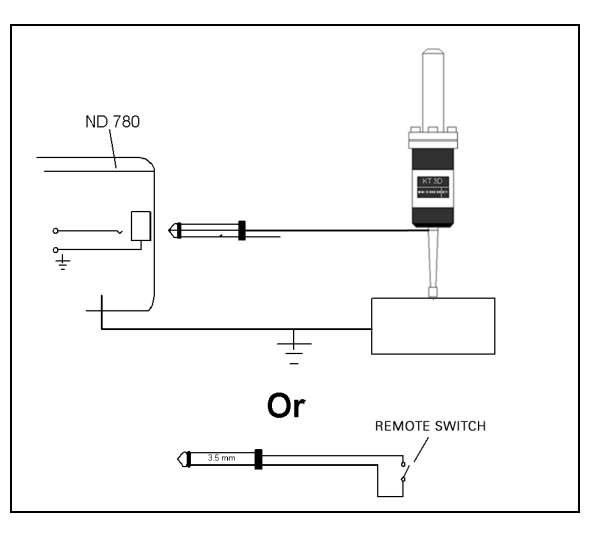

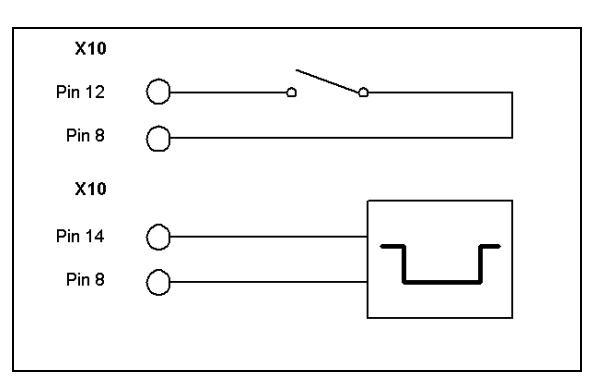

#### **Uspořádání vývodů pro vstupy a výstupy Vyhledávače hran a naměřených hodnot (uspořádání vývodů)**

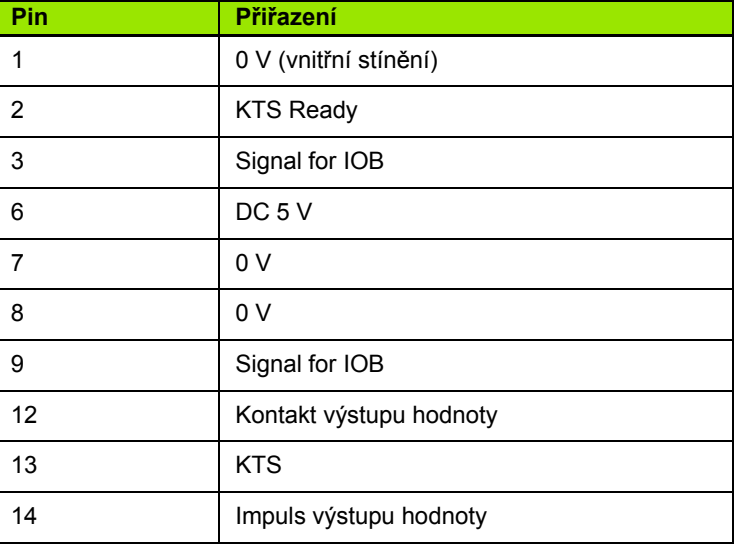

Piny 12 a 14 se používají ve spojení s funkcí výstupu naměřených hodnot. Když je některý z těchto kontaktů zkratovaný vůči pinu 8 (0 V), jsou naměřené hodnoty podle definice v Nastavení práce (Job Setup) vydávány přes vedení TXD rozhraní RS-232. Pro zajištění kontaktu mezi piny 12 a 8 lze použít běžný obchodní spínač. Vstup impulzů mezi pinem 14 a pinem 8 může být inicializován logickými obvody TTL (např. SN74LSXX).

# **II.2 Nastavení instalace**

## **Parametry nastavení instalace**

Nastavení instalace se otevírá stisknutím softklávesy NASTAVENÍ (SETUP), která vyvolává softtlačítko NASTAVENÍ INSTALACE (INSTALLATION SETUP).

Parametry Nastavení instalace se zadávají během první instalace a s velkou pravděpodobností se často nemění. Z tohoto důvodu jsou parametry nastavení instalace chráněny heslem.

 $D:1$  | T:3 | F: 0 | 0:00 | MM |  $\Box$   $\Delta$  |  $\overline{\phantom{a}}$ 

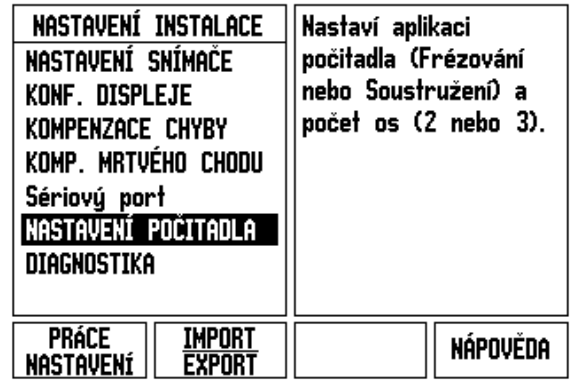

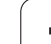

# **Nastavení kodéru**

Formulář Nastavení kodéru se používá k nastavení rozlišení a typu kodéru (lineární, otočný), směru počítání a typu referenčních značek.

- Kurzor je při otevření nastavení instalace standardně nastaven na políčko NASTAVENÍ KODÉRU (ENCODER SETUP). Stiskněte ENTER. Tím se otevře seznam 3 možných kodérů označených INPUT X1, X2 nebo X3.
- $\triangleright$  Najeďte na vstup kodéru, který chcete přidat nebo změnit a stiskněte ENTER.
- Automaticky se určí políčko SIGNÁL KODÉRU (ENCODER SIGNAL).
- Kurzor je v políčku TYP KODÉRU (ENCODER TYPE); vyberte typ kodéru stisknutím softklávesy LINEÁRNÍ / ROTAČNÍ (LINEAR/ROTARY).
- U lineárních kodérů najeďte kurzorem do políčka PERIODA SIGNÁLU (SIGNAL PERIOD) a použijte softtlačítko HRUBŠÍ (COARSER) nebo JEMNĚJŠÍ (FINER) k volbě periody signálu kodéru v µm (2, 4, 10, 20, 40, 100, 200, 10 240, 12 800) nebo zadejte požadované rozlišení přesně. U otočných kodérů zadejte přímo periodu signál. Hodnoty naleznete v [viz "Parametry kodér](#page-98-0)ů" na [stran](#page-98-0)ě 99.
- V políčku REFERENČNÍ ZNAČKA (REFERENCE MARK) stiskněte softklávesu REFERENČNÍ ZNAČKA (REF MARK) a pak zvolte pro referenční signál softklávesu ŽÁDNÝ, JEDINÝ NEBO KÓDOVANÝ (NONE, SINGLE nebo CODED).
- U kódovaných referenčních značek stiskněte softklávesu ROZTEČ (SPACING) a vyberte 500, 1000, 2000 nebo 5000.
- V políčku SMĚR ČÍTÁNÍ (COUNT DIRECTION) vyberte směr stisknutím softklávesy KLADNÝ (POSITIVE) nebo ZÁPORNÝ (NEGATIVE). Pokud se směr čítání kodéru shoduje se směrem počítání uživatele, vyberte Kladný. Jestliže se směry neshodují, vyberte záporný.
- V políčku MONITOROVÁNÍ CHYB (ERROR MONITOR) rozhodněte, jestli má systém monitorovat a zobrazovat chyby počítání kodérů a signálů, volbou ZAP (ON) nebo VYP (OFF). Tím jsou monitorovány chyby počítání. Typy chyb při počítání jsou chyby kontaminace, čili znečištění (když signál do kodéru klesne pod nastavenou mez) a chyby frekvence (když frekvence signálu překročí nastavenou mez). Dojde-li k chybovému hlášení, stiskněte klávesu C k jeho odstranění.

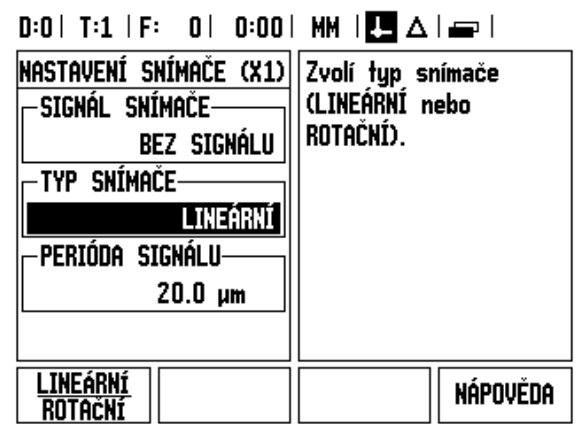

# **Konfigurace displeje**

Ve formuláři KONFIGURACE DISPLEJE (DISPLAY CONFIGURATION) operátor určuje, které osy se zobrazují a v jakém pořadí.

- Přesuňte se k požadovanému zobrazení a stiskněte ENTER.
- ▶ K zapnutí/vypnutí displeje stiskněte softklávesu ZAP/VYP (ON/OFF) Stisknutím směrové klávesy DOLEVA (LEFT) nebo DOPRAVA (RIGHT) vyberte označení osy.
- Přesuňte se do políčka VSTUP (INPUT). Stiskněte číselnou klávesu spojenou se vstupem kodéru na zadní stěně jednotky. Stisknutím klávesy + nebo - připojíte druhý vstup.
- Přesuňte se do políčka ROZLIŠENÍ DISPLEJE (DISPLAY RESOLUTION). Stiskněte softklávesu HRUBĚJI (COARSER) nebo JEMNĚJI (FINER) k volbě rozlišení displeje.
- Je-li display konfigurovaný pro rotační snímač, přejděte směrovou klávesou dolů do políčka ZOBRAZENÍ ÚHLU. K volbě rozsahu, v němž se úhel zobrazí, stiskněte softtlačítko ÚHEL 0-360°(ANGLE).

# **Sloučení**

 Stiskněte číselné klávesy spojené se vstupem kodéru na zadní stěně jednotky. Stisknutím softklávesy **+** nebo **-** spojíte druhý vstup s prvním. Vedle označení osy se zobrazí čísla vstupů, indikující že tato pozice je sloučená (např. "2 + 3").

#### **Sloučení Z**

Pouze pro soustružnické aplikace

Soustružnická aplikace ND 780 poskytuje rychlou metodu ke sloučení poloh v osách Z0 a Z v 3osovém systému. Zobrazení se může sloučit do indikace Z nebo Z0.

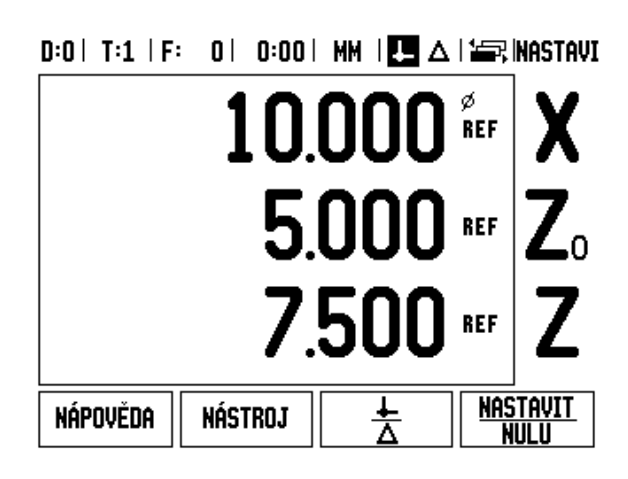

#### **Povolení sloučení Z**

Ke sloučení os Zo a Z a zobrazení výsledku v indikaci Zo stiskněte a držte tlačítko Z0 asi 2 sekundy. Na displeji Z0 se zobrazí součet pozic Z a indikace Z se smaže.

Ke sloučení os Z0 a Z a zobrazení výsledku v indikaci Z stiskněte a držte tlačítko Z asi 2 sekundy. Na displeji Z se zobrazí součet pozic Z a indikace Z0 se smaže. I po vypnutí systému se slučování zachovává.

Přesun vstupů Z0 nebo Z aktualizuje sloučenou pozici Z.

Když je pozice sloučená, musí se nalézt referenční značka pro oba kodéry, aby se zjistil předchozí počátek.

#### **Zrušení sloučení Z**

K vypnutí sloučení Z stiskněte klávesu osy indikace, která je prázdná. Obnoví se jednotlivá zobrazení poloh Z0 a Z.

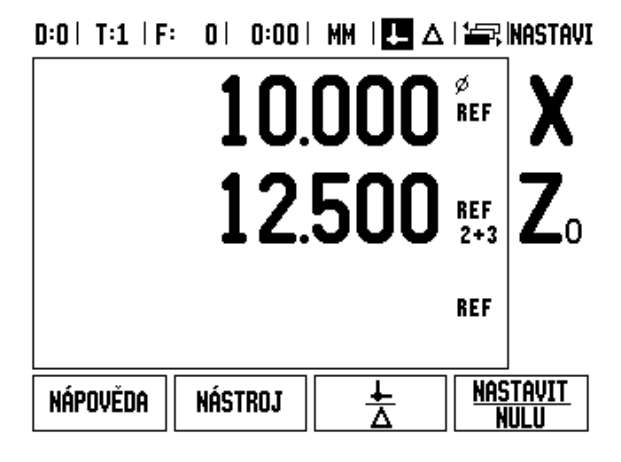

**II.2 Nastavení instalace**

II.2 Nastavení instalace

# **Kompenzace chyby**

Vzdálenost měřená kodérem, kterou řezný nástroj urazí, se m ůže v ur čitých p řípadech lišit od skute čné dráhy nástroje. Tato chyba m ůže být zp ůsobena chybou stoupání kuli čkového šroubu nebo ohnutím a naklopením os. Tato chyba m ůže být lineární nebo nelineární. Tyto chyby lze ur čovat pomocí referen čního měřicího systému, nap ř. VM 101 od firmy **HEIDENHAIN**, nebo s použitím m ěrek. Z analýzy chyby se m ůže ur čit, která forma kompenzace je požadovaná, zda lineární nebo nelineární.

ND 780 poskytuje možnost kompenzovat tyto chyby a každá osa m ůže být samostatn ě naprogramována s p říslušnou kompenzací.

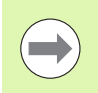

Kompenzace chyby je k dispozici pouze p ři používání lineárních snímačů .

#### **Kompenzace lineární chyby**

Lineární kompenzace chyby se m ůže použít tehdy, když výsledek porovnání s referen čním standardem vykazuje lineární odchylku v rámci celé měřené délky. V tomto p řípad ě se m ůže chyba kompenzovat výpo čtem jediného korek čního koeficientu.

Pro výpo čet kompenzace lineární chyby používejte tento vzorec:

Opravný koeficient **LEC = ((S – M) / M) x 10** <sup>6</sup> **ppm** kde:

- **S** naměřená délka s referen čním standardem
- **M** naměřená vzdálenost se za řízením v ose

#### **P říklad:**

Pokud je délka standardu, který jste použili, 500 mm a naměřená vzdálenost v ose X- je 499,95 mm, pak je LEC pro osu X- 500 díl ů na milion (ppm).

**LEC = ((500 – 499.95) / 499.95) x 10<sup>6</sup> ppm = 100 ppm (zaokrouhleno** na nejbližší celé číslo).

- ▶ Po výpočtu se informace o chybě kodéru zadává přímo. Stiskněte softtla čítko TYP (TYPE) pro volbu LINEÁRNÍ (Linear) kompenzace.
- ▶ Zadejte kompenzační koeficient v dílech na milión (ppm) a stiskněte klávesu ENTER.

# II.2 Nastavení instalace **II.2 Nastavení instalace**

#### $D:1$  | T:3 | F: 0 | 0:00 | MM |  $\overline{C}$   $\Delta$  |

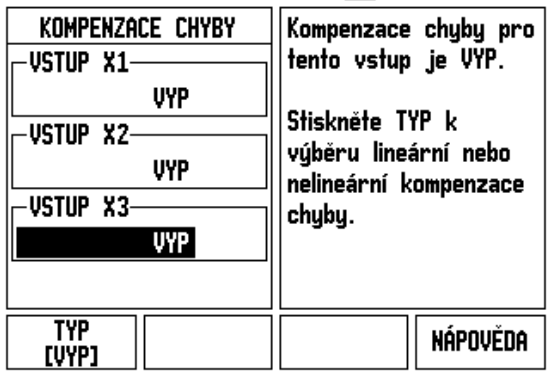

#### **Kompenzace nelineárních chyb**

Kompenzace nelineární chyby by se měla použít tehdy, když výsledky porovnání s referenčním standardem vykazují proměnnou nebo oscilující odchylku. Vypočítají se požadované korekční hodnoty a jsou zadány do tabulky. ND 780 podporuje max. 200 bodů na osu. Hodnota chyby mezi dvěmi zadanými vedlejšími korekčními body se vypočítává lineární interpolací.

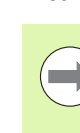

Kompenzace nelineární chyby je k dispozici pouze u měřítek s referenčními značkami. Pokud byla definovaná kompenzace nelineární chyby, tak se tato aplikuje až po přejetí referenčních značek.

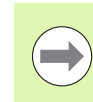

Kompenzace nelineární chyby musí mít hodnoty přidávané s použitím vlastního kladného směru kodéru, jako u verze softwaru 1.1.3.

#### **Postup nastavení pro Nelineární chybu**

 Snímač má vlastní směr počítání. Ten nemusí souhlasit se směrem definování, který definoval uživatel a je vyžadován pouze pro určení kompenzace nelineární chyby.

Ke zjištění vlastního směru počítání u kteréhokoliv kodéru na dané ose postupujte takto:

- Otevřete formulář Nastavení kodéru (Encoder Setup) a zvolte kodér na ose, který se má zjistit.
- Směrovou klávesou Dolů prosvětlete políčko SMĚR ČÍTÁNÍ (COUNT DIRECTION).
- ▶ Použijte KLADNÉ / ZÁPORNÉ softtlačítko a zvolte Kladný (Positive). Stiskněte Enter.
- ▶ Klávesou C se vraťte do hlavního zobrazení.
- Pohněte osou, na které je kodér namontovaný a poznamenejte si směr pohybu, který je potřeba k vyvolání kladného směru.
- Tím jste zjistili vlastní směr čítání kodéru.

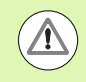

 Kodéry s jednoduchou referenční značkou musí přejet stejnou referenční značku pokaždé po zapnutí indikace.

#### $D:0$  | T:2 | F: 0 | 0:00 | MM |  $\boxed{1}$   $\Delta$  |  $\boxed{=}$  |

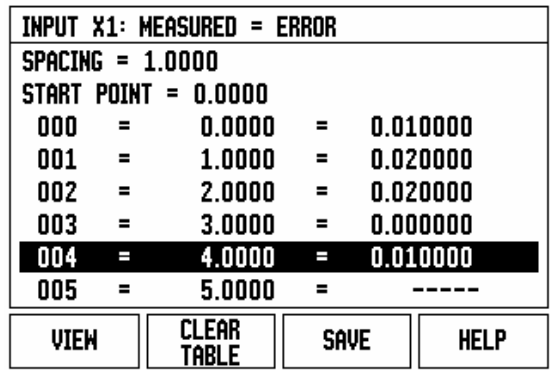

#### **Spušt ění tabulky kompenzace nelineární chyby**

- Zjist ěte bod startu tabulky kompenzace polohováním osy do její koncové pozice v záporném sm ěru.
- Otev řete nabídku Nastavení instalace (Installation Setup) a zvolte Kompenzaci chyby (Error Compensation, stiskn ěte ENTER. Zvolte Nelineární stisknutím softklávesy TYP (TYPE).
- Spus ťte novou tabulku kompenzace chyb, stiskn ěte softklávesu UPRAVIT TABULKU (EDIT table).
- Sm ěrovou klávesou p řejd ěte dol ů a prosv ětlete BOD STARTU (Start point), stiskn ěte ENTER.
- Je-li BOD STARTU na formulá ři Kompenzace chyby (Error Comp) prosv ětlený, stiskn ěte NAU ČIT POZICI (Teach position), pak stiskn ěte ENTER.
- Stiskn ěte sm ěrovou klávesu NAHORU (Up Arrow) a prosv ětlete ROZTE Č (spacing) a stiskn ěte ENTER. Zadejte vzdálenost mezi každými dv ěma body opravy a stiskn ěte ENTER. Všechny korek ční body (až 200) jsou rovnom ěrn ě rozmíst ěny z výchozího bodu, ale pouze v kladném sm ěru po čítání.

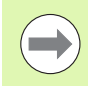

Zvolte rozte č, která pokrývá část nebo celou délku kodéru, na kterou se má aplikovat kompenzace chyby.

- Zadejte známou chybu pro každý bod. Stiskn ěte ENTER.
- ▶ Až budete hotovi, stiskněte klávesu C; tím zavřete tabulku a vrátíte se do formulá ře KOMPENZACE CHYBY (ERROR COMPENSATION). Pokračujte stisknutím C pro návrat do hlavního zobrazení.

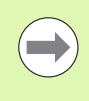

Vlastní směr čítání zůstává vždy stejný, bez ohledu na nastavení sm ěru po čítání kodéru ve formulá ři Nastavení instalace (Installation Setup). Tabulka Kompenzace chyby vždy odráží vlastní sm ěr po čítání.

#### **Čtení grafu**

Tabulka kompenzace chyby se m ůže prohlížet jako tabulka nebo v grafickém formátu. Stiskn ěte softklávesu NÁHLED (VIEW) k p řepnutí náhledu. Graf ukazuje pr ů b ěh chyby posunu proti naměřené hodnot ě. Graf má pevné měřítko. Jak posunujete kurzorem p řes formulá ř, tak se poloha bodu v grafu zobrazuje svislou p římkou.

#### **Prohlížení kompenzační tabulky**

- Stiskněte softklávesu UPRAVIT TABULKU (Edit table).
- Pro přepnutí mezi tabulkovým a grafickým zobrazením stiskněte softklávesu NÁHLED (View).
- S použitím směrových kláves NAHORU (Up arrow) nebo DOLŮ (Down arrow) nebo numerických kláves můžete pohybovat kurzorem uvnitř tabulky.

Data v tabulce kompenzace chyb se mohou uložit nebo nahrát z PC přes sériový port.

#### **Export aktuální kompenzační tabulky**

- Stiskněte softklávesu UPRAVIT TABULKU (Edit table).
- ▶ Stiskněte klávesy DOLEVA/DOPRAVA.
- Stiskněte softklávesu IMPORTOVAT/EXPORTOVAT (Import/Export).
- Stiskněte softklávesu EXPORTOVAT TABULKU (Export table).

#### **Import nové kompenzační tabulky**

- Stiskněte softklávesu UPRAVIT TABULKU (Edit table).
- ▶ Stiskněte klávesy DOLEVA/DOPRAVA.
- ▶ Stiskněte softklávesu IMPORTOVAT/EXPORTOVAT (Import/Export).
- Stiskněte softklávesu IMPORTOVAT TABULKU (Import table).

#### **Kompenzace mrtvého chodu**

Při použití otočného kodéru s vodicím šroubem může změna směru pohybu stolu způsobit chybu zobrazené polohy následkem vůlí v konstrukci vodicího šroubu. Tato vůle se nazývá mrtvý chod. Tato chyba se dá kompenzovat zadáním velikosti mrtvého chodu ve vodicím šroubu do formuláře Kompenzace mrtvého chodu (Backlash Compensation).

Pokud je otočný kodér před stolem (zobrazená hodnota je větší než skutečná poloha stolu), hovoříme o kladném mrtvém chodu a zadaná hodnota velikosti chyby musí být kladná.

Žádná kompenzace mrtvého chodu je 0,000.

 $D:0$  | T:2 | F: 0 | 0:00 | MM |  $\boxed{1}$   $\Delta$  |  $\equiv$  |

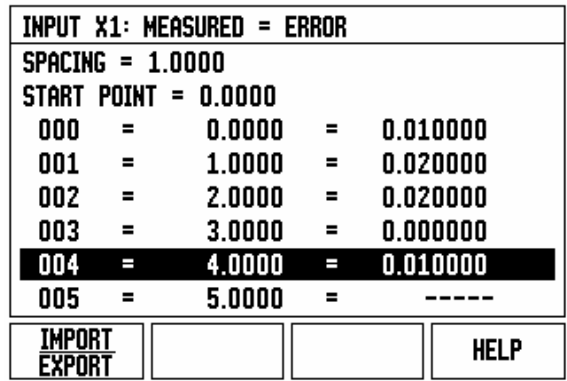

 $0:0$  | T:1 | F:  $0$  |  $0:00$  | MM |  $\overline{P}$  |  $\Delta$  |

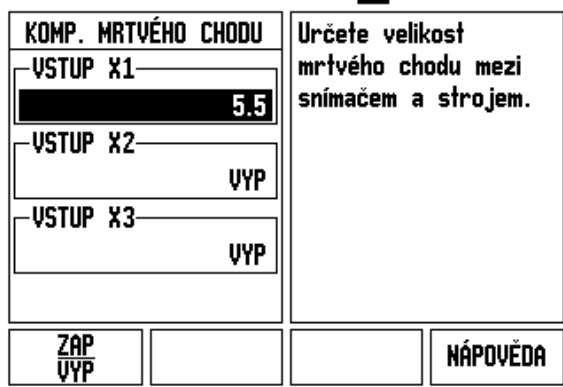

## **Nastavení počitadla**

Formulář NASTAVENÍ POČÍTADLA (Counter setting)je parametr, jehož pomocí operátor definuje uživatelskou aplikaci pro indikaci. Je možné si vybrat frézovací nebo soustružnické aplikace.

Ve výběru možností NASTAVENÍ ČÍTAČE se objevuje softtlačítko TOVÁRNÍ NASTAVENÍ (FACTORY DEFAULT). Po stisknutí jsou parametry konfigurace (pro frézování nebo soustružení) resetovány na standardní tovární nastavení výrobce. Operátor je požádán, aby stisknutím ANO (YES) nastavil parametry na standardní hodnoty výrobce nebo stisknutím NE (NO) zrušil proceduru a vrátil se do obrazovky předchozí nabídky.

V políčku POČET OS (NUMBER OF AXES) se nastavuje potřebný počet os. Objeví se softtlačítko 2/3 pro výběr mezi 2 či 3 osami.

 $D:1$  | T:3 | F: 0 | 0:00 | MM |  $\overline{C}$   $\Delta$  |

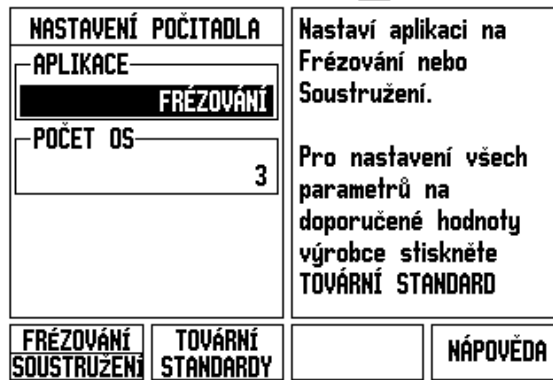

 $\overline{\phantom{a}}$ 

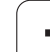

# **Diagnostika**

Formulář DIAGNOSTIKA (Diagnostics) umožňuje přístup k testování klávesnice, vyhledávačů hran a kodérů.

#### **Test klávesnice**

Obraz klávesnice informuje kdy stisknete a zase uvolníte klávesu.

- Stiskněte a otestujte každou klávesu a softklávesu. Na každé klávese se při stisknutí objeví tečka, která ukazuje, že tato klávesa funguje správně.
- ▶ Dvojím stisknutím klávesy C se ukončí test klávesnice.

#### **Test vyhledávače hran**

 K otestování uzemněného vyhledávače hran se s ním dotkněte součástky a objeví se hvězdička (\*) nad levou hranou symbolu vyhledávače. K otestování elektronického vyhledávače hran se s ním dotkněte součástky a objeví se hvězdička (\*) nad pravou hranou symbolu vyhledávače. Použitý typ vyhledávače hran určí nad kterou ikonou se zobrazí (\*). Zobrazení (\*) na displeji indikuje, že vyhledávač hran komunikuje s digitální indikací.

#### **Test displeje**

 Pro test displeje stiskněte klávesu ENTER k nastavení displeje na černou barvu, na bílou barvu a zpátky do normálního stavu.

#### **Graf signálu kodéru**

Tento parametr umožňuje operátorovi graficky znázornit signál každého kodéru.

- Vyberte, který kodér chcete sledovat.
- ▶ Najeďte kurzorem na požadovaný vstup a stiskněte ENTER.
- ▶ Když se kodér pohybuje, vidíte signály kanálů A & B.

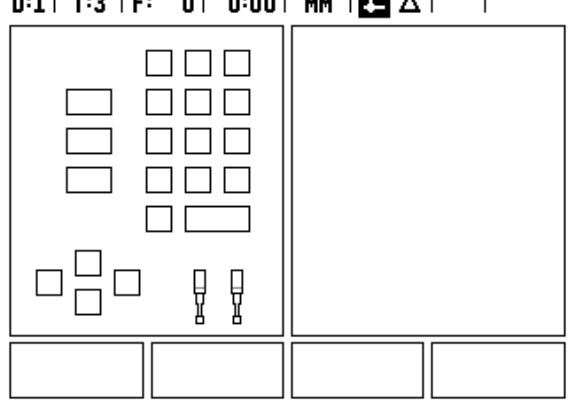

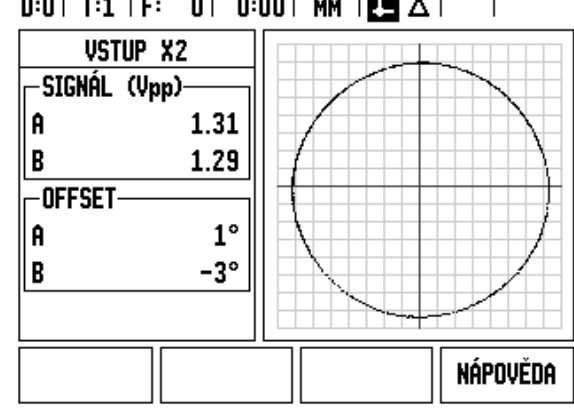

Následující tabulky obsahují částečný seznam kodérů. Tyto tabulky popisují všechny provozní parametry, které se musí pro kodéry nastavit. Většinu zadání můžete najít v návodu k obsluze kodéru.

#### Příklad nastavení pro lineární kodéry HEIDENHAIN s 11-µA<sub>PP</sub> **signály**

<span id="page-98-0"></span>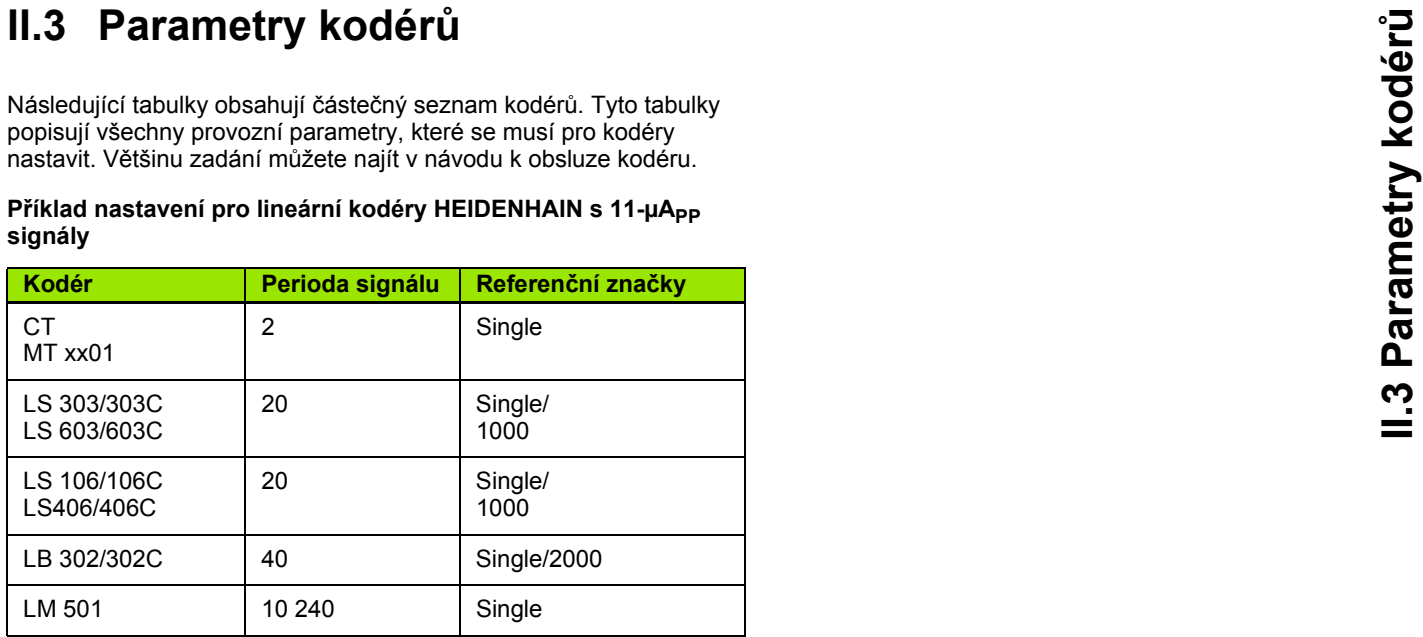

# **Příklad nastavení pro lineární kodéry HEIDENHAIN s 1V signály**

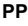

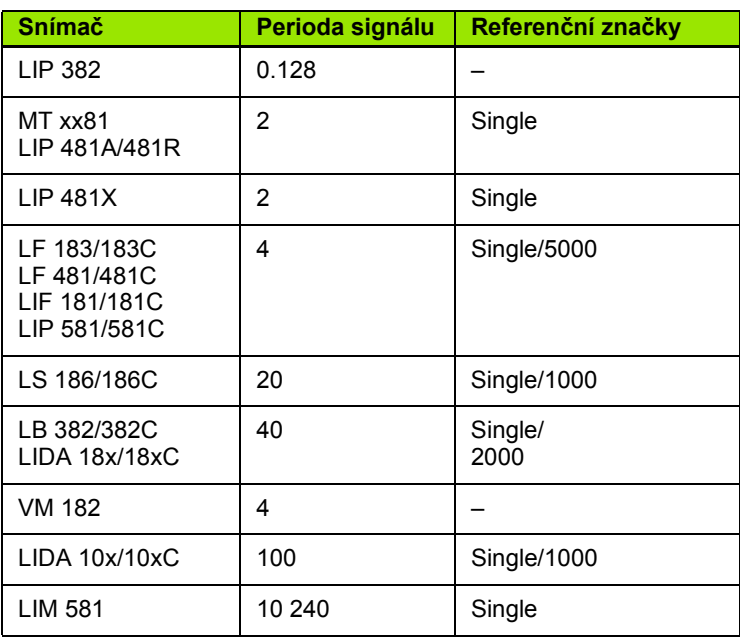

# **II.3 Parametry kodér ů**

#### **Příklad nastavení pro otočné kodéry HEIDENHAIN**

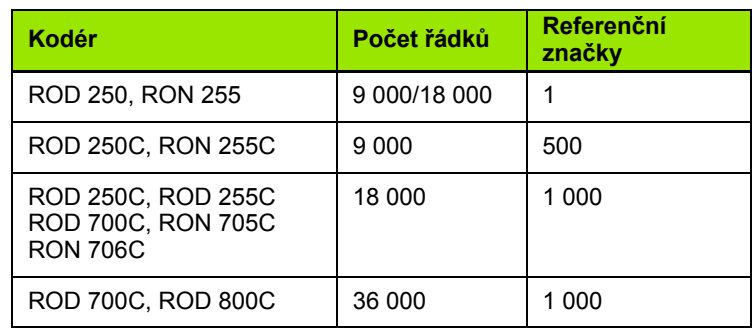

 $\bullet$ ĺ

# **II.4 Datové rozhraní**

Datové rozhraní ND 780 je vybaveno sériovým portem RS-232 (X31). Sériový port podporuje jak obousměrnou datovou komunikaci, která umožňuje exportovat nebo importovat data do, resp. z externího zařízení, tak i externí operace přes datové rozhraní.

Mezi data, která mohou být exportována z ND 780 do externího sériového zařízení, patří:

- **Parametry pracovní úlohy a konfigurace instalace**
- Tabulky kompenzace nelineárních chyb
- Výstup naměřených hodnot (zobrazené hodnoty nebo snímací funkce)

Mezi data, která mohou být importována do ND 780 z externího zařízení, patří:

- Dálkové klávesové příkazy z externího zařízení
- $\blacksquare$  Parametry pracovní úlohy a konfigurace instalace
- Tabulky kompenzace nelineárních chyb

Tato kapitola obsahuje všechny informace, které potřebujete znát o **nastavení** datového rozhraní:

- Uspořádání pinů datového rozhraní
- Úroveň signálu
- Zapojení spojovacího kabelu a konektorů
- Formát dat

#### **Sériový port (X31)**

Sériový port RS-232-C/V.24 je umíst ěn na zadním panelu. K tomuto portu lze p řipojit následující za řízení:

- Tiskárna se sériovým datovým rozhraním
- Osobní počítač se sériovým datovým rozhraním

K sériovému portu m ůže být p řipojena tiskárna nebo po číta č. Obráb ěcí programy a konfigura ční soubory mohou být odesílány na tiskárnu nebo do počítače. Z počítače mohou být přijímány dálkové příkazy, dálkové kódy kláves, obráb ěcí programy a konfigura ční soubory.

Pro operace, které podporují p řenos dat, bude k dispozici softtla čítko IMPORT/EXPORT.

- ▶ Políčko BAUD může být nastaveno na 300, 600, 1 200, 2 400, 9 600, 19 200, 38 400, 57 600 nebo 115 200 s použitím softkláves NIŽŠÍ (LOWER) a VYŠŠÍ (HIGHER).
- Parita m ůže být nastavena na NONE (Žádná), EVEN (Sudá) nebo ODD (Lichá) s použitím p říslušných softtla čítek.
- ▶ Datové bity v políčku FORMAT mohou být nastaveny na 7 nebo 8 s použitím p říslušných softtla čítek.
- ▶ Políčko STOP BITS (Závěrné bity) může být s použitím softtlačítek nastaveno na 1 nebo 2.
- ▶ Pole P OSUN ŘÁDKY (LINE FEED) může být nastaveno na ANO (YES), pokud externí za řízení pot řebuje, aby po návratu vozíku následoval posun o řádek.
- Výstupní konec (Output tail) je po čet návrat ů vozíku, který je odeslán na konci vysílání výstupu naměřené hodnoty. Výstupní konec je na za čátku 0 a dá se nastavit na kladnou celo číselnou hodnotu (0 - 9) s použitím numerických kláves.

Zde zobrazená obrazovka je standardní nastavení.

Nastavení sériového portu z ůstávají zachována i po vypnutí elektrického napájení. Neexistuje žádný parametr, který by aktivoval nebo dezaktivoval sériový port. Data jsou odeslána na sériový port pouze když je externí za řízení p řipraveno. Informace o zapojení kabelů a přiřazení pinů najdete v kapitole Datové rozhraní.

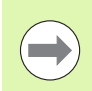

Data se p řenáší v následujícím po řadí: startovní bit, sedm datových bitů, paritní bit (sudá parita), dva stop bity. To je standardní nastavení.

Chcete-li exportovat data do tiskárny p řipojené k sériovému portu, stiskn ěte softklávesu IMPORT/EXPORT. Data se exportují v textovém formátu ASCII, který se dá p římo tisknout.

Pokud chcete exportovat nebo importovat data mezi ND 780 a osobním po číta čem, musí PC používat terminálový komunika ční software, jako nap ř. TNCremo. TNCremo je bezplatn ě k dispozici na: http://filebase.heidenhain.de/doku/english/serv\_0.htm. Kontaktujte svého nejbližšího distributora Heidenhain, který vám sd ělí další detaily. Tento software zpracovává data odesílaná nebo p řijímaná p řes sériový kabel. Všechna data p řenášená mezi ND 780 a PC jsou v textovém formátu ASCII.

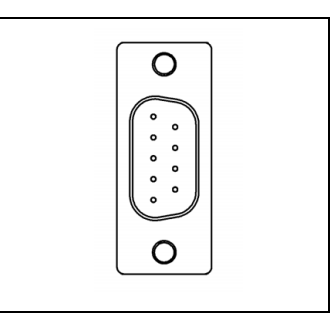

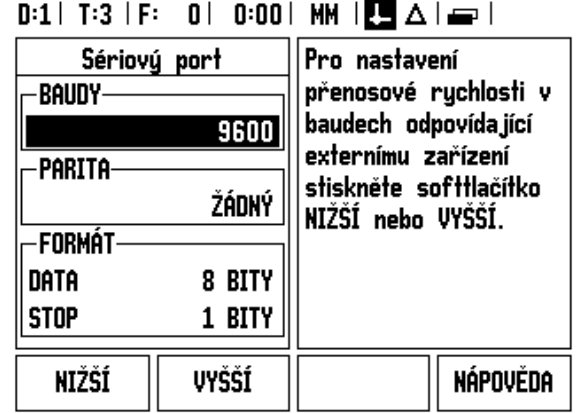

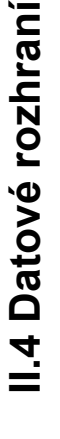

Chcete-li exportovat data z ND 780 do PC, musí být PC nejprve připraveno na přijímání dat a jejich ukládání do souboru. Nastavte terminálový komunikační program tak, aby zapisoval textová data ASCII z portu COM do souboru na PC. Když je PC připraveno na přijímání, spusťte přenos dat v ND 780 stisknutím softklávesy IMPORT/EXPORT.

Chcete-li importovat data z PC do ND 780, musí být systém ND 780 nejprve připraven na přijímání dat. V ND 780 stiskněte softklávesu IMPORT/EXPORT. Až bude systém ND 780 připravený, nastavte terminálový komunikační program na PC tak, aby odeslal požadovaný soubor v textovém formátu ASCII.

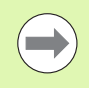

ND 780 nepodporuje komunikační protokoly, jako např. Kermit nebo Xmodem.

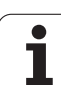

#### **Zapojení spojovacího kabelu**

Zapojení spojovacího kabelu závisí na připojeném zařízení (viz technická dokumentace externího zařízení).

#### **Plné zapojení**

Aby ND 780 a vaše PC mohly komunikovat, musí být navzájem propojeny sériovým kabelem.

#### **Přiřazení pinů**

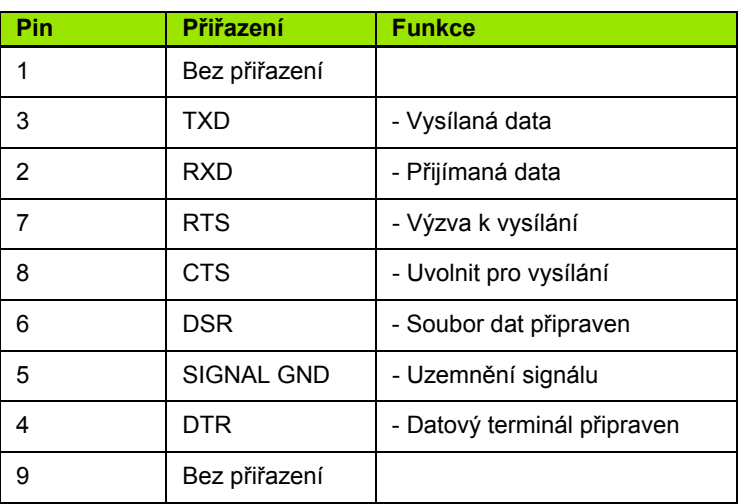

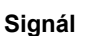

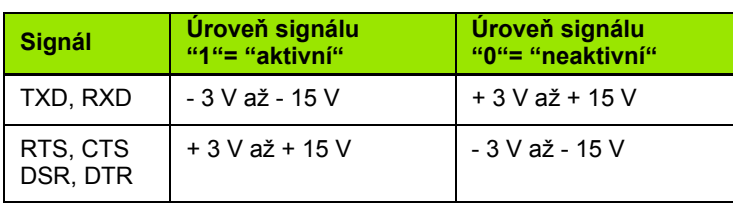

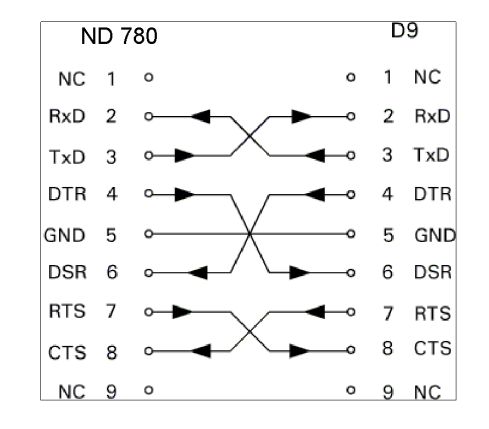

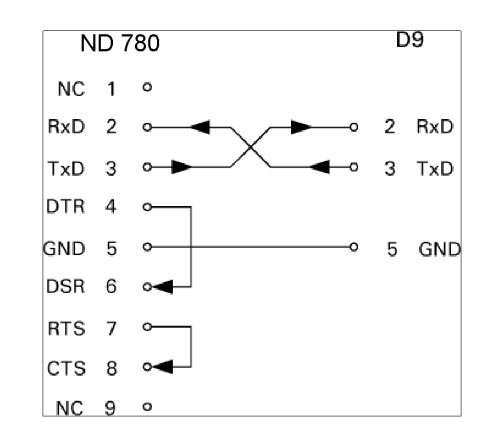

#### **Externí operace přes datové rozhraní RS-232**

Zobrazovací jednotka se může ovládat přes datové rozhraní RS-232 s použitím externího zařízení. K dispozici jsou následující klávesové příkazy:

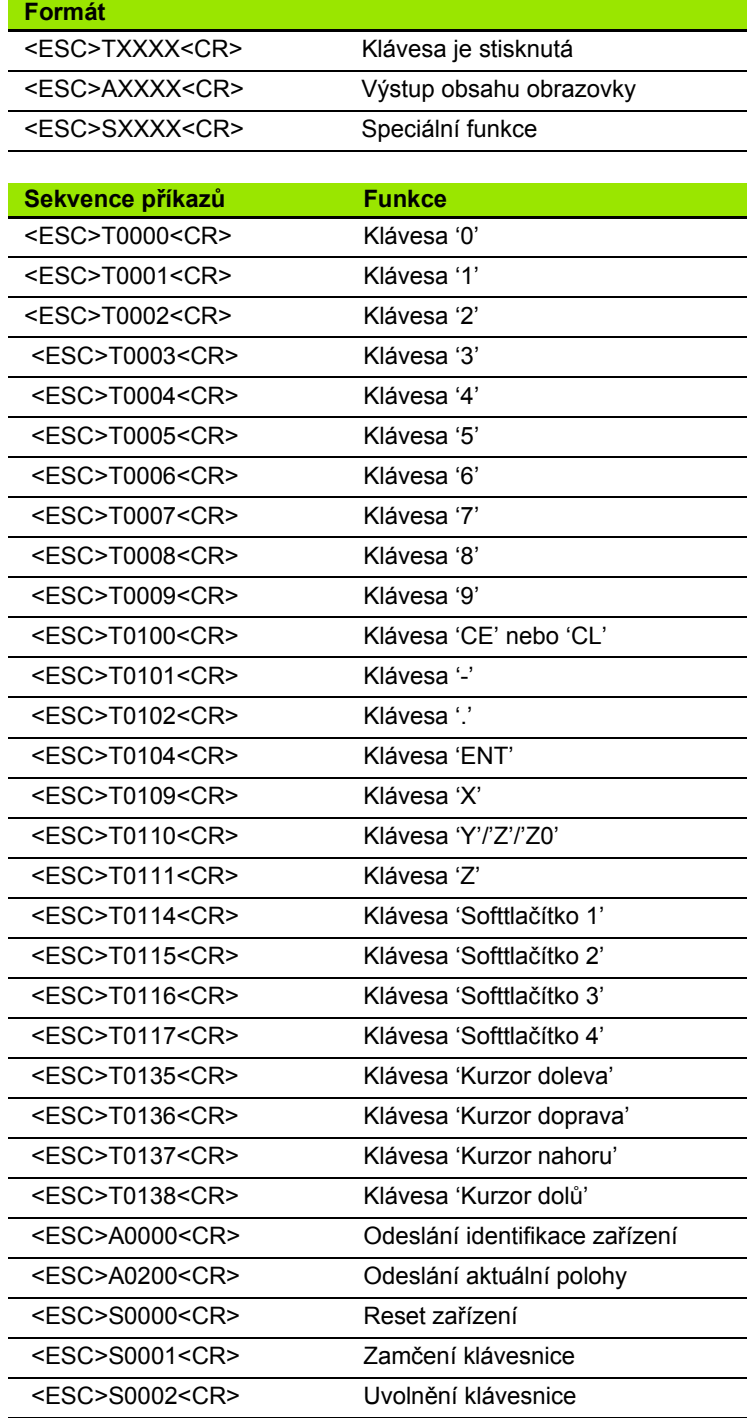

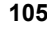

#### **Zpoždění pro výstup dat**

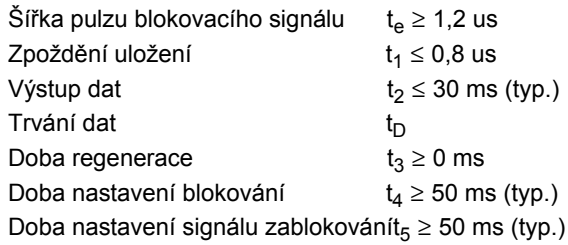

Trvání datových bitů v sekundách:

 $t_D = B \cdot (A \cdot (L + C + 13) + T \cdot C) /$  Rychlost v baudech

#### **Zpoždění výstupu dat (<Ctrl>B)**

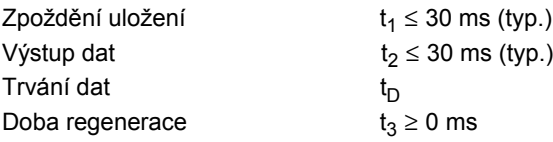

Trvání datových bitů v sekundách:

 $t_D = B\cdot (A \cdot (L + C + 13) + T \cdot C) /$  Rychlost v baudech

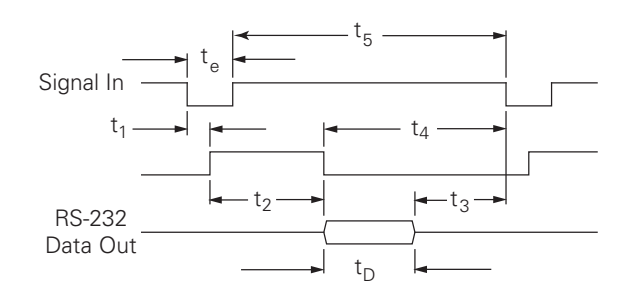

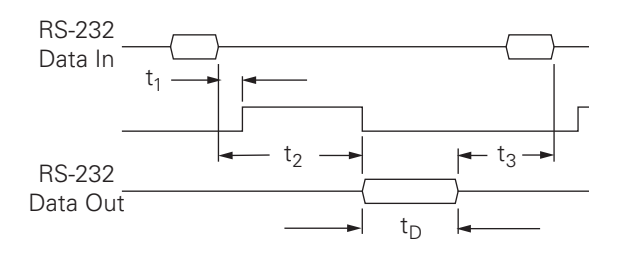

# **II.5 Výstup naměřených hodnot**

#### **Příklady znakového výstupu na datové rozhraní**

Hodnoty se mohou získat z ND 780 s použitím PC. Ve všech třech příkladech se výstup naměřených hodnot spouští pomocí **Ctrl B** (odesláno přes sériové rozhraní) nebo pomocí **spínacího signálu na vstupu EXT** (v doplňkovém Pomocném rozhraní stroje). **Ctrl B** vyšle aktuálně zobrazené hodnoty v režimu Skutečné hodnoty (Actual Value) nebo Zbývající vzdálenosti (Distance-To-Go) podle toho, co je právě zobrazeno.

#### **Datový výstup s použitím externích signálů**

#### **Příklad 1: Lineární osa se zobrazením poloměru X = + 41,29 mm**

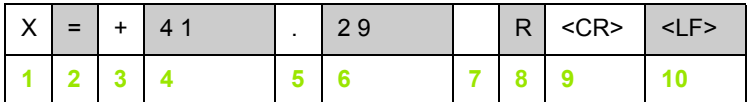

- **1** Souřadná osa
- **2** Znaménko rovnosti
- **3** Znaménko +/–
- **4** 2 až 7 míst před desetinnou čárkou
- **5** Desetinná čárka
- **6** 1 až 6 míst za desetinnou čárkou
- **7** Jednotka: prázdný znak pro mm, **"** pro palce
- **8** Zobrazení skutečné hodnoty: **R** pro poloměr, **D** pro průměr Zobrazení zbývající vzdálenosti: **r** pro poloměr, **d** pro průměr
- **9** Návrat vozíku
- **10** Prázdný řádek (posun o řádek)

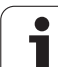

#### **Příklad 2: Rotační osa se zobrazením desetin stupňů C = + 1260,0000 °**

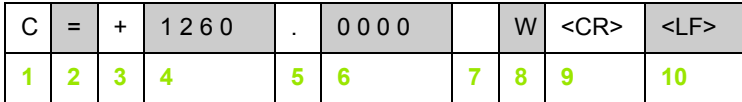

- Souřadná osa
- Znaménko rovnosti
- Znaménko +/–
- 4 až 8 míst před desetinnou čárkou
- Desetinná čárka
- 0 až 4 místa za desetinnou čárkou
- Prázdný znak
- **W** pro úhel (v zobrazení zbývající vzdálenosti:**w**)
- Návrat vozíku
- Prázdný řádek (posun o řádek)

#### **Příklad 3: Osa rotace se zobrazením stupňů, minut a vteřin C = + 360 ° 23 ' 45"'**

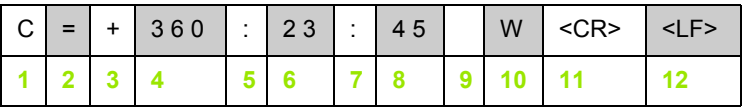

- Souřadná osa
- Znaménko rovnosti
- Znaménko +/–
- 3 až 8 míst stupňů
- Dvojtečka
- 0 až 2 místa minut
- Dvojtečka
- 0 až 2 místa vteřin
- Prázdný znak
- **W** pro úhel (v zobrazení zbývající vzdálenosti:**w**)
- Návrat vozíku
- Prázdný řádek (posun o řádek)

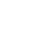
#### **Datový výstup s použitím vyhledávače hran**

V dalších třech příkladech se výstup naměřených hodnot spouští pomocí **spínacího signálu z vyhledávače hran.** Tisková funkce se dá zapnout nebo vypnout pomocí parametru Výstup naměřené hodnoty (Measured Value Output) v nabídce Nastavení práce (Job Setup). Informace odsud jsou odesílány z vybrané osy.

#### **Příklad 4: Snímací funkce hrany Y = –3674,4498 mm**

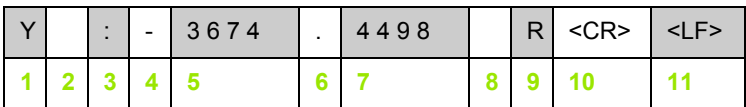

- **1** Souřadná osa
- **2** Prázdné znaky
- **3** Dvojtečka
- **4** Znaménko +/– nebo prázdný znak
- **5** 2 až 7 míst před desetinnou čárkou
- **6** Desetinná čárka
- **7** 1 až 6 míst za desetinnou čárkou
- **8** Jednotka: prázdný znak pro mm, **"** pro palce
- **9 R** pro zobrazení poloměru, **D** pro zobrazení průměru
- **10** Návrat vozíku
- **11** Prázdný řádek (posun o řádek)

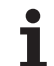

# II.5 Výstup naměřených hodnot **II.5 Výstup naměřených hodnot**

#### **Příklad 5: Snímací funkce středové čáry**

Souřadnice středové čáry na ose X, CLX = + 3476,9963 mm (**C**enter **L**ine **X** = středová čára osy X)

Vzdálenost mezi snímanými hranami DST = 2853,0012 mm (**D**i**st**ance = vzdálenost)

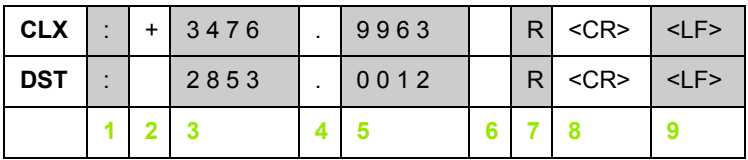

**1** Dvojtečka

**2** Znaménko +/– nebo prázdný znak

**3** 2 až 7 míst před desetinnou čárkou

**4** Desetinná čárka

**5** 1 až 6 míst za desetinnou čárkou

**6** Jednotka: prázdný znak pro mm, " pro palce

**7** R pro zobrazení poloměru, D pro zobrazení průměru

**8** Návrat vozíku

**9** Prázdný řádek (posun o řádek)

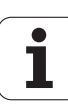

#### **Příklad 6: Snímací funkce středu kruhu**

První souřadnice středového bodu, např. CCX = –1616,3429 mm, druhá souřadnice středového bodu, např. CCY = +4362,9876 mm, (**C**ircle **C**enter **X** osa, **C**ircle **C**enter **Y** osa; souřadnice závisejí na pracovní rovině)

Průměr kruhu DIA = 1250,0500 mm

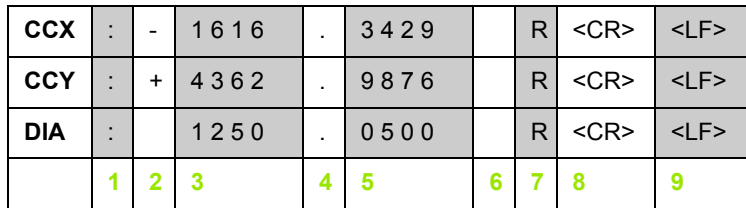

- **1** Dvojtečka
- **2** Znaménko +/– nebo prázdný znak
- **3** 2 až 7 míst před desetinnou čárkou
- **4** Desetinná čárka
- **5** 1 až 6 míst za desetinnou čárkou
- **6** Jednotka: prázdný znak pro mm, " pro palce
- **7** R pro zobrazení poloměru, D pro zobrazení průměru
- **8** Návrat vozíku
- **9** Prázdný řádek (posun o řádek)

# <span id="page-111-0"></span>**II.6 Specifikace pro frézování**

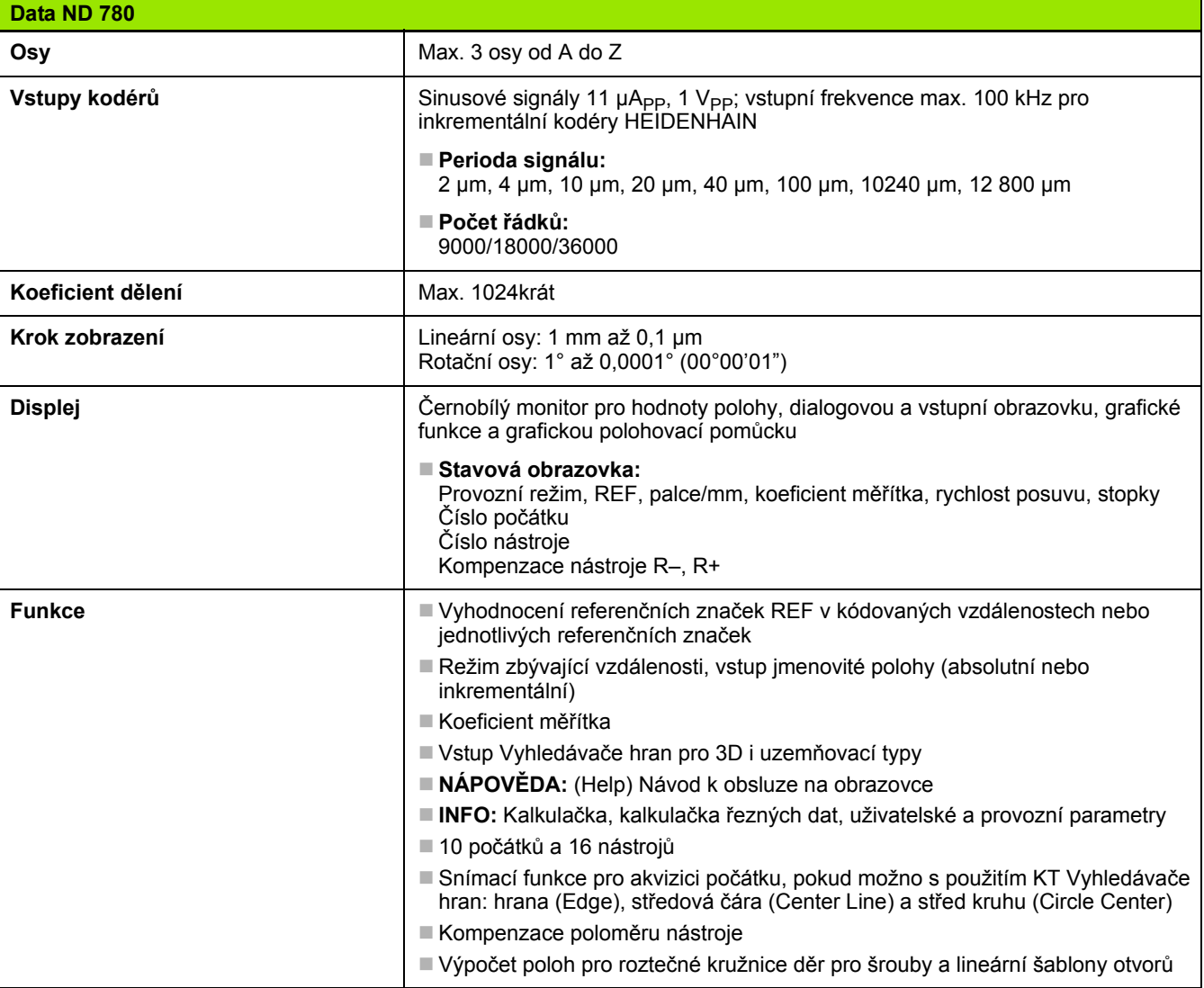

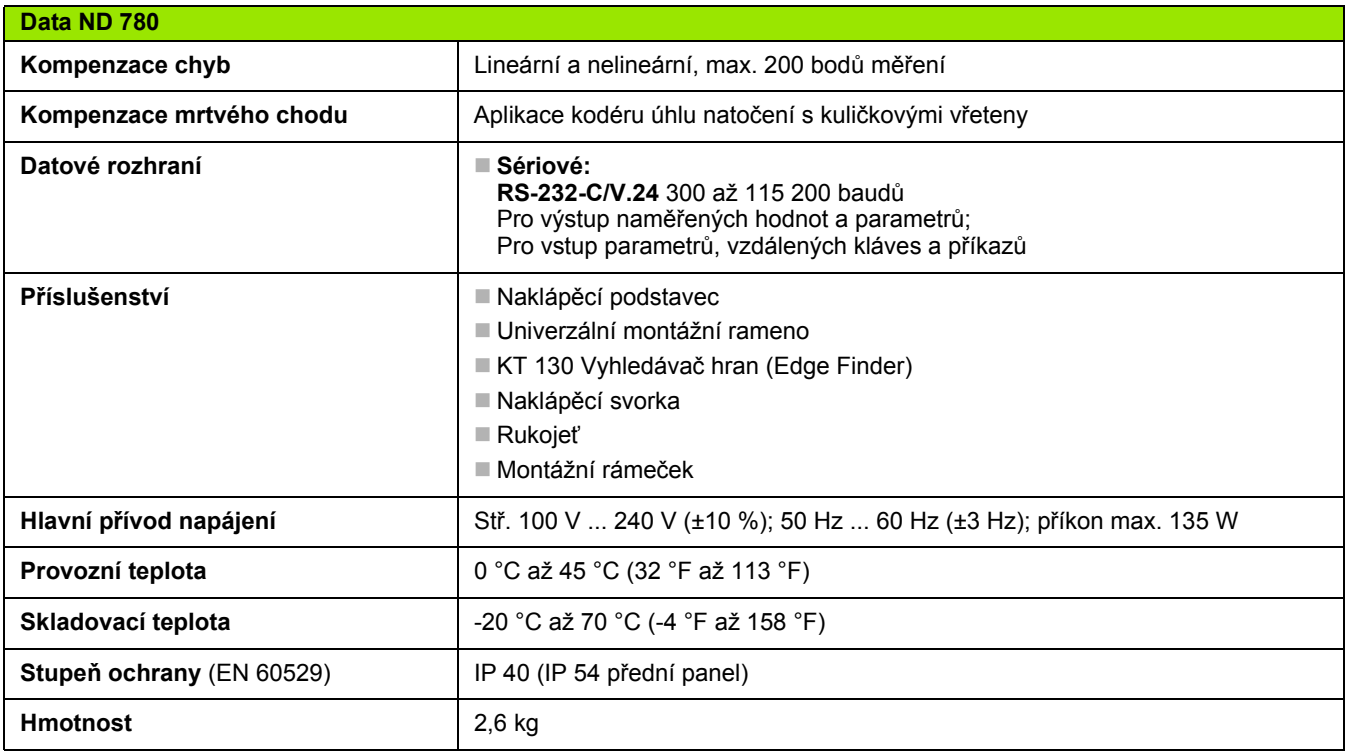

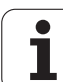

# <span id="page-113-0"></span>**II.7 Specifikace pro soustružení**

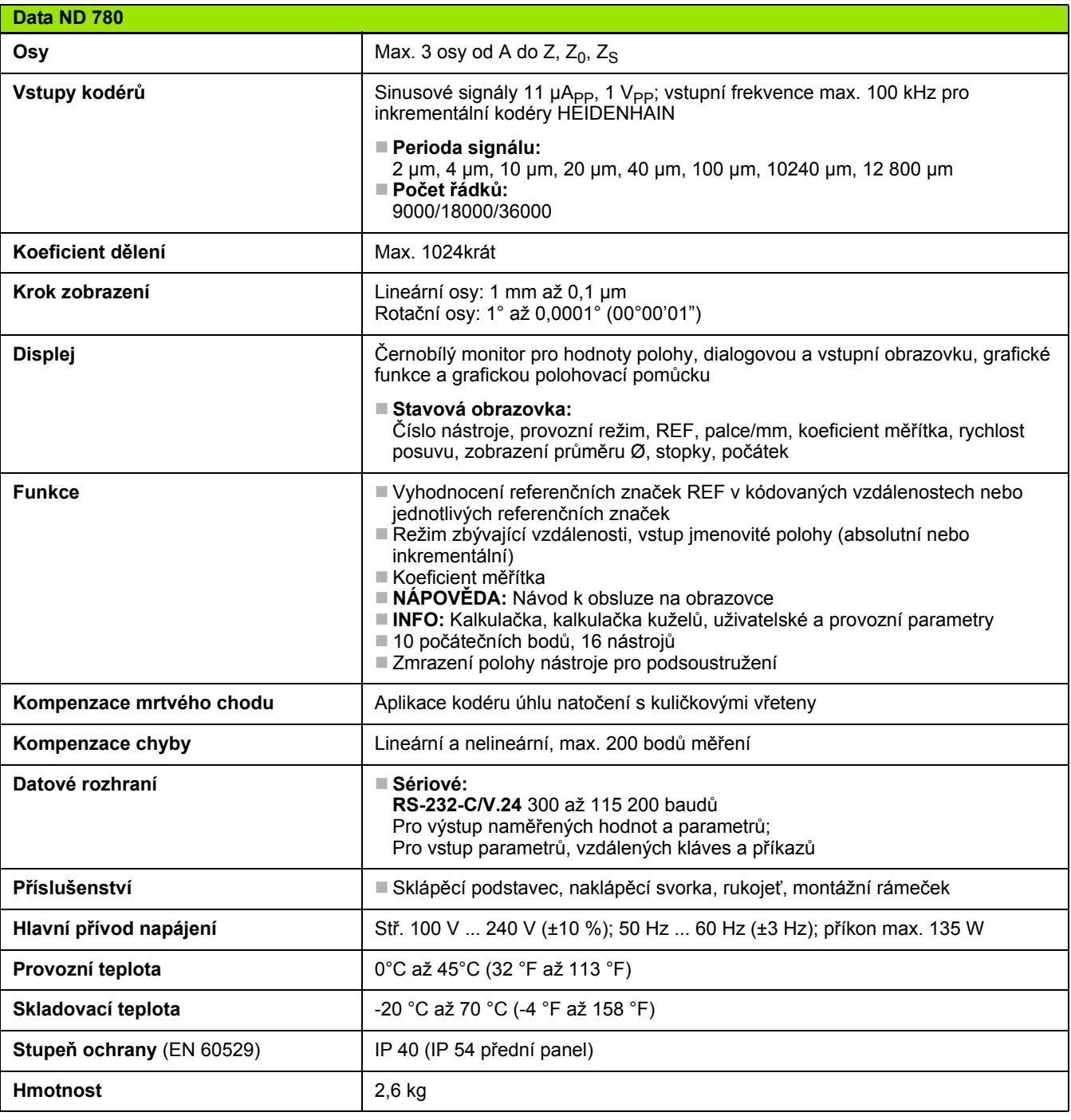

 $\bullet$ ĺ

# **II.8 Chybová hlášení**

Následující tabulka poskytuje kompletní seznam chybových hlášení, které se mohou přijímat z digitální indikace ND 780.

Vysvětlení každého chybového hlášení je v následující tabulce.

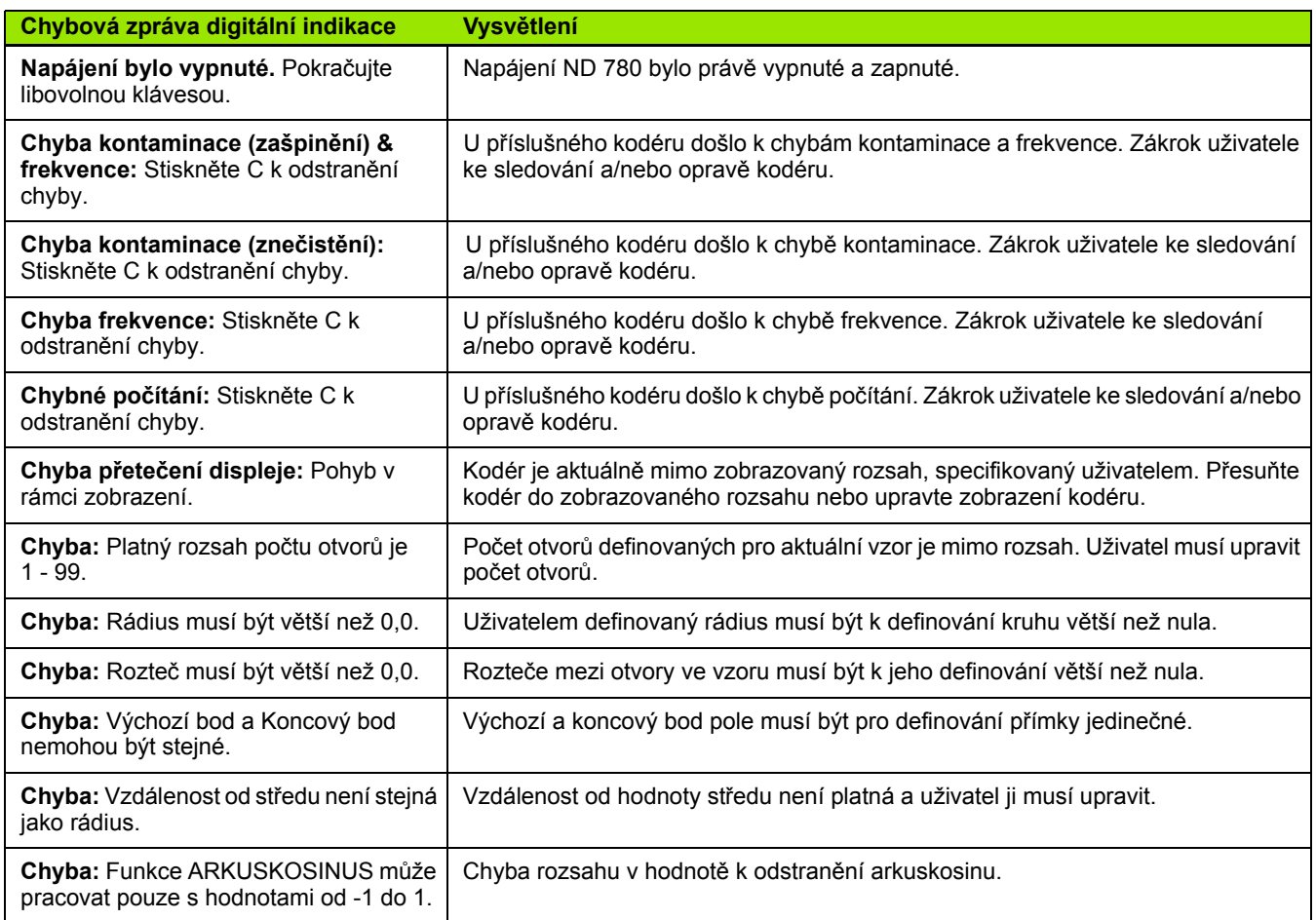

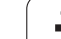

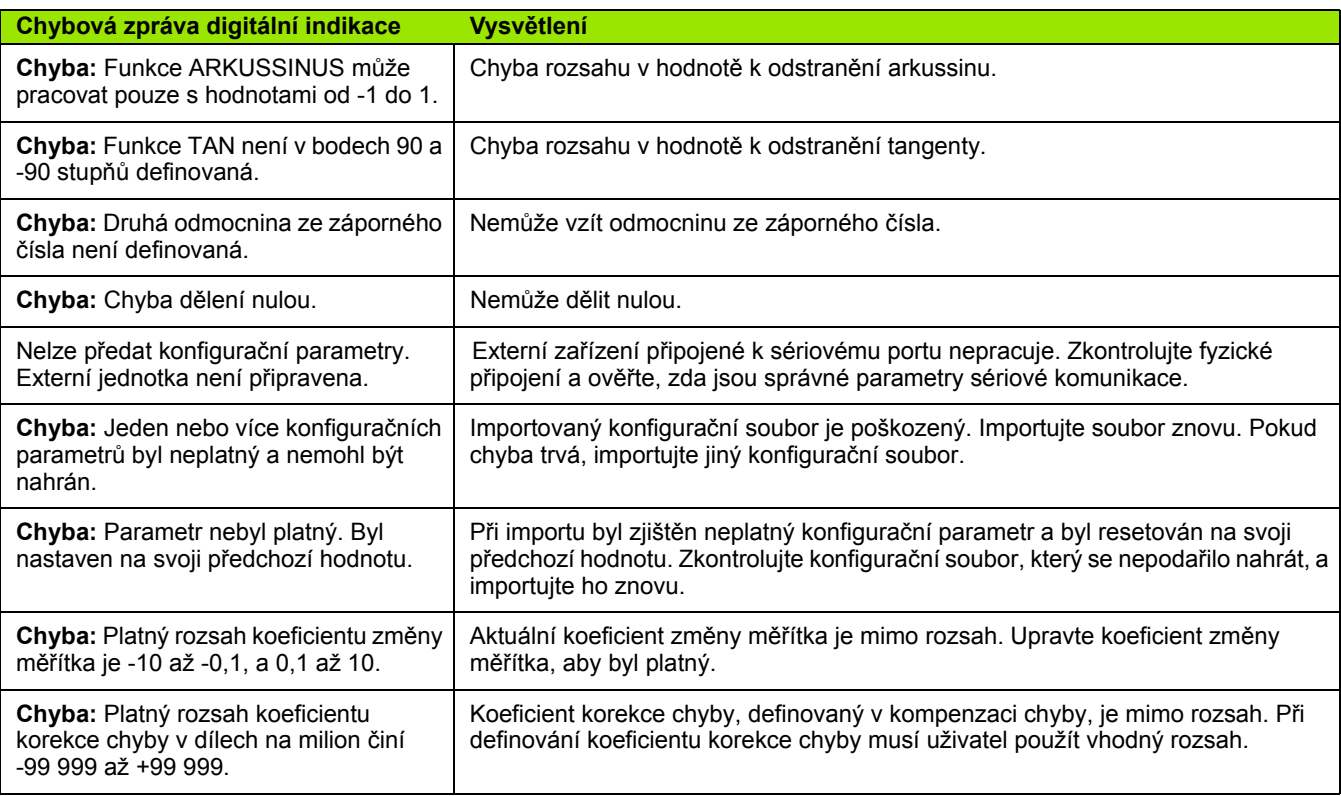

i

## <span id="page-116-0"></span>**II.9 Rozměry**

#### **Indikace rozměry**

Rozměry [mm] palce

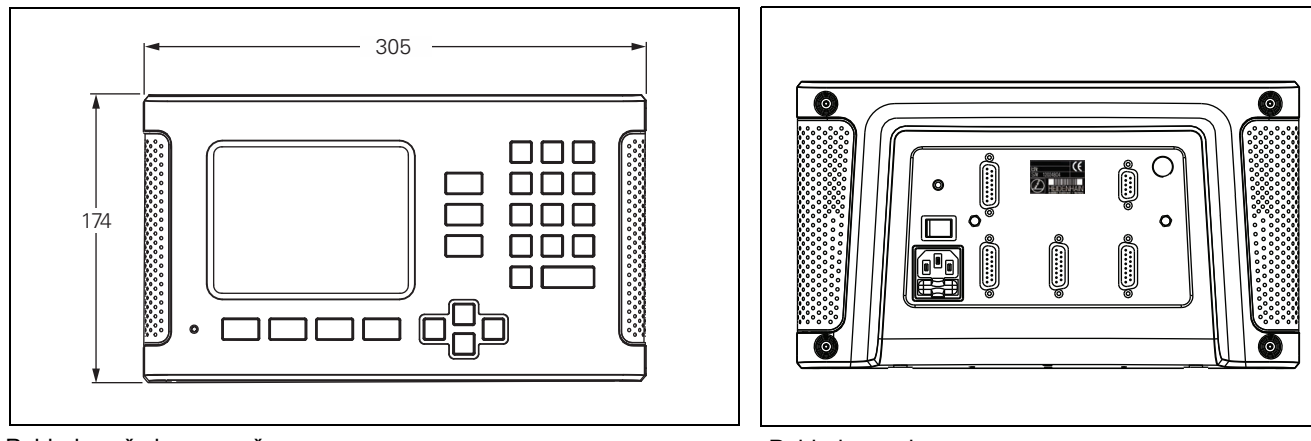

Pohled zepředu s rozměry

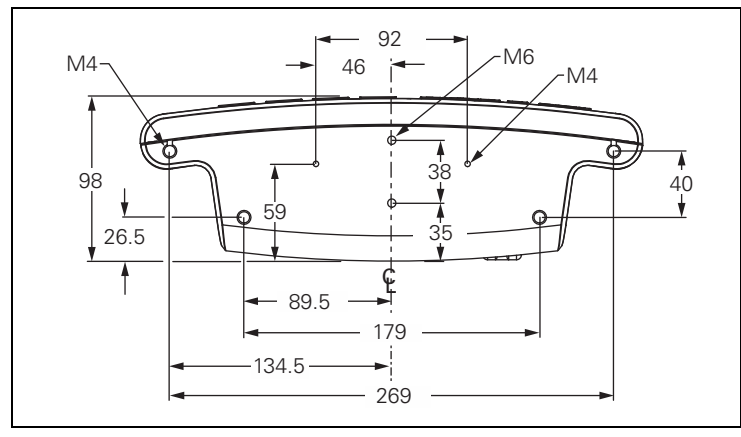

Pohled zespoda s rozměry

Pohled zezadu

# <span id="page-117-0"></span>**II.10 Příslušenství**

### **ID čísla příslušenství**

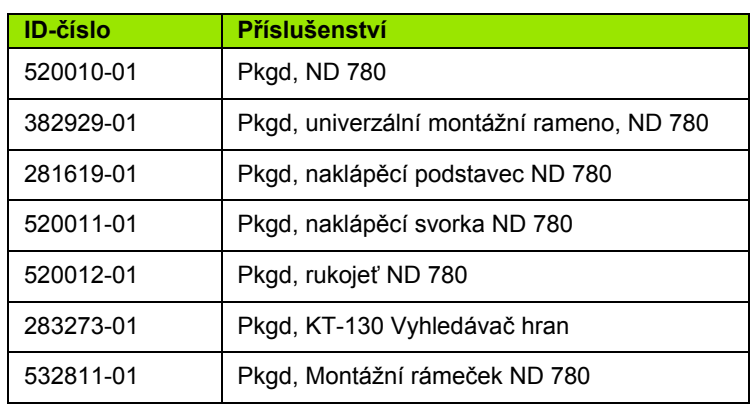

#### <span id="page-117-1"></span>**Rukojeť ND 780 ID 520 012-01**

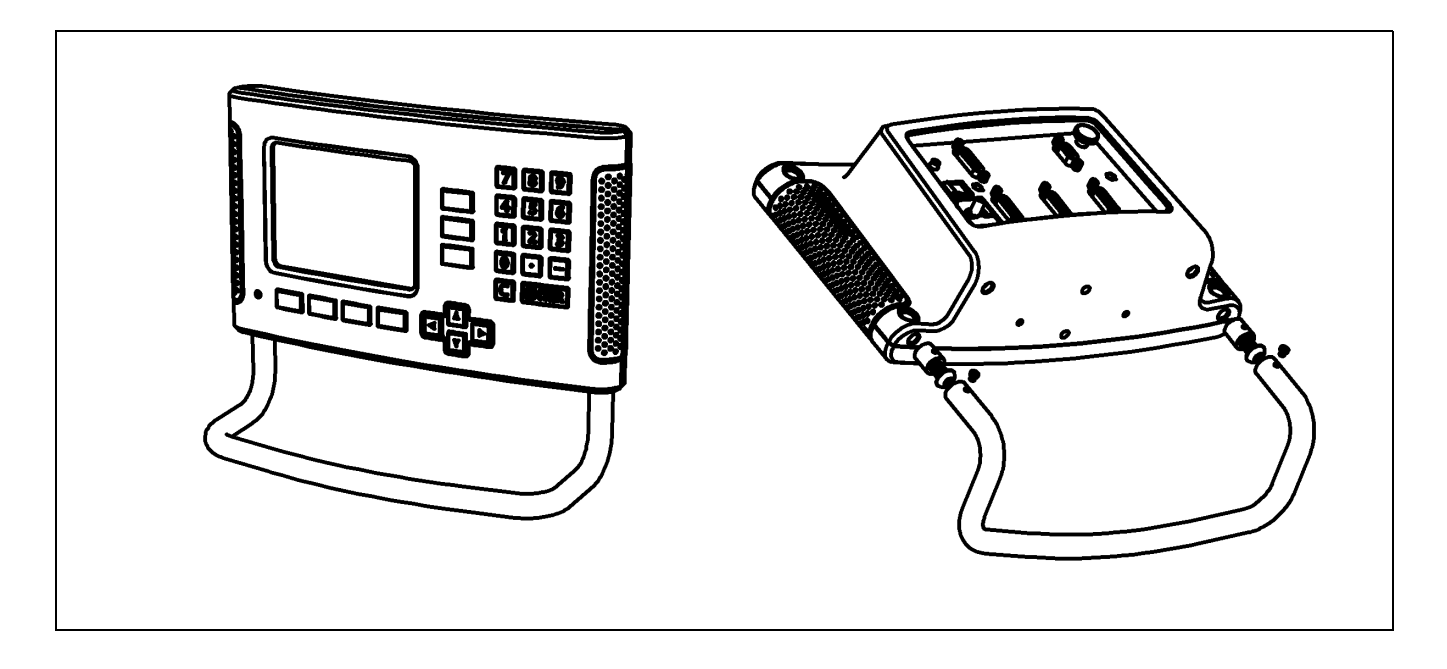

#### <span id="page-118-0"></span>**Návod k montáži ND 780 Univerzální montážní rameno Obj. č. 382 929-01**

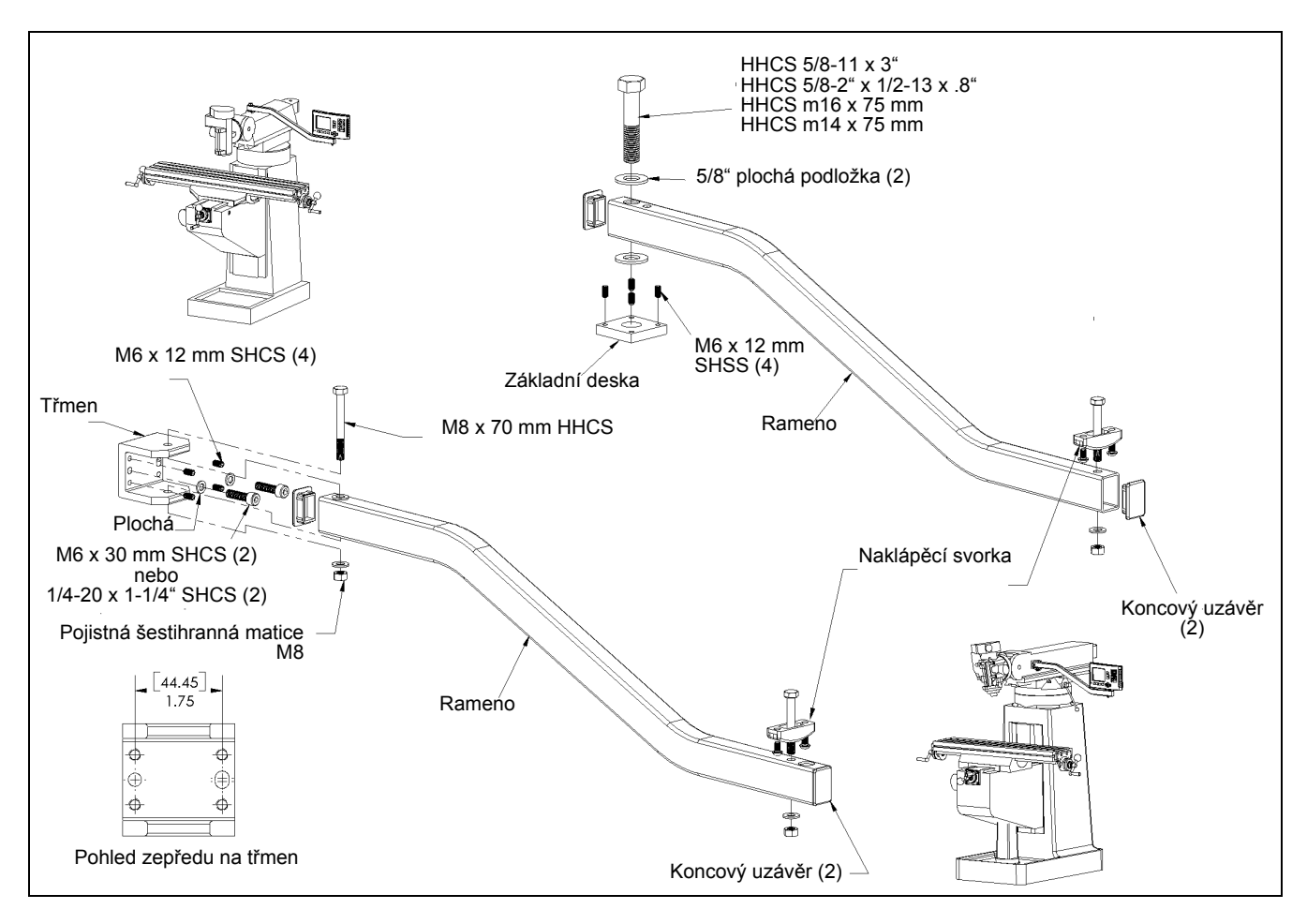

#### <span id="page-119-0"></span>**Návod k montáži ND 780 Naklápěcí podstavec lD 281 619-01**

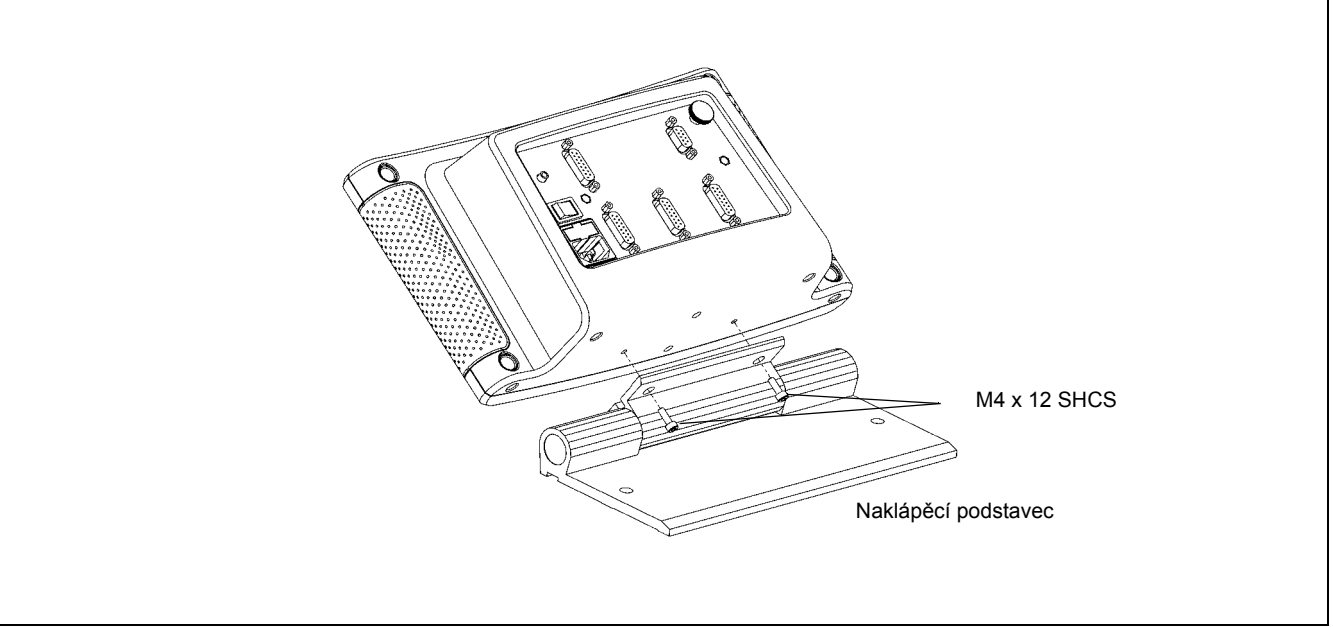

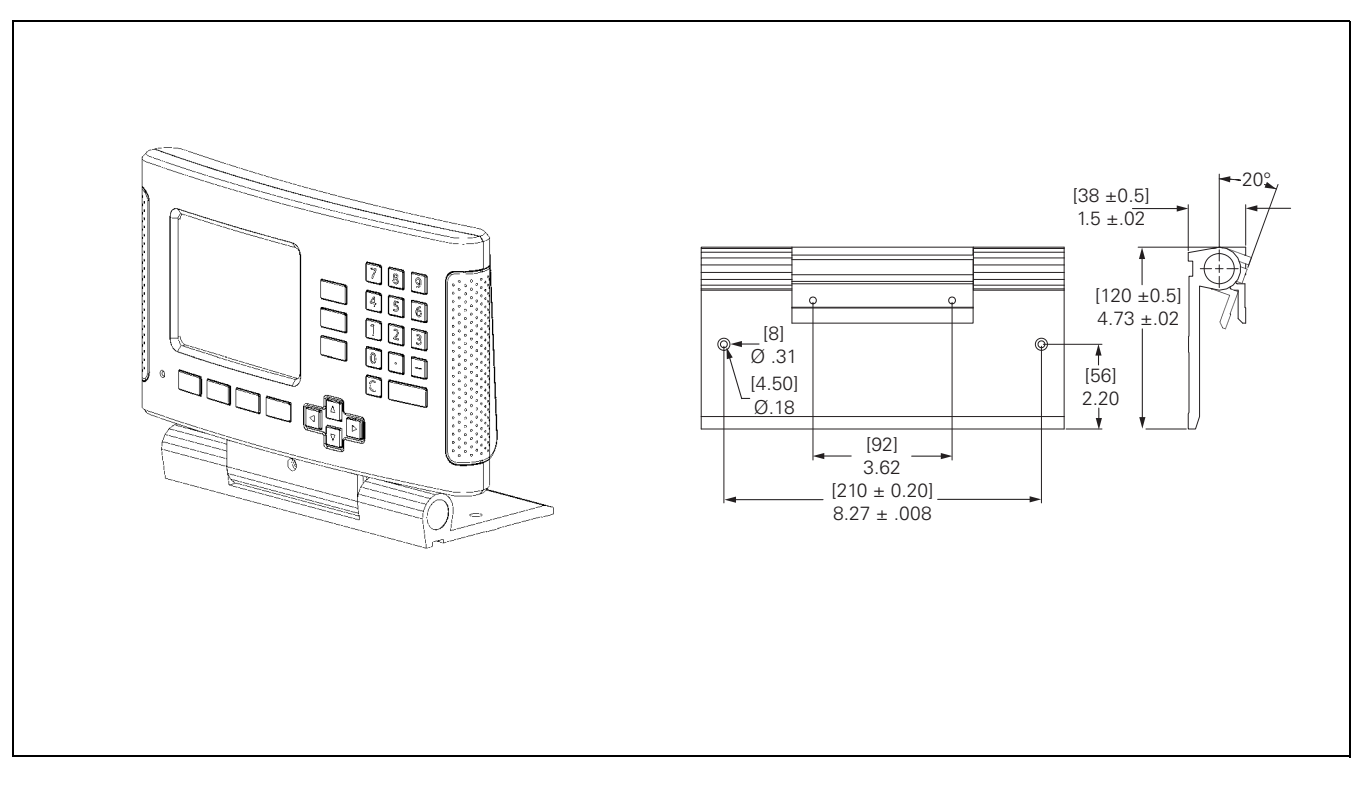

<span id="page-120-0"></span>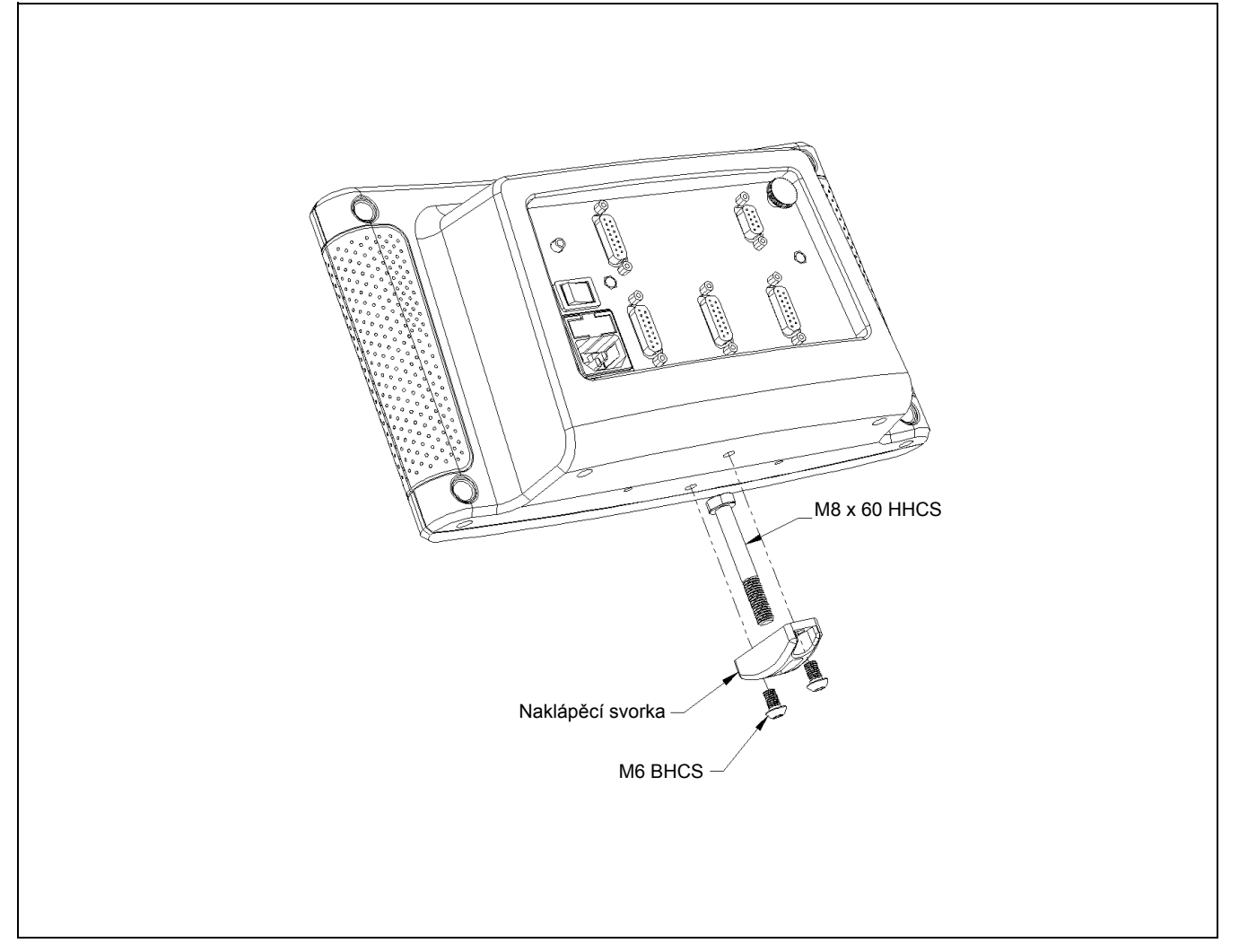

#### <span id="page-121-0"></span>**Návod k montáži ND 780 Montážní rámeček lD 532 811-01**

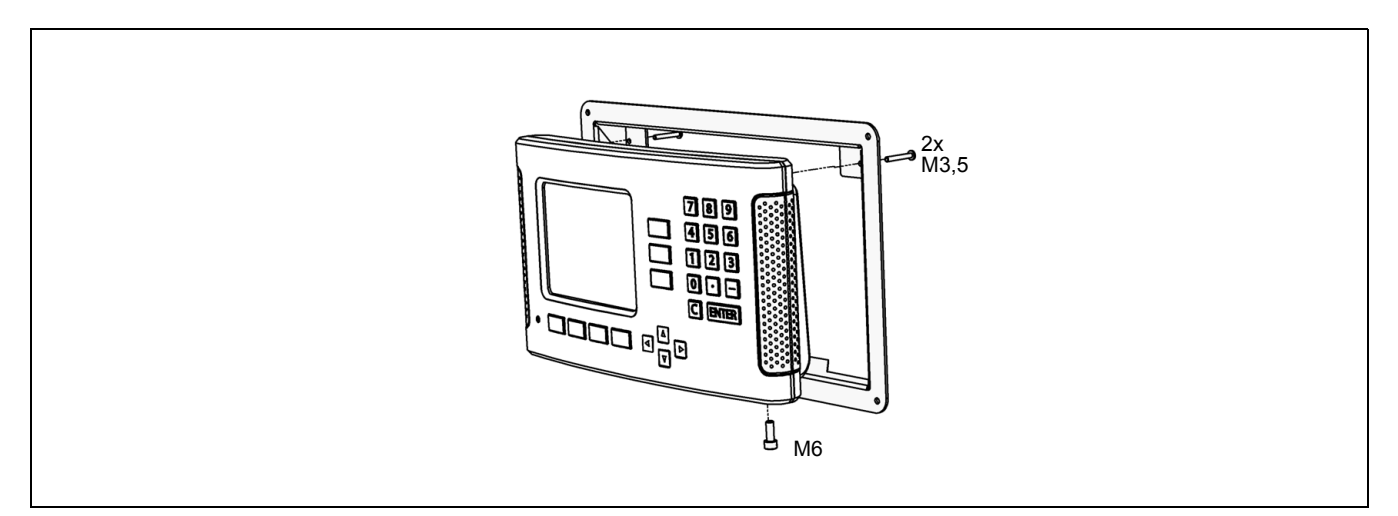

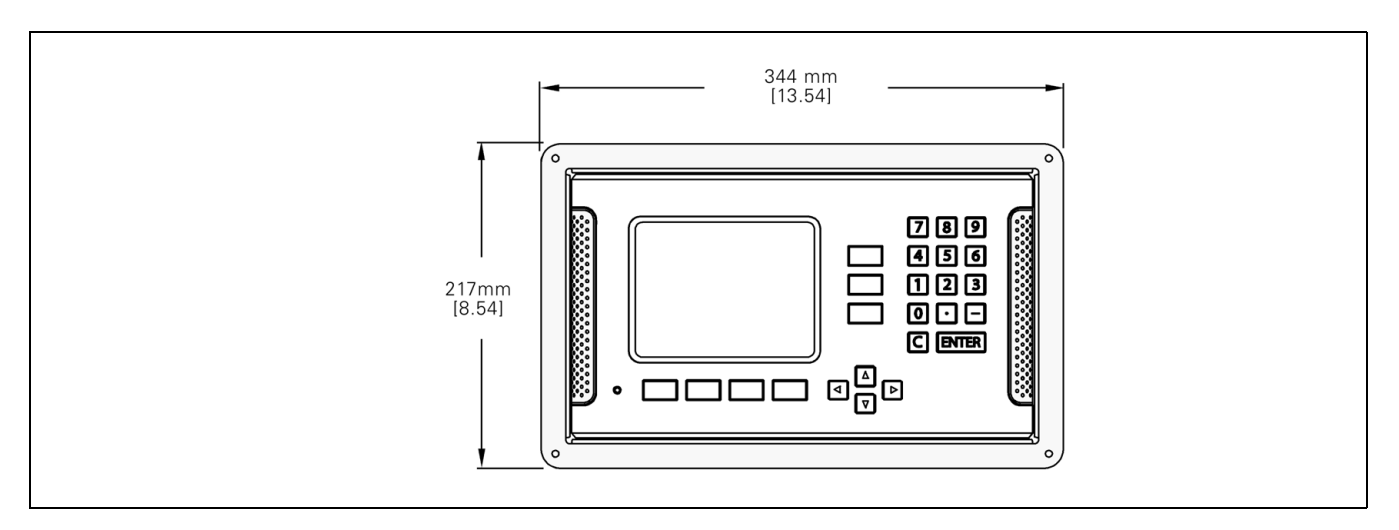

#### **A**

[Absolutní po](#page-15-0)čátek ... 16 [Absolutní polohy obrobku ... 17](#page-16-0) [Absolutní sou](#page-16-1)řadnice ... 17

#### **C**

[Chybová hlášení ... 23](#page-22-0)

#### **D**

Dálkový spínač [\(nastavení\) ... 30](#page-29-0) [Data nástroje – zadávání ... 41](#page-40-0) [Datové rozhraní ... 101](#page-100-0) [Detaily funkce softtla](#page-33-0)čítka při běžném provozu ... 34 [Diagnostika ... 98](#page-97-0) [Diagonální a Obloukové frézování ... 69](#page-68-0) [Dodané položky ... 84](#page-83-0)

#### **E**

[Elektrické požadavky ... 85](#page-84-0) [Elektrické zapojení ... 84](#page-83-1)

#### **F**

Formulář[e pro zadávání dat ... 23](#page-22-1) [Frézovací operace a detaily funkcí](#page-37-0)  softtlačítek ... 38

#### **G**

[Grafická polohovací pom](#page-20-0)ůcka ... 21 [Grafická polohovací pom](#page-28-0)ůcka (nastavení) ... 29

#### **I**

[Import/Export \(nastavení\) ... 39,](#page-38-0) [76](#page-75-0) [Import/export \(nastavení\) ... 31](#page-30-0) [Inkrementální polohy obrobku ... 17](#page-16-2) [Inkrementální sou](#page-16-3)řadnice ... 17

#### **J**

[Jazyk \(nastavení\) ... 31](#page-30-1) Jednotky měř[ení, nastavení ... 27](#page-26-0)

#### **K**

Kalkulátor kuželů (Taper [calculator\) ... 37](#page-36-0) Kalkulátor OTÁČEK (RPM) [\(Frézování\) ... 36](#page-35-0) [Klávesa C \(Clear\) ... 21](#page-20-1) [Klávesa Enter ... 21](#page-20-2) [Klávesnice, používání ... 21](#page-20-3) [Kodéry polohy ... 18](#page-17-0) [Koeficient m](#page-26-1)ěřítka ... 27 [Kompenzace chyby ... 93](#page-92-0) [Kompenzace lineární chyby ... 93](#page-92-1) [Kompenzace mrtvého chodu ... 96](#page-95-0) [Kompenzace nelineárních chyb ... 94](#page-93-0) [Kompenzace šikmé polohy ... 29](#page-28-1) [Konfigurace displeje ... 91](#page-90-0) [Kruhový vzor ... 63](#page-62-0)

#### **L**

[Lineární vzor ... 66](#page-65-0)

#### **M**

[Místo montáže ... 84](#page-83-2)

#### **N**

[Nabídka Nastavení práce ... 26](#page-25-0) [Nasnímejte hranu obrobku jako](#page-46-0)  počátek ... 47 [Nastavení ... 26](#page-25-1) [Nastavení kodéru ... 90](#page-89-0) [Nastavení nástroje, soustružení ... 76](#page-75-1) [Nastavení ovládacího panelu ... 31](#page-30-2) Nastavení poč[átku bez snímací](#page-44-0)  [funkce ... 45,](#page-44-0) [78](#page-77-0) Nastavení poč[átku pomocí vyhledáva](#page-45-0)če hran ... 46 [Nastavení po](#page-91-0)čitadla ... 92, [97](#page-96-0) [Nastavte st](#page-47-0)ředovou čáru jako počátek ... 48 [Návod k montáži montážního](#page-118-0)  ramena ... 119 [Návod k montáži nakláp](#page-120-0)ěcí [svorky ... 121,](#page-120-0) [122](#page-121-0) [Návod k montáži nakláp](#page-119-0)ěcího podstavce ... 120

#### **O**

[Obrazovka nápov](#page-21-0)ědy ... 22 [Ochranné uzemn](#page-84-1)ění ... 85 [Okno s pokyny ... 23](#page-22-2) Osy průmě[ru \(soustružení\) ... 28](#page-27-0) Označ[ení os ... 20](#page-19-0) Označ[ení softtla](#page-19-1)čítek ... 20

#### **P**

[Parametry kodér](#page-98-0)ů ... 99 [Parametry nastavení instalace ... 89](#page-88-0) [Parametry Nastavení práce ... 27](#page-26-2) [Pevné referen](#page-18-0)ční značky ... 19 Poč[átky ... 16](#page-15-1) Polohová zpě[tná vazba ... 18](#page-17-1) [Postup nastavení pro Nelineární](#page-93-1)  chybu ... 94 [Používání Tabulky nástroj](#page-40-1)ů ... 41 [Používání tabulky nástroj](#page-75-2)ů (soustružení) ... 76 [Povolit/Zakázat Funkci Ref ... 25](#page-24-0) Př[edvolba absolutní vzdálenosti ... 52](#page-51-0) Př[edvolba inkrementální](#page-56-0)  vzdálenosti ... 57 Př[ehled všeobecných ovládacích funkcí](#page-31-0)  softtlačítek ... 32 [Preventivní údržba ... 85](#page-84-2) Př[ipojení kodér](#page-85-0)ů ... 86 Př[ipojení signál](#page-87-0)ů Vyhledávače hran ... 88 Př[íslušenství ... 118](#page-117-0) [Provozní režimy ... 21,](#page-20-4) [26](#page-25-2)

#### **R**

Referenč[ní osa nulového úhlu ... 18](#page-17-2) [Referen](#page-18-1)ční značky ... 19 bez př[ejezdu ... 24](#page-23-0) s př[ejezdem ... 24](#page-23-1) Rozdílově [kódované referen](#page-18-2)ční značky ... 19 Rozmě[ry ... 117](#page-116-0) [Rukoje](#page-117-1)ť ... 118

# **Index**

**S**

Sejmě[te obvod otvoru ... 49](#page-48-0) [Sériový port ... 102](#page-101-0) Slouč[ení Z ... 92](#page-91-1) Smě[rové klávesy Doleva/Doprava ... 21](#page-20-5) Smě[rové klávesy nahoru/dol](#page-20-6)ů (Up/ Down) ... 21 [Softklávesa Nástroj \(Tool\) ... 40](#page-39-0) Softtlač[ítko 1/2 ... 60](#page-59-0) Softtlač[ítko Aktuální hodnota / Zbývající](#page-25-3)  vzdálenost ... 26 Softtlač[ítko Bez Ref ... 24](#page-23-2) Softtlač[ítko Kalkulátor \(Calc\) ... 35](#page-34-0) Softtlač[ítko Nastavení \(Setup\) ... 26](#page-25-4) Softtlač[ítko Nastavit nulu \(Set](#page-33-1)  Zero) ... 34 Softtlač[ítko Nástroj \(soustružení\) ... 75](#page-74-0) Softtlač[ítko Nástroj \(Tool\) ... 38](#page-37-1) Softtlač[ítko Palce/MM ... 27](#page-26-3) Softtlačítko Poč[átek ... 44](#page-43-0) Softtlačítko Počátek (pro [soustružení\) ... 78](#page-77-1) Softtlač[ítko Povolit Ref \(Enable](#page-23-3)  Ref) ... 24 Softtlačítko Př[edvolba \(frézování\) ... 52](#page-51-1) Softtlačítko Předvolba (pro [soustružení\) ... 81](#page-80-0) Softtlačítko rejstř[íku ... 22](#page-21-1) Softtlač[ítko Zakázat Ref \(Disable](#page-24-1)  Ref) ... 25 [Specifikace okolních podmínek ... 85](#page-84-3) [Specifikace pro frézování ... 112](#page-111-0) [Specifikace pro soustružení ... 114](#page-113-0) [Spojovací kabel ... 86](#page-85-1) [Stavová lišta ... 20](#page-19-2) [Stavová lišta \(nastavení\) ... 29](#page-28-2) [Stopky \(nastavení\) ... 30](#page-29-1) Středová čára mezi dvěma [nasnímanými hranami jako](#page-49-0)  počátek ... 50 [Symboly reference ... 20](#page-19-3)

#### **U**

Uspoř[ádání obrazovky ... 20](#page-19-4)

#### **V**

[Všeobecná navigace ... 21](#page-20-7) Vyhledávač [hran ... 28](#page-27-1) [Vyhodnocení referen](#page-23-4)čních značek ... 24 Výstup naměř[ených hodnot ... 107](#page-106-0) [Vyvolání nástroje ... 44](#page-43-1) [Vzory \(frézování\) ... 62](#page-61-0)

#### **Z**

[Základy polohování ... 16](#page-15-2) [Zapnutí ... 24](#page-23-5) [Zobrazení Polom](#page-80-1)ěru/Průměru ... 81 [Zobrazovací oblast ... 20](#page-19-5) [Zrcadlení ... 28](#page-27-2) [Zrcadlový obraz ... 66](#page-65-1)

# **HEIDENHAIN**

#### **DR. JOHANNES HEIDENHAIN GmbH**

Dr.-Johannes-Heidenhain-Straße 5 83301 Traunreut, Germany

<sup>**图 +49 8669 31-0**</sup>  $FAX$  +49 8669 5061 E-mail: info@heidenhain.de

www.heidenhain.de